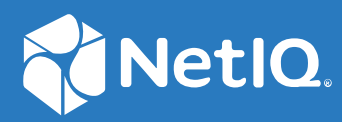

# NetIQ® Identity Manager Driver for Workday Implementation Guide

**October 2022**

#### **Legal Notice**

For information about NetIQ legal notices, disclaimers, warranties, export and other use restrictions, U.S. Government restricted rights, patent policy, and FIPS compliance, see <https://www.netiq.com/company/legal/>.

Copyright (C) 2021 NetIQ Corporation. All rights reserved.

# **Contents**

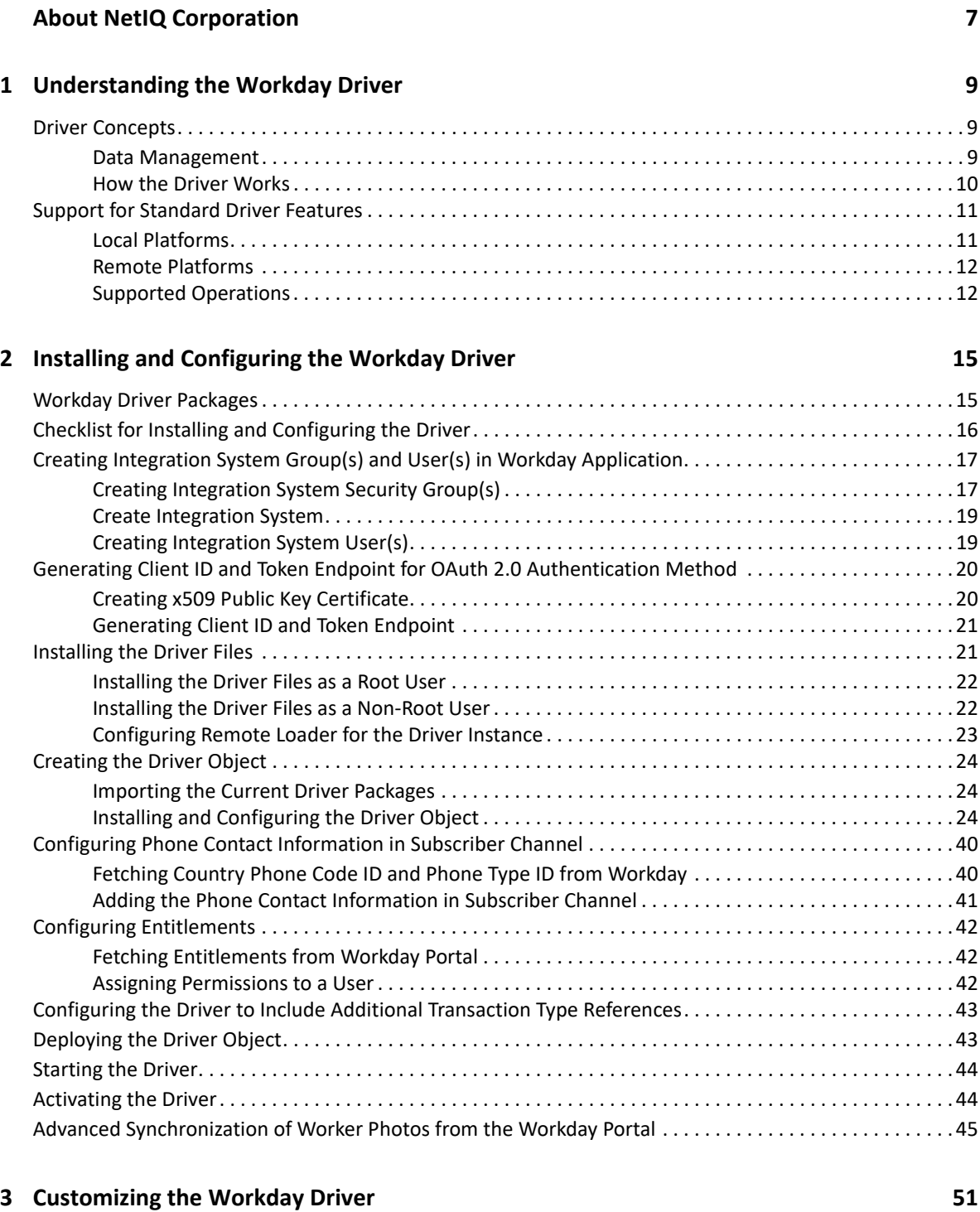

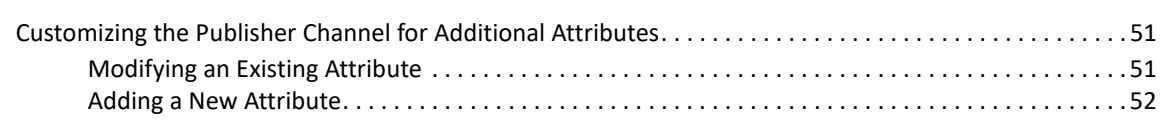

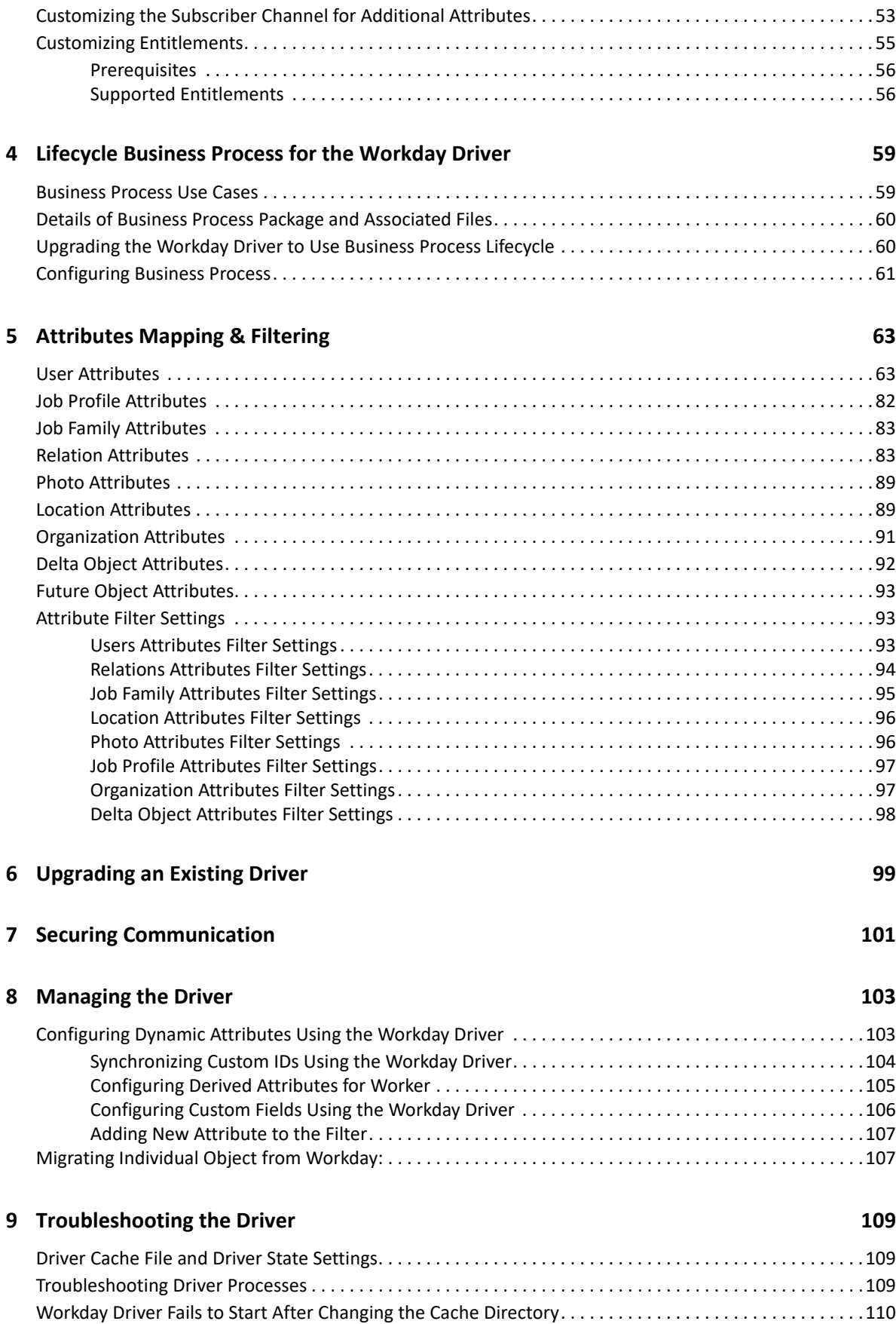

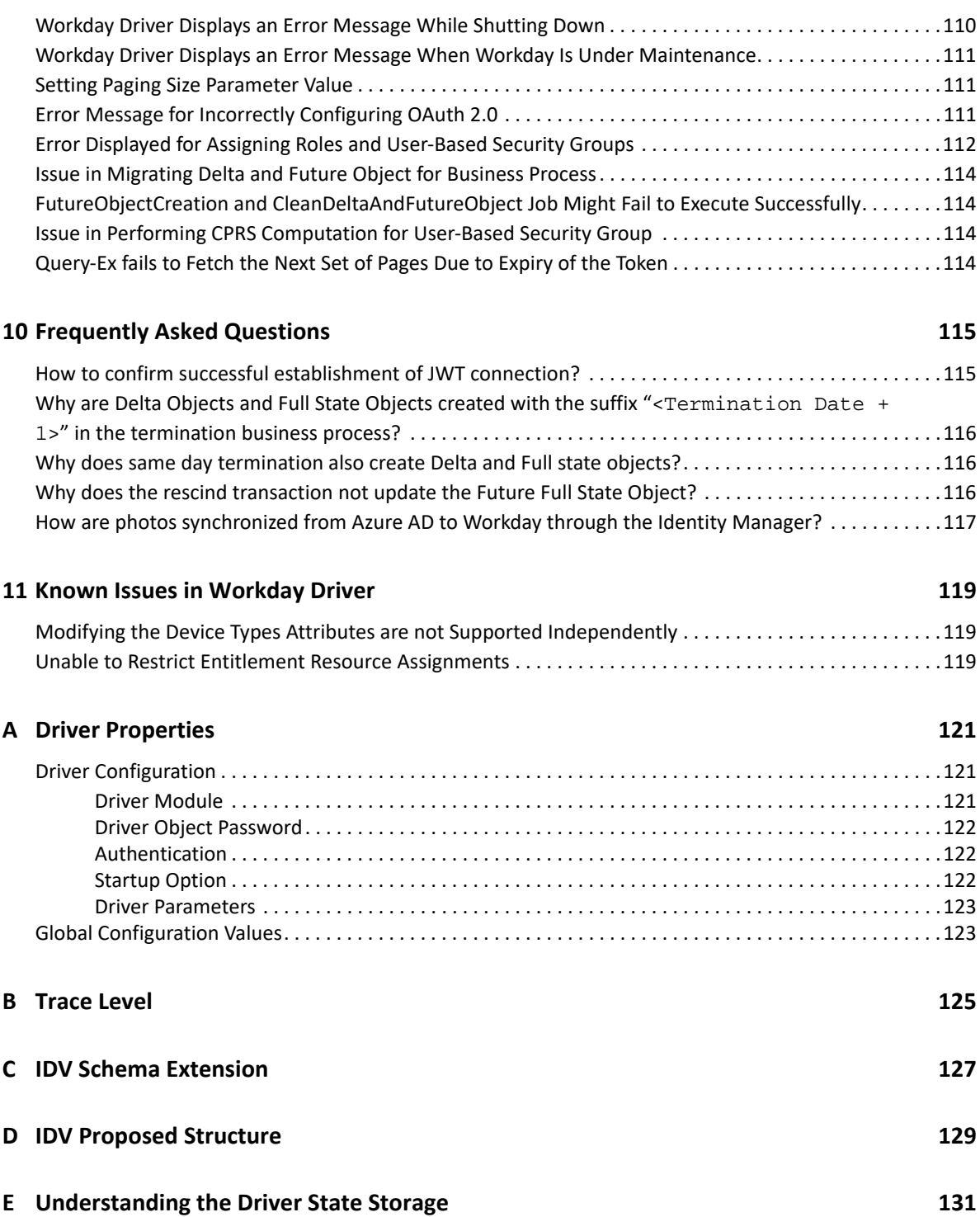

# <span id="page-6-0"></span>**About NetIQ Corporation**

We are a global, enterprise software company, with a focus on the three persistent challenges in your environment: Change, complexity and risk—and how we can help you control them.

# **Our Viewpoint**

#### **Adapting to change and managing complexity and risk are nothing new**

In fact, of all the challenges you face, these are perhaps the most prominent variables that deny you the control you need to securely measure, monitor, and manage your physical, virtual, and cloud computing environments.

#### **Enabling critical business services, better and faster**

We believe that providing as much control as possible to IT organizations is the only way to enable timelier and cost effective delivery of services. Persistent pressures like change and complexity will only continue to increase as organizations continue to change and the technologies needed to manage them become inherently more complex.

# **Our Philosophy**

#### **Selling intelligent solutions, not just software**

In order to provide reliable control, we first make sure we understand the real-world scenarios in which IT organizations like yours operate—day in and day out. That's the only way we can develop practical, intelligent IT solutions that successfully yield proven, measurable results. And that's so much more rewarding than simply selling software.

#### **Driving your success is our passion**

We place your success at the heart of how we do business. From product inception to deployment, we understand that you need IT solutions that work well and integrate seamlessly with your existing investments; you need ongoing support and training post-deployment; and you need someone that is truly easy to work with—for a change. Ultimately, when you succeed, we all succeed.

## **Our Solutions**

- Identity & Access Governance
- Access Management
- Security Management
- Systems & Application Management
- Workload Management
- Service Management

# **Contacting Sales Support**

For questions about products, pricing, and capabilities, contact your local partner. If you cannot contact your partner, contact our Sales Support team.

**Worldwide:** [www.netiq.com/about\\_netiq/officelocations.asp](http://www.netiq.com/about_netiq/officelocations.asp)

**United States and Canada:** 1-888-323-6768

**Email:** info@netiq.com

**Web Site:** [www.netiq.com](http://www.netiq.com)

# **Contacting Technical Support**

For specific product issues, contact our Technical Support team.

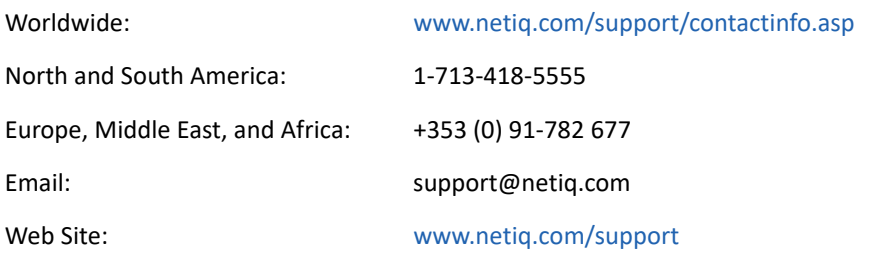

# **Contacting Documentation Support**

Our goal is to provide documentation that meets your needs. The documentation for this product is available on the NetIQ Web site in HTML and PDF formats on a page that does not require you to log in. If you have suggestions for documentation improvements, click **Add Comment** at the bottom of any page in the HTML version of the documentation posted at [www.netiq.com/documentation.](http://www.netiq.com/documentation) You can also email Documentation-Feedback@netiq.com. We value your input and look forward to hearing from you.

# **Contacting the Online User Community**

NetIQ Communities, the NetIQ online community, is a collaborative network connecting you to your peers and NetIQ experts. By providing more immediate information, useful links to helpful resources, and access to NetIQ experts, NetIQ Communities helps ensure you are mastering the knowledge you need to realize the full potential of IT investments upon which you rely. For more information, visit [community.netiq.com](http://community.netiq.com).

1

# <span id="page-8-3"></span><span id="page-8-0"></span><sup>1</sup>**Understanding the Workday Driver**

The Workday driver for Identity Manager can seamlessly provision users from the Workday cloud application, keeping the user identity information consistent across the Identity Vault (IDV). This driver is also capable of updating some of the connected system attributes such as User ID, contact information etc., back to the Workday application.

This document provides the detailed use cases that are required to be solved by the Workday driver to establish a seamless connectivity between Identity Manager and Workday.

**IMPORTANT:** The Workday driver shim is supported on Identity Manager 4.7 SP4 and above. The driver supports Workday version v32.0 and above.

This section provides the following information on the Workday driver:

- ["Driver Concepts" on page 9](#page-8-1)
- ["Support for Standard Driver Features" on page 11](#page-10-0)

## <span id="page-8-1"></span>**Driver Concepts**

This section provides the following information:

- ["Data Management" on page 9](#page-8-2)
- ["How the Driver Works" on page 10](#page-9-0)

#### <span id="page-8-2"></span>**Data Management**

The Workday driver communicates with Workday using the Workday SOAP API; especially the Human\_Resource API. Some of the important Human resource APIs used in the driver, are mentioned below:

- Get\_Workers
- Get Worker Photos
- Get\_Locations
- Get\_Organizations
- Get\_Job\_Profiles
- Get\_Job\_Families
- Update\_Workday\_Account
- Get Assign User-Based Security Group
- Get\_Assign\_User-Based\_Security\_Groups
- Put\_Assign\_User-Based\_Security\_Groups
- Assign\_Roles
- Change\_Other\_IDs
- Get\_Server\_Timestamp
- Put\_Worker\_Photo

#### **SOAP**

SOAP (Simple Object Access Protocol) is an XML-based protocol for exchanging messages. It defines the message exchange but not the message content. The driver supports SOAP 1.1.

SOAP documents are organized into three elements:

- **Envelope:** The root XML node.
- **Header:** Provides context knowledge such as a transaction ID and security information.
- **Body:** The method-specific information.

SOAP follows the HTTP request/response message model, which provides SOAP request parameters in an HTTP request and SOAP response parameters in an HTTP response.

#### **XML**

XML (Extensible Markup Language) is a generic subset of Standard Generalized Markup Language (SGML) that allows for exchange of structured data on the Internet.

#### **HTTP**

HTTP is a protocol used to request and transmit data over the Internet or other computer network. The protocol works well in an Internet infrastructure and with firewalls.

HTTP is a stateless request/response system because the connection is usually maintained only for the immediate request. The client establishes a TCP connection with the server and sends it a request command. The server then sends back its response.

**NOTE:** Workday communication always happens over HTTPS.

#### <span id="page-9-0"></span>**How the Driver Works**

The following diagram illustrates the data flow from Workday service to Identity Manager and *viceversa*:

#### *Figure 1-1 Workday Driver Data Flow*

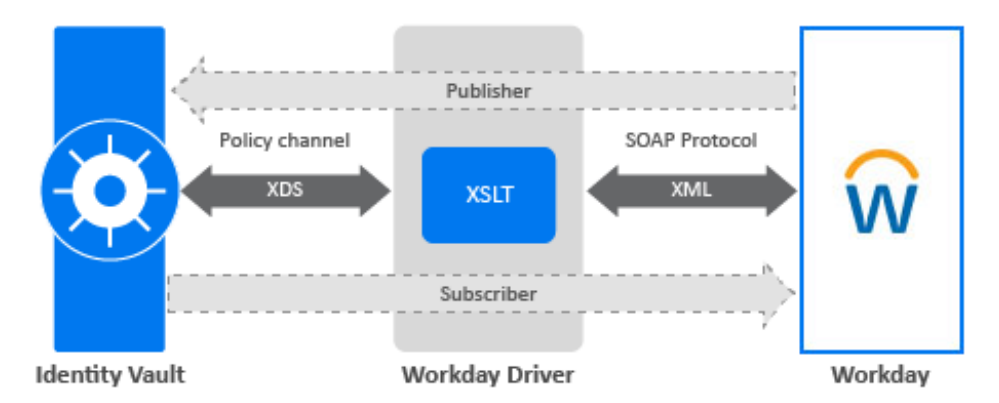

The Workday driver polls data from Workday as SOAP request. Workday processes the request, and returns a SOAP response to the driver shim. The driver processes the response, converting it into appropriate XDS, a specialized form of XML, using XSLT style sheets. The driver stores the response data in a cache file. The Publisher channel periodically polls for additions and modifications to the objects in Workday. On a successful retrieval of the changes, it stores the polling time for use in the next polling cycle. Driver uses the cache file to submit the optimized XDS modify document to the Identity Manager Engine.

The Identity Manager engine uses XDS to represent events in the Identity Vault. On the Subscriber channel, the Identity Manager engine passes the XDS event to the driver policy channel, which consists of basic policies, DirXML Script, and XSLT style sheets. The driver shim receives the XDS document from the policy channel. The driver shim uses XSLT style sheets to convert the XDS document to appropriate SOAP request.

The Publisher channel uses two different ways of polling the Workday server for fetching the changes:

- **Recurring Polling:** Recurring polling happens at a fixed interval. This type of polling happens for Worker, Relation and Job Profile object classes. Recurring polling queries the Workday server for changes from the last successful recurring polling cycle.
- **Scheduled Polling:** Scheduled polling happens once in a day at a fixed time. This type of polling happens for Terminated Workers, Location, Worker Photo, Job Family and Organization object classes.

# <span id="page-10-0"></span>**Support for Standard Driver Features**

The following sections provide information about how the Workday driver supports these standard driver features:

## <span id="page-10-1"></span>**Local Platforms**

A local installation is an installation of the driver on the Metadirectory server. You can install the Workday driver on the operating systems supported for the Metadirectory server.

For information about the operating systems supported for the Metadirectory server, see [Considerations for Installing Drivers with the Identity Manager Engine](https://www.netiq.com/documentation/identity-manager-48/pdfdoc/idm_overview_planning/idm_overview_planning.pdf#guidelinesforinstallingdriverswithidentitymanagerengine) in the [NetIQ Identity Manager](https://www.netiq.com/documentation/identity-manager-48/pdfdoc/idm_overview_planning/idm_overview_planning.pdf#netiqidentitymanageroverviewandplanning)  [Overview and Planning Guide](https://www.netiq.com/documentation/identity-manager-48/pdfdoc/idm_overview_planning/idm_overview_planning.pdf#netiqidentitymanageroverviewandplanning).

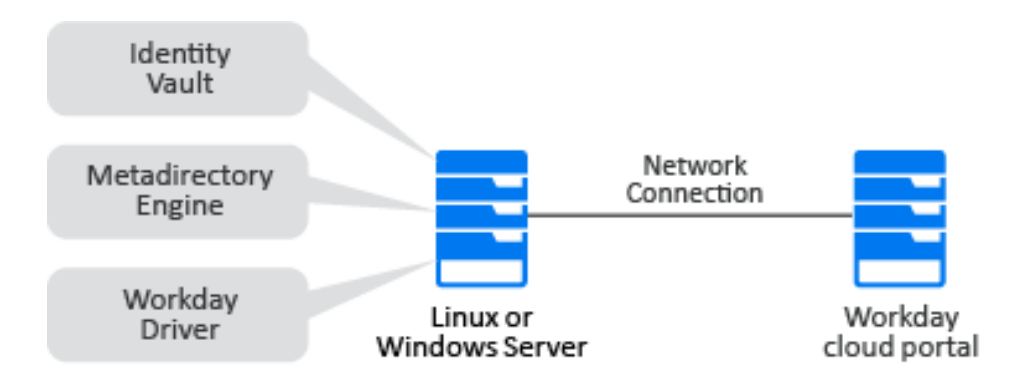

### <span id="page-11-0"></span>**Remote Platforms**

The Workday driver can use the Remote Loader service to run on a server other than the Metadirectory server. You can install the Workday driver on the operating systems supported for the Remote Loader.

For information about the supported operating systems, see [NetIQ Identity Manager Setup Guide](https://www.netiq.com/documentation/identity-manager-48/pdfdoc/setup_linux/setup_linux.pdf#front)  [for Linux.](https://www.netiq.com/documentation/identity-manager-48/pdfdoc/setup_linux/setup_linux.pdf#front)

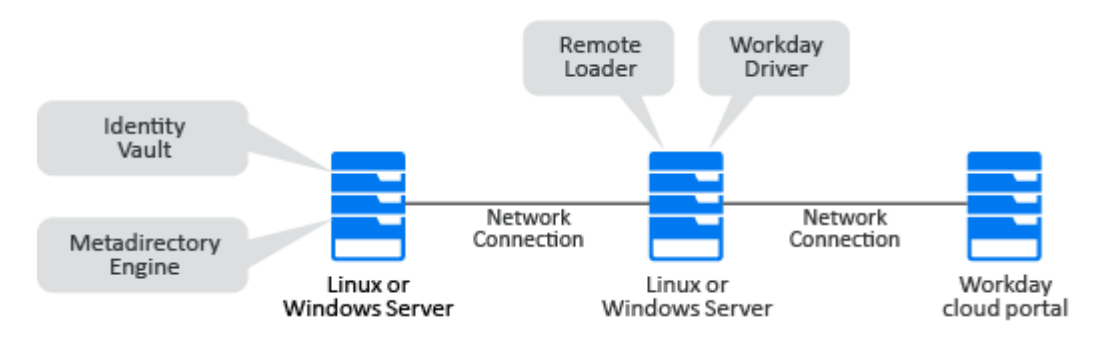

## <span id="page-11-1"></span>**Supported Operations**

The Workday driver supports the following operations on the Subscriber channel:

Update user ID.

When a user is renamed in IDV, the driver updates the user ID back in the Workday.

 Update user attributes such as email id, phone number, Custom IDs in Identity Vault. When a user is updated in IDV, the updated user information can be synchronized with Workday.

**NOTE:** The delete operation for email ID and primary phone number (work and home) is not supported in the Identity Vault.

- Add and Modify operations of photo object in IDV.
- Managing permissions through user-based security groups and organizational roles.

**NOTE:** Workday driver does not support the following:

- Creating and deleting users in Workday
- Password synchronization

The following operations are supported on the Publisher channel:

- Users Object:
	- Add users (Employee and Contingent Worker Both)
	- Modify users

When a user is updated in Workday, the updated user information is synchronized with the IDV.

Delete users

Users cannot be deleted in Workday, hence there will be no delete event from workday.

- Position or Relation object: Each job /position is treated as relation irrespective of primary position or non-primary position. The primary position information is also stored as part of the user object.
- Location Object: Driver synchronizes locations and creates a separate object in IDV.
- Job Family Object: Driver synchronizes job family and creates a separate object in IDV.
- Job Profile Object: Driver synchronizes job profile and creates a separate object in IDV.
- Organization Object: Driver synchronizes organizations and creates a separate object in IDV. Organization is configurable and can have different values such as Cost Center, Company, and HR Company etc.
- Worker Photo Object: Driver synchronizes worker's photo from Workday.

# <span id="page-14-0"></span>2 <sup>2</sup> **Installing and Configuring the Workday Driver**

This section contains information about installing and configuring the Workday driver.

The installation and configuration process for the driver varies depending on whether you want to install the driver with the Identity Manager server or with the Remote Loader. After installing the driver, you must manually activate it. For more information, see ["Activating the Driver" on page 44](#page-43-1).

The following sections provide instructions to create the driver:

- ["Workday Driver Packages" on page 15](#page-14-1)
- ["Checklist for Installing and Configuring the Driver" on page 16](#page-15-0)
- ["Creating Integration System Group\(s\) and User\(s\) in Workday Application" on page 17](#page-16-0)
- ["Generating Client ID and Token Endpoint for OAuth 2.0 Authentication Method" on page 20](#page-19-0)
- ["Installing the Driver Files" on page 21](#page-20-1)
- ["Creating the Driver Object" on page 24](#page-23-0)
- ["Configuring Phone Contact Information in Subscriber Channel" on page 40](#page-39-0)
- ["Configuring Entitlements" on page 42](#page-41-0)
- ["Configuring the Driver to Include Additional Transaction Type References" on page 43](#page-42-0)
- ["Deploying the Driver Object" on page 43](#page-42-1)
- ["Starting the Driver" on page 44](#page-43-0)
- ["Activating the Driver" on page 44](#page-43-1)
- ["Advanced Synchronization of Worker Photos from the Workday Portal" on page 45](#page-44-0)

# <span id="page-14-1"></span>**Workday Driver Packages**

The following packages are available for this driver:

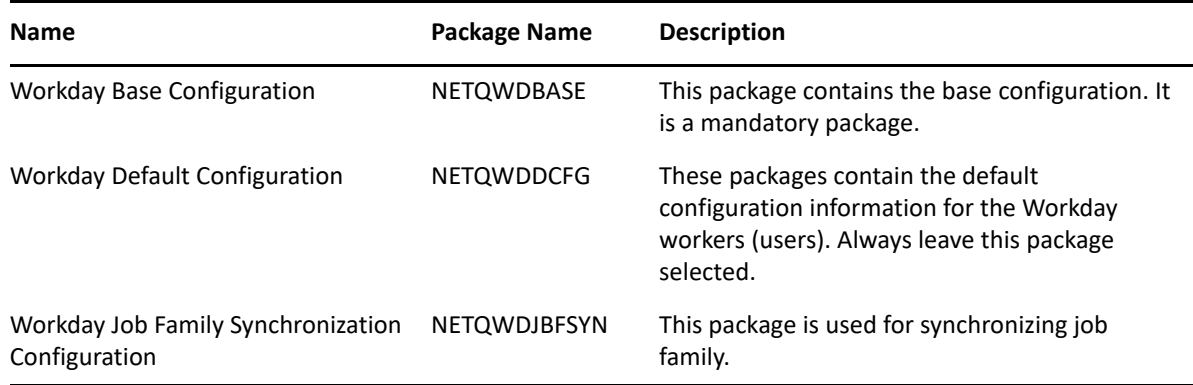

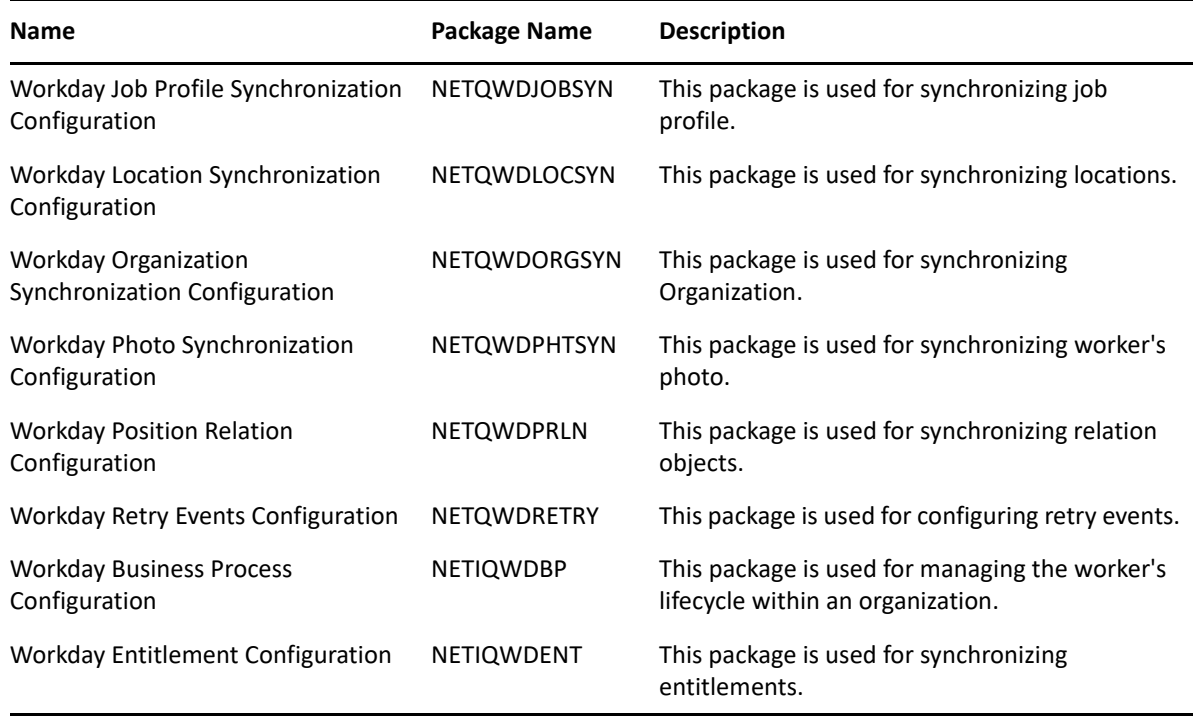

# <span id="page-15-0"></span>**Checklist for Installing and Configuring the Driver**

Use the following checklist to ensure that you complete all of the tasks required to set up and use the Workday driver: For Organization Object including Cost Center, Company and HR Company etc

- Create Integration System Security Group(s) and Integration System User(s) in the Workday application. For more information, see ["Creating Integration System Group\(s\) and User\(s\) in](#page-16-0)  [Workday Application" on page 17.](#page-16-0)
- Generate Access Token URL and Client ID in Workday application. For more information see, ["Generating Client ID and Token Endpoint" on page 21](#page-20-0)
- Ensure that your environment meets the requirements for installing and configuring the Workday driver. For more information, see [Chapter 1, "Understanding the Workday Driver," on](#page-8-3)  [page 9.](#page-8-3)
- Install the driver files on the Identity Manager engine or on a Remote Loader server. For more information, see ["Installing the Driver Files" on page 21](#page-20-1).
- Ensure that you have the appropriate packages installed and imported for the driver. For more information, see ["Importing the Current Driver Packages" on page 24](#page-23-1).
- Deploy the driver to the Identity Vault. For more information, see ["Deploying the Driver Object"](#page-42-1)  [on page 43](#page-42-1).
- Start the driver. For more information, see ["Starting the Driver" on page 44](#page-43-0).

# <span id="page-16-0"></span>**Creating Integration System Group(s) and User(s) in Workday Application**

Before you can install and configure the Workday driver, you must create Integration System Security Group(s) containing Integration System User(s) in the Workday application. Ensure that the Integration System User has all the required permissions before installing the driver. Perform the following steps to create Integration System Groups and Users:

- ["Creating Integration System Security Group\(s\)" on page 17](#page-16-1)
- ["Create Integration System" on page 19](#page-18-0)
- ["Creating Integration System User\(s\)" on page 19](#page-18-1)

## <span id="page-16-1"></span>**Creating Integration System Security Group(s)**

- <span id="page-16-2"></span>**1** Access the **Create Security Group** task and create an Integration System Security Group.
- **2** To grant the security group access to the domains required by your integration, perform the following steps for each domain:
	- Access the **View Domain** report and find the domain.
	- Select **Domain** > **Edit Security Policy Permissions**.
	- $\bullet$  Add the security group that you created in [Step 1](#page-16-2) to the Integration Permissions and select **Get** and **Put**.
	- Access the **Activate Pending Security Policy Changes** task and activate the changes that you made in previous step.

Once the Integration System Security Group has been created, you must provide the following rights to the group:

- ["Domain Rights for the Security Group:" on page 17](#page-16-3)
- ["Domain Rights for Assignable Role-Based Security Group Entitlement" on page 18](#page-17-0)
- ["Domain Rights for User-Based Security Group Entitlement" on page 19](#page-18-2)
- ["Business Process Types Rights for the Security Group" on page 19](#page-18-3)

#### <span id="page-16-3"></span>**Domain Rights for the Security Group:**

You can provide the following domain read rights to the security group based on your requirements:

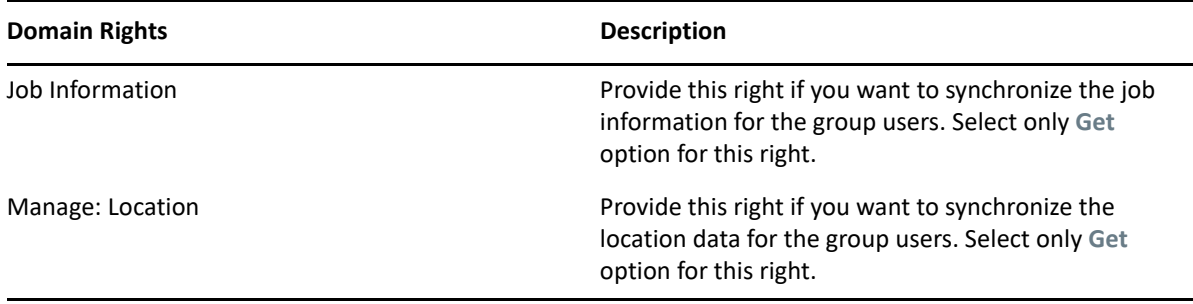

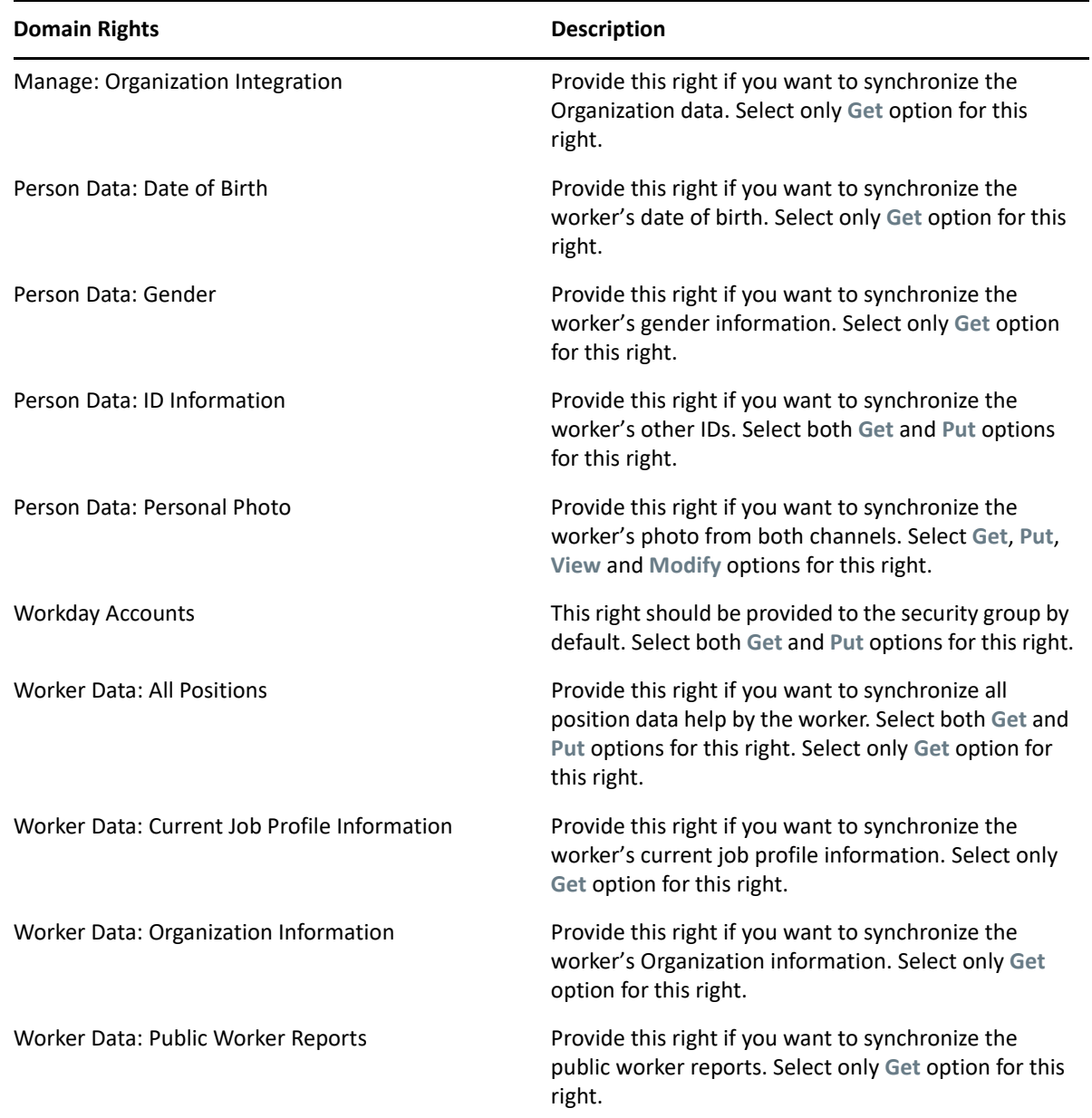

### <span id="page-17-0"></span>**Domain Rights for Assignable Role-Based Security Group Entitlement**

You can provide the following rights to the assignable role entitlement based on your requirements:

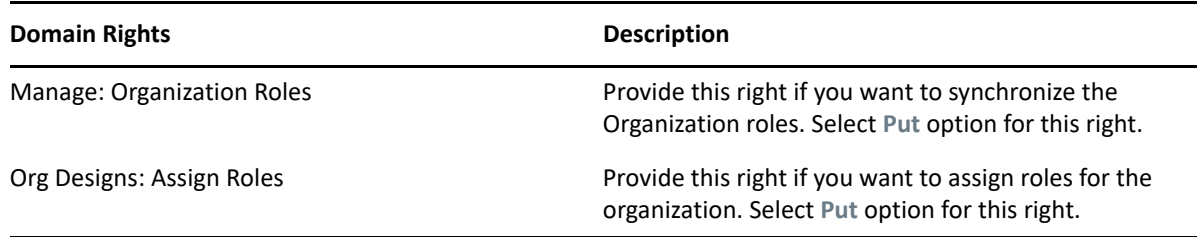

#### <span id="page-18-2"></span>**Domain Rights for User-Based Security Group Entitlement**

You can provide the following domain rights to the user-based security group entitlement based on your requirements:

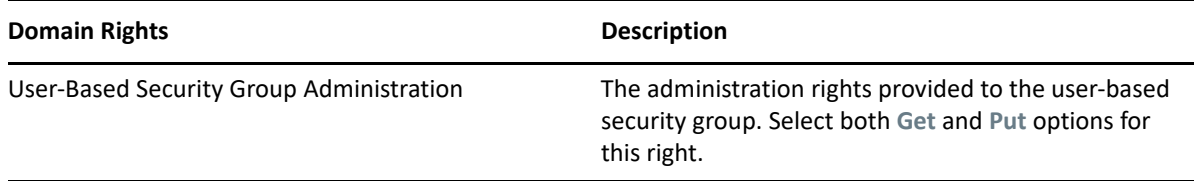

#### <span id="page-18-3"></span>**Business Process Types Rights for the Security Group**

You can provide the initiate access to the following business process types rights based on your requirements:

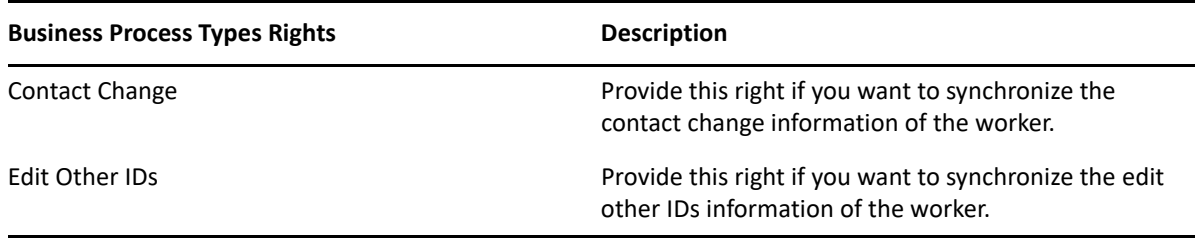

#### <span id="page-18-0"></span>**Create Integration System**

- **1** Access **Create Integration System**.
- **2** Input **System Name**.
- **3** Input (optional) **Comment** and **Integration Tags** under **System ID**.
- **4** Provide "Cloud Integration Template" as value to **New Using Template**.
- **5** Click **OK**.

### <span id="page-18-1"></span>**Creating Integration System User(s)**

- <span id="page-18-4"></span>**1** Access the **Create Integration System User** task and configure a system user account for the integration. Set the **Session Timeout Minutes** to its default value of 0 to prevent session expiration. An expired session can cause the integration to time out before it successfully completes.
- **2** Select **Security Profile** > **Assign Integration System Security Groups**.
- **3** In the **Integration System Security Group to Assign** screen, select the security group that you created in ["Creating Integration System Security Group\(s\)" on page 17.](#page-16-1)
- **4** Create the Integration System following the steps listed in ["Create Integration System" on](#page-18-0)  [page 19](#page-18-0).
- **5** Access **View Integration System** Report and select the **Integration System** that has been created.
- **6** Select **Workday Account** > **Edit Account for Integration System** and select the Workday account that you created in [Step 1 on page 19](#page-18-4).
- **7** (Optional) Under the **Global Preferences** option, select a preferred locale and display language for the integration system user.
- **8** Access the **Maintain Password Rules** task and add the integration system user to the **System Users exempt from password expiration** field.

# <span id="page-19-0"></span>**Generating Client ID and Token Endpoint for OAuth 2.0 Authentication Method**

Before creating the driver object, you must generate the workday client ID and the end point token URL. It is also recommended to create a public key certificate prior to creating the client ID and token endpoint. The following sections explain the procedure to create a Public Key Certificate, and the Client ID and Token Endpoint.

#### <span id="page-19-1"></span>**Creating x509 Public Key Certificate**

The following steps explain the procedure to create a public key certificate:

**1** Run the following keytool command on your platform:

```
keytool -genkey -keyalg RSA -alias Workday -keystore JWTkeystore.ks -
storetype PKCS12 -storepass <Workday123!> -validity 360 -keysize 2048
```
**NOTE:** The keytool command is common for both Linux and Windows platforms.

- You must specify the storetype as PKCS12 as shown in the above keytool command.
- **2** Enter the following details when prompted:
	- $\leftarrow$  First Name
	- Last Name
	- Organizational Unit
	- Organization
	- $\bullet$  City
	- $\leftarrow$  Province
	- Country Code
- **3** Enter Yes to confirm. The keystore file is created, for example: JWTkeystore.pkcs12.
- **4** Extract the public key and the certificate by entering the following command:

```
keytool -export -alias Workday -keystore JWTkeystore.ks -rfc -file 
publickey.cert
```
**5** You will be prompted to enter the password. Enter the password to create the certificate, for example publickey.cert.

**NOTE:** The password does not display on the screen when entered. Ensure to remember the entered password or save it in a convenient location.

**6** Run the following command, to display the certificate.

cat publickey.cert

**7** Copy the certificate from the BEGIN CERTIFICATE line till END CERTIFICATE line, and save it in a convenient location.

#### <span id="page-20-0"></span>**Generating Client ID and Token Endpoint**

Perform the following steps to generate the Client ID and Token Endpoint:

- **1** Login to Workday application.
- **2** Search and click on **Register API Client**.
	- **2a** In the **Client Name** field, enter the name of the client.
	- **2b** In the **Client Grant Type** field, select **Jwt Bearer Grant**.
	- **2c** In the **x509 Certificate** field, select **Create x509 Public Key**.
	- **2d** In the Create x509 Public Key page, enter your name and paste the certificate generated as shown in ["Creating x509 Public Key Certificate" on page 20](#page-19-1).
	- **2e** Select **Access Token Type** as **Bearer**.
	- **2f** Enter the **Redirection URL**. This could be your organization's home page URL.
	- **2g** Select the following **Scope** values from Workday REST API:
		- Contact Information
		- Integration
		- Jobs & Positions
		- Organizations & Roles
		- Personal Data
		- System
		- Tenant Non-configurable
		- Include Workday Owned Scope
- **3** Click **OK** to generate the **Client ID** and the **Token Endpoint**.
- **4** Save the **Client ID** and the **Token Endpoint** in a convenient location, as these values will be required to configure OAuth 2.0 authentication method for the Workday driver.

## <span id="page-20-1"></span>**Installing the Driver Files**

The Workday driver is a Java-based driver and can be run on the Identity Manager engine or on a Remote Loader server. It works only with native and Java Remote Loader.

- ["Installing the Driver Files as a Root User" on page 22](#page-21-0)
- ["Installing the Driver Files as a Non-Root User" on page 22](#page-21-1)
- ["Configuring Remote Loader for the Driver Instance" on page 23](#page-22-0)

### <span id="page-21-0"></span>**Installing the Driver Files as a Root User**

You must install the driver files manually. The Workday driver files are installed on the Identity Manager server at the same time as the Identity Manger engine. The installation program extends the Identity Vault's schema and installs the driver shim and the driver configuration file, but does not create the driver in the Identity Vault or upgrade an existing driver's configuration. For information about creating the driver, see ["Creating the Driver Object" on page 24](#page-23-0).

If you want to run the driver with Remote loader, verify that the WorkdayShim. jar file is present in the following directories for the Remote Loader:

- **Linux:** /opt/novell/eDirectory/lib/dirxml/classes
- **Windows:** C:\novell\remoteloader\lib

Else, copy the file from the Identity Vault server to the appropriate directory based on the operating system.

- **Linux**: Install the new novell-DXMLWday.rpm in your driver installation directory by running the following command in a terminal window:
	- If you are installing the binary, run the command: **rpm -Ivh (binaries-path)/ novell-DXMLWday.rpm**
- **Windows**: Copy WorkdayShim.jar in the {IDM-Install-Folder\nds\lib} directory of the Identity Manager Engine. If you want to run the driver with Remote loader on Windows, verify that the WorkdayShim.jar file is present in the  $\{$ remoteloader $\langle$ lib $\rangle$  directory.

To install the dependent  $jar$  files, perform the following actions on your platform as applicable:

- **Linux**:
	- Copy the jar file WorkdayUtils.jar, from *<IDM\_WorkDayDriver\_1300>*/common folder and place it in /opt/novell/eDirectory/lib/dirxml/classes/ directory in the Identity Manager engine.
	- Copy the WorkdayUtils.jar, imgscalr-lib-4.2.jar, jcce-1.3.0.jar, and jcce-oauth-1.3.0.jar from *<IDM\_WorkDayDriver\_1300>*/common folder and place it in the driver installation folder. For example, /opt/novell/eDirectory/lib/dirxml/ classes/ (for local or remote installation).
- **Windows**:
	- Copy the jar files WorkdayUtils.jar from *<IDM\_WorkDayDriver\_1300>*/common folder and place it in Identity Manager engine path \NetIQ\IdentityManager\NDS\lib.
	- Copy the imgscalr-lib-4.2.jar, jcce-1.3.0.jar and jcce-oauth-1.3.0.jar from *<IDM\_WorkDayDriver\_1300>*/common folder and place it in the driver installation folder. For example, \NetIQ\IdentityManager\NDS (local installation) or \Novell\RemoteLoader\64bit (remote installation).

#### <span id="page-21-1"></span>**Installing the Driver Files as a Non-Root User**

- 1. Verify that the **/rpm** directory exists and contains the **\_db.\*** file.
- 2. The **db.** \* file is created during a non-root installation of the Identity Manager engine. The absence of this file indicates that the Identity Manager is not installed properly. In such a case, reinstall the Identity Manager to correctly place the file in the mentioned directory.

3. To set the root directory to the location of non-root in Identity Manager, enter the following command in the command prompt:

```
ROOTDIR=<non-root eDirectory location>
```
This will set the environmental variables to the directory where Identity Manager is installed as a non-root user.

4. For example, to install the Workday driver rpm, use this command:

```
rpm --dbpath $ROOTDIR/rpm -Ivh --relocate=/usr=$ROOTDIR/opt/novell/
eDirectory --relocate=/etc=$ROOTDIR/etc --relocate=/opt/novell/
eDirectory=$ROOTDIR/opt/novell/eDirectory --relocate=/opt/novell/
dirxml=$ROOTDIR/opt/novell/dirxml --relocate=/var=$ROOTDIR/var --
badreloc --nodeps --replacefiles /home/user/novell-DXMLWday.rpm
```
**NOTE:** In the above command **/opt/novell/eDirectory** is the location where non-root Identity Manager is installed, and **/home/user/** is the home directory of the non-root user.

- 5. To install the dependent jar files, perform the following actions based on your platform:
	- **Linux**:
		- Copy the jar file WorkdayUtils.jar, from *<IDM\_WorkDayDriver\_1300>*/common folder and place it in /opt/novell/eDirectory/lib/dirxml/classes/ directory in the Identity Manager engine.
		- Copy the WorkdayUtils.jar, imgscalr-lib-4.2.jar, jcce-1.3.0.jar, and jcce-oauth-1.3.0.jar from *<IDM\_WorkDayDriver\_1300>*/common folder and place it in the driver installation folder. For example, /opt/novell/eDirectory/ lib/dirxml/classes/ (for local or remote installation).
	- **Windows**:
		- Copy the jar files WorkdayUtils.jar from from *<IDM\_WorkDayDriver\_1300>*/ common folder and place it in Identity Manager engine path \NetIQ\IdentityManager\NDS\lib.
		- Copy the imgscalr-lib-4.2. jar,  $\text{jcc}e-1.3.0$ . jar and  $\text{jcc}e$ -oauth-1.3.0.jar from *<IDM\_WorkDayDriver\_1300>*/common folder and place it in the driver installation folder. For example, \NetIQ\IdentityManager\NDS (local installation) or \Novell\RemoteLoader\64bit (remote installation).

You must configure the driver to use an SSL connection between the Remote Loader and the Identity Manager server. For more information, see [Creating a Secure Connection to the Identity Manager](https://www.netiq.com/documentation/identity-manager-48/pdfdoc/driver_admin/driver_admin.pdf#t461ov2hxlp7)  [Engine](https://www.netiq.com/documentation/identity-manager-48/pdfdoc/driver_admin/driver_admin.pdf#t461ov2hxlp7) in the *[NetIQ Identity Manager Driver Administration Guide](https://www.netiq.com/documentation/identity-manager-48/pdfdoc/driver_admin/driver_admin.pdf#Bktitle)*.

For more information on configuring the Remote Loader, see ["Configuring Remote Loader for the](#page-22-0)  [Driver Instance" on page 23.](#page-22-0)

### <span id="page-22-0"></span>**Configuring Remote Loader for the Driver Instance**

For more information about specifying values for these parameters, see [Configuring the Remote](https://www.netiq.com/documentation/identity-manager-48/pdfdoc/driver_admin/driver_admin.pdf#b18xta1v)  [Loader and Drivers](https://www.netiq.com/documentation/identity-manager-48/pdfdoc/driver_admin/driver_admin.pdf#b18xta1v) in the *[NetIQ Identity Manager Driver Administration Guide](https://www.netiq.com/documentation/identity-manager-48/pdfdoc/driver_admin/driver_admin.pdf#Bktitle)*.

Below is an example of a configuration file with some sample values.

```
-description "Workday Driver"
-commandport 8000
-connection "port=8090"
-trace 3
-tracefile "/opt/netiq/workdaydriver.log" (or 
"C:\novell\remoteloader\64bit\WorkdayDriver-Trace.log" on Windows)
-tracefilemax 100M
-class "com.netiq.dirxml.driver.workday.WDDriverShim"
```
Once the driver instance is running, you can use the command line on Linux or Remote Loader Console on Windows to instruct the Remote Loader to perform a function. For example, turn the trace on or off on Windows or stop the driver instance.

# <span id="page-23-0"></span>**Creating the Driver Object**

To create a Workday driver object you must install the driver packages and then modify the configuration to suit your environment. After you create and configure the driver object, you need to deploy it to the Identity Vault and start the driver.

- ["Importing the Current Driver Packages" on page 24](#page-23-1)
- ["Installing and Configuring the Driver Object" on page 24](#page-23-2)

#### <span id="page-23-1"></span>**Importing the Current Driver Packages**

The driver packages contain the items required to create a driver, such as policies, entitlements, filters, and Schema Mapping policies. These packages are only available in Designer and can be updated after they are initially installed.

To verify that you have the most recent version of the driver packages in the Package Catalog:

- **1** Open Designer.
- **2** In the Outline view, right-click the Package Catalog.
- **3** Click **Import Package**.
- **4** Browse to the location where you downloaded the Workday packages.
- **5** Select the required packages for Workday. Alternately, you can click **Select All** to import all of the packages displayed. For the available Workday packages, see ["Workday Driver Packages" on](#page-14-1)  [page 15](#page-14-1).
- **6** Click **OK** to import the selected packages, then click **OK** in the successfully imported packages message.
- **7** After the current packages are imported, continue with ["Installing and Configuring the Driver](#page-23-2)  [Object" on page 24.](#page-23-2)

#### <span id="page-23-2"></span>**Installing and Configuring the Driver Object**

- **1** In **Designer**, open your project.
- **2** From the **Palette**, drag-and-drop the Workday driver to the desired driver set in the **Modeler**. The Workday driver is under the **Enterprise** category in the Palette.
- **3** Select the required packages that you want to install for the Workday driver, then click **Next**. For more information, see ["Workday Driver Packages" on page 15.](#page-14-1)
- **4** Click **OK** on the **Package Dependencies** screen.
- **5** Fill the **Driver Name** field, then click **Next**.
- **6** In the **Driver Parameters** page, the following sections and fields are displayed. Enter the values in the corresponding fields as shown below and click **Next**.
	- **Driver Parameters**: The **Driver Options** field defaults to **show** and the following sections are displayed:
		- **Authentication Parameters**: Select the authentication type required as shown in the following [Authentication Parameters](#page-24-0) table. The available options are:
			- **Basic**: This option requires the user ID and password to authenticate and establish connection with Workday.
			- **OAuth 2.0**: This an open authentication protocol. This authentication method enables a third-party application to access and share data from a HTTP service across connected applications (for example, Workday).

<span id="page-24-0"></span>*Table 2-1 Authentication Parameters*

password that is used to login to Workday.

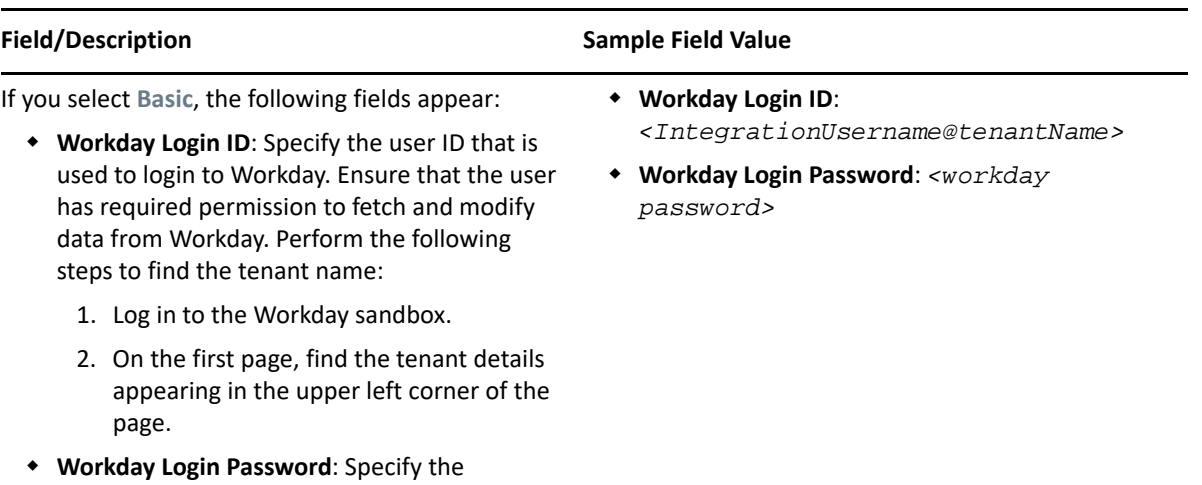

#### **Field/Description Sample Field Value**

If you select **OAuth2.0**, the following fields appear:

- **Access token URL**: Specify the URL of the server used for requesting token access. For more information to generate the URL, see ["Generating Client ID and Token Endpoint" on](#page-20-0)  [page 21.](#page-20-0)
- **Client ID**: Specify the Workday Client ID for OAuth 2.0 authentication. For more information to generate the Client ID, see ["Generating Client ID and Token Endpoint" on](#page-20-0)  [page 21.](#page-20-0)
- **User Name**: Specify the Workday Integration User Name for OAuth 2.0.
- **Keystore File**: Specify the path of the keystore file. For more information, see ["Creating x509](#page-19-1)  [Public Key Certificate" on page 20.](#page-19-1)
- **Alias**: Specify the Alias name for secret (private) key in the keystore file. This is the alias name that was provided when creating the keystore certificate. For more information, see ["Creating x509 Public Key Certificate" on](#page-19-1)  [page 20.](#page-19-1)
- **Keystore Password**: Enter the password of the Keystore. This is the password that was provided when creating the keystore certificate. For more information, see ["Creating](#page-19-1)  [x509 Public Key Certificate" on page 20](#page-19-1).

**NOTE:** Ensure the file password and the private key passwords are same when creating the keystore.

- **Access token URL**: *<https://wd2-implservices1.workday.com/ccx/oauth2/ tenantname/token>*
- **Client ID**: *<AjkwZTU5GUtOWIopb00MWrnmkkzODYtZjU 0MjNkNDIfgykl>*
- **User Name**: *<name of the user>*
- **Keystore File**: *<C:\keystore>*
- **Alias**: *<keystore alias name>*
- **Keystore Password**: *<password for the keystore file>*

 **Connection Parameters**: Specify the [Connection Parameters](#page-26-0) as explained in the following table:

<span id="page-26-0"></span>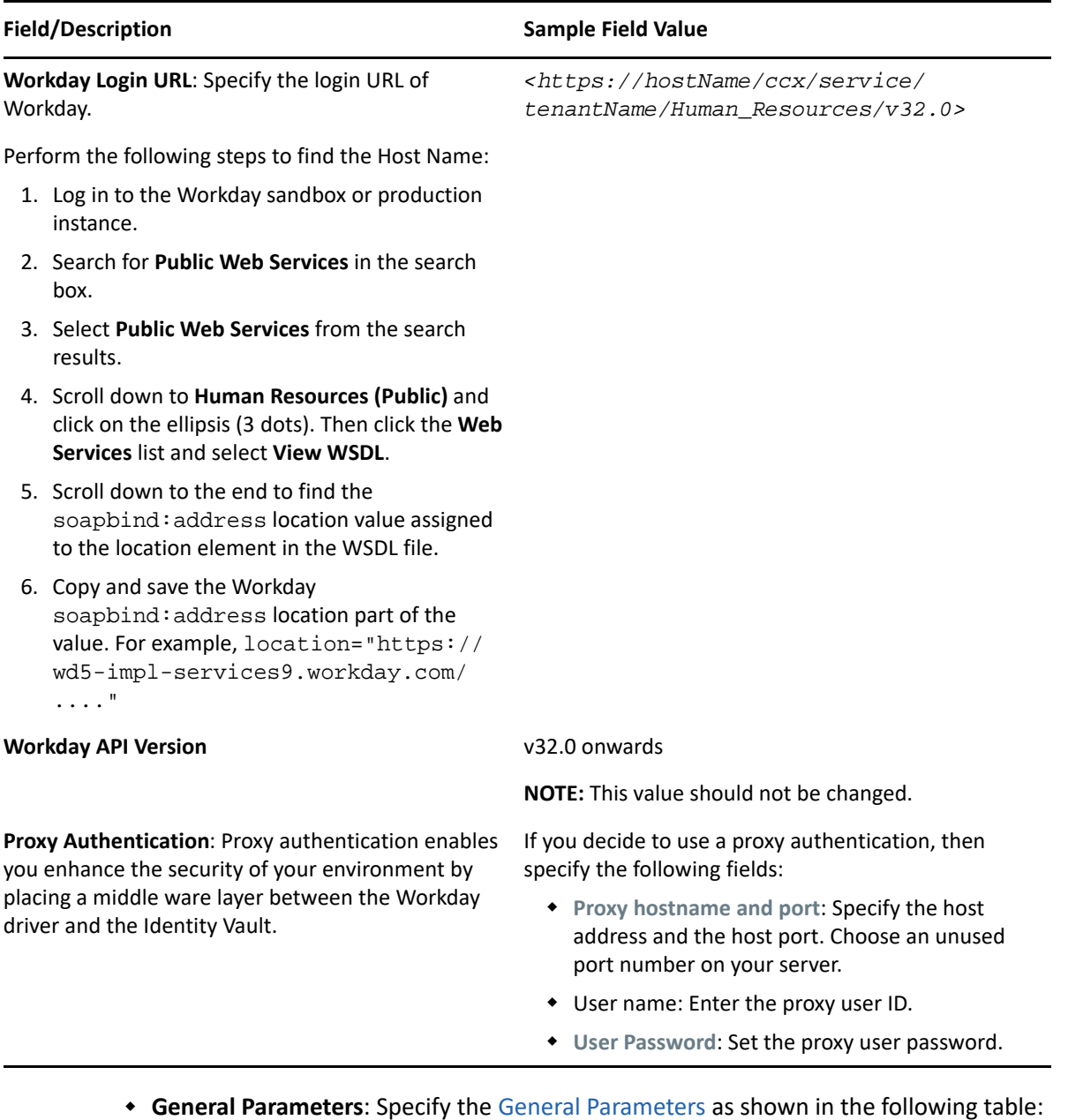

<span id="page-26-1"></span>*Table 2-3 General Parameters*

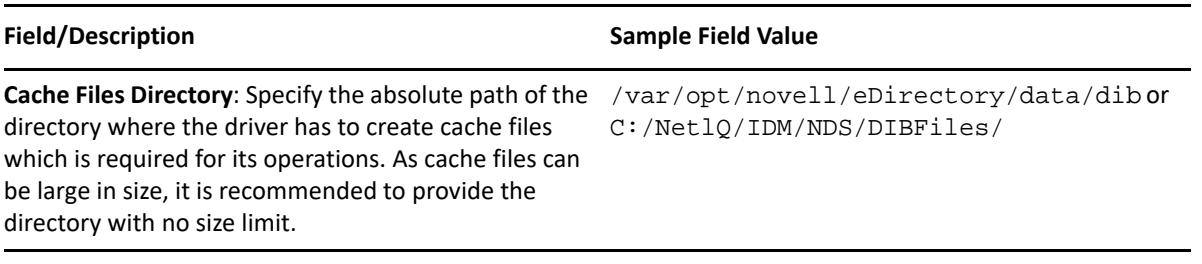

**SSL Parameters**: Specify the [SSL Parameters](#page-27-0) values as explained in the following table:

<span id="page-27-0"></span>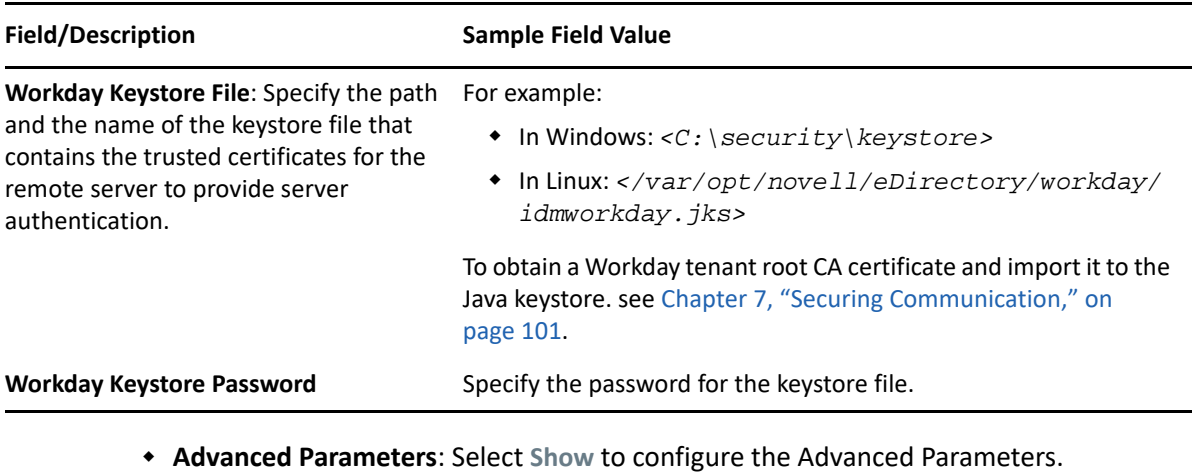

 **Paging Parameters**: Specify the Paging Parameters as explained in the following table:

*Table 2-5 Paging Parameters*

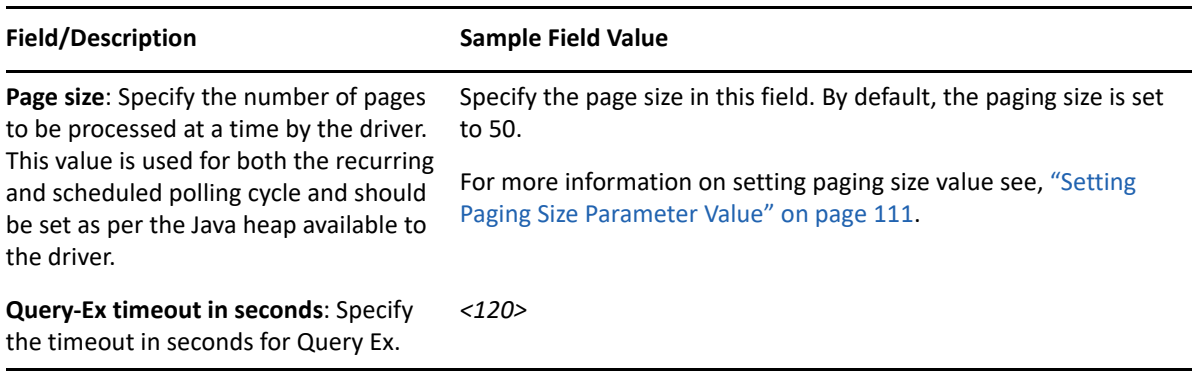

 **Transformation Parameters**: Specify the Transformation Parameters as shown in the following table:

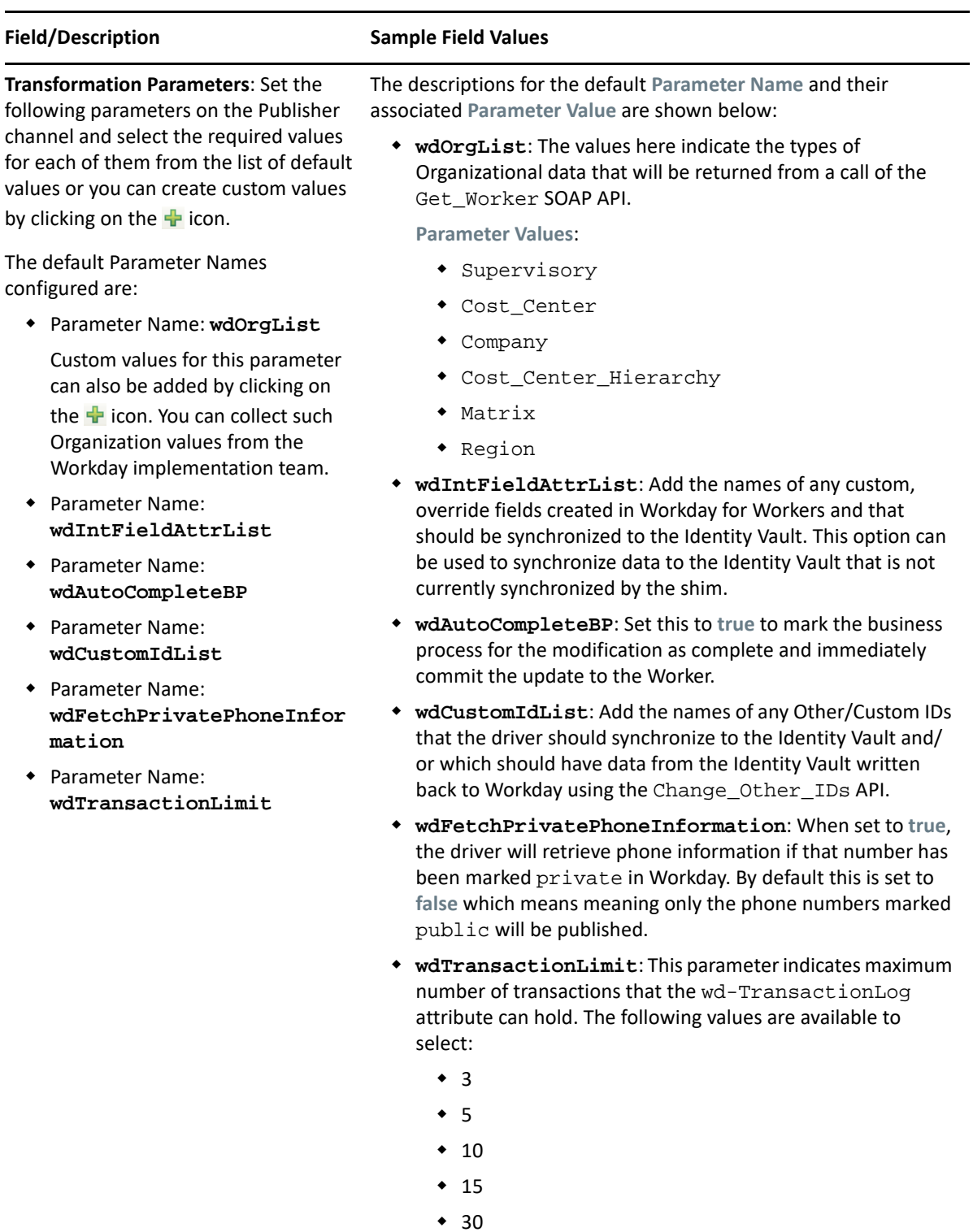

**NOTE:** The wd-TransactionLog attribute is a multi-valued attribute, and is capable of storing multiple transactions.

**7** Fill in the Subscriber Options as shown below and click **Next**.

**IMPORTANT: \*** To place the imported custom stylesheet in the required folder, you must have the required modify folder permissions.

- When you are importing the custom stylesheets and placing it in the required folder, you must ensure that the folder modify rights must be available only for the system administrator or the user running the Identity Vault process.
- **Subscriber Options**
	- **Worker Settings**
		- **Import Worker Stylesheet**: Specify the absolute path to import the custom stylesheet for a worker. Leave this field empty to operate with default stylesheet. If stylesheet is configured, the data in the custom stylesheet will be considered.

For example:

- **Linux**: /home/NOVLSPML2-its-XDSInputTransform\_worker.xml
- **Windows**: C:\NOVLSPML2-its-XDSInputTransform\_worker.xml
- **Worker Photo Settings**
	- **Import Worker Photo Stylesheet**: Specify the absolute path to import the custom stylesheet for worker's photo. Leave this field empty to operate with default stylesheet. If stylesheet is configured, the data in the custom stylesheet will be considered.

For example:

- **Linux**: /home/NOVLSPML2-its-XDSInputTransform\_workerphoto.xml
- **Windows**: C:\ NOVLSPML2-its-XDSInputTransform\_workerphoto.xml
- **8** Fill in the Publisher Options as shown below and click **Next**.

**IMPORTANT:** When you are importing the custom stylesheets, you must ensure that it can be modified only by the system administrator or the user running the Identity Vault process.

- **Publisher Options**:
	- **Enable Publisher Channel**: **Yes**
	- **Heartbeat Interval**: This option is used to configure the driver shim to send a periodic status message on the Publisher channel, when there is no Publisher traffic for a specified number of minutes. By default, this is set to 10 minutes.
	- **Recurring API**: Specify the values in the fields as shown below:
		- **Polling interval in minutes**: Number of minutes between the polling cycles. This is applicable for both worker and job profile. By default, the polling interval is set to 10 minutes.
		- **Migrate on Startup**: These parameters are valid only at driver startup. Driver will continue with regular polling after the task at startup is completed. If driver shuts down unexpectedly during migration, just restart the driver and migration will continue from where it stopped.

If you select the value as:

- **True**: Migration is initiated for the Recurring APIs (i.e Worker and Job Profile) that are enabled in the configuration, on driver startup. After migration is completed, the driver continues with regular polling cycle.
- **False**: Regular polling for Recurring APIs that are enabled in the configuration is initiated. This parameter can force the migration by clearing cache files.

**IMPORTANT:** You must ensure not restart the driver with this parameter set to **true** for a completed migration, unless re-migration is required.

 **Enable Delta and Future Object Creation on initial Migration**: Set the vale as **true** to enable the Delta and Future Object Creation upon the initial migration of objects from Workday.

**IMPORTANT:** To enable this feature, it is mandatory to set the **Migrate on Startup** value as **True**.

- **Number of days of Prior Transactions to be considered for Future Object creation**: The number of past days for which the delta object should be created as a part of migration.
- **Effective Poll Time**: Set the time interval for the effective polling. This polling is applicable for Worker and Job Profile. The effective polling can be performed once in a day at a selected time slot.
- **Worker**:
	- **Poll Worker**: Select **Enable** to poll worker objects from Workday.
		- **Worker Poll Settings**: Select **Show** to view worker poll settings and specify the values as shown in the following table:
		- **Response Group Element List**: Specify the elements to be included as part of the response received from Workday. Worker\_Response\_Group section in Workday Get\_Workers API displays the list of all the elements that can be included. This list has the following default values:
			- Include\_Reference
			- Include\_Additional\_Jobs
			- Include\_User\_Account
			- Include\_Personal\_Information
			- Include\_Employment\_Information
			- Include\_Organizations
			- Exclude\_Company\_Hierarchies
			- Exclude\_Matrix\_Organizations
			- Include\_Transaction\_Log\_Data
			- Include\_Management\_Chain\_Data
		- **Field and Parameter Criteria Provider Reference List**: The integration system IDs will be placed in the Field\_And\_Parameter\_Criteria\_Data section of the GET SOAP API request.
- **Transaction Log Criteria Reference List:** Enter the transaction type references to be checked for changes during normal polling. For more information on Additional transaction type references, see ["Configuring the](#page-42-0)  [Driver to Include Additional Transaction Type References" on page 43](#page-42-0). These are primarily Business\_Process\_Type transaction type references. To see changes for additional business processes, add the Business\_Process\_Type to this list. A few of the Business\_Process\_Type references configured by default are shown below:
	- Hire Employee
	- Add Additional Job
	- Add Retiree Status
	- Assign Matrix Organization
	- Assign Workers
	- Change Job
	- Change Business Title
	- Change Legal Name
	- Change Organization Assignments for Worker
	- Change Organization Assignments for Workers by Organization
	- Change Preferred Name
	- Change Personal Information
	- Contact Information Event
	- Demote Employee
	- Promote Employee
	- Edit ID Information
	- Change Personal Information
	- Edit Other IDs for Worker
	- Contact Information Event
	- Terminate Employee
	- Contract Contingent Worker
	- End Contingent Worker Contract
	- Transfer Employee
	- Transfer Contingent Worker
	- Request Leave of Absence
	- Request Return from Leave of Absence
	- Change Photo
	- Home Contact Information Event
	- Work Contact Information Event

 **Import Worker Stylesheet**: Specify the absolute path to import custom stylesheet for worker. Leave this field empty to operate with default stylesheet. If stylesheet is configured, the data in the custom stylesheet will be merged with the default one.

For example:

- **Linux**: /home/NOVLSPML2-its-XDSInputTransform\_worker.xml
- **Windows**: C:\NOVLSPML2-its-XDSInputTransform\_worker.xml
- **Job Profile**:
	- **Poll JobProfile**: Select **Enable** to poll JobProfile objects from Workday.
		- **Job Profile Poll Settings**: Select **Show** to view JobProfile poll settings.
			- **Response Group Elements List:** Specify the elements to be included as part of the response received from Workday. The Job\_Profile\_Response\_Group section in Get\_Job\_Profiles API displays the list of elements that can be included.

This list has the following default values:

- Include Reference
- Include Job Profile Compensation Data
- Include\_Job\_Profile\_Basic\_Data
- **Field and Parameter Criteria Provider Reference List**: Specify the integration system IDs for the override fields created in Workday. The integration system IDs will appear in the Field And Parameter Criteria Data section of the GET request criteria.
- **Import Job Profile Stylesheet**: Specify the absolute path to import custom stylesheet for job profile. Leave this field empty to operate with default stylesheet. If stylesheet is configured, the data in the custom stylesheet will be merged with the default one.

For example:

- **Linux**: /home/NOVLSPML2-its-XDSInputTransform\_jobprofile.xml
- **Windows**: C:\NOVLSPML2-its-XDSInputTransform\_jobprofile.xml
- **Scheduled API**:
	- **Scheduler**: Specify the time of the day to poll objects from Workday. This is applicable to objects such as, Terminated Workers, Location, Organization job Family, and Worker Photo.
- **Terminated Workers**:
	- **Poll Terminated Workers**: Select **Enable** to poll JobProfile objects from Workday.
		- **Terminated Workers Poll Settings**: Select **Show** to view JobProfile poll settings.
- **Termination Business types to poll**: Specify the list of worker business termination types to poll. For example, Terminate Employee, End Contingent Worker Contract.
- **Number of days to fetch**: Specify the number of days to be queried for terminated workers.
- **Location**:
	- **Poll Location**: Select **Enable** to poll Location objects from Workday.
		- **Location Poll Settings**: Select **Show** to view Location poll settings.
		- **Location Types to Poll**: Specify the list of location types to poll. The Location\_Type\_Reference section in Workday Get\_Locations API displays the list of elements that can be included.
		- **Location Usage Types to Poll**: Specify the list of location usage types to poll. The Location\_Usage\_Reference section in Workday Get\_Locations API displays the list of elements that can be included.
		- **Response Group Elements List**: Specify the elements to be included as part of the response received from Workday. The Location\_Response\_Group section in Workday Get Locations API displays the list of elements that can be included.
		- **Field and Parameter Criteria Provider Reference List**: Specify the integration system IDs for the override fields created in Workday. The integration system IDs will appear in the Field And Parameter Criteria Data section of the GET request criteria.
		- **Import Location Stylesheet**: Specify the absolute path to import custom stylesheet for location. Leave this field empty to operate with default stylesheet. If stylesheet is configured, the data in the custom stylesheet will be merged with the default one.

For example:

- **Linux**: /home/NOVLSPML2-its-XDSInputTransformJocation.xml
- **Windows**: C:\ NOVLSPML2-its-XDSInputTransform\_location.xml
- **Worker Photo**:
	- **Poll Worker Photo**: Select **Enable** to poll worker's photo from Workday.
		- **Worker Photo Poll Settings**: Select **Show** to view worker's photo poll settings.
		- **Resize Worker Photo**: Select **Yes** to resize the worker's photo.
			- **Maximum Photo Height**: It is recommended to specify the maximum photo height as 200.
			- **Maximum Photo Width**: It is recommended to specify the maximum photo width as 140.
- **Worker Photo Attribute Settings**:
	- **Compress Worker's Photo**: Resize worker's photo to the specified height and width and stores it in Identity Vault's photo attribute. The Identity Vault's photo attribute will store only those photos which are less than 64KB in size.
	- **Compress Worker's Photo and Retain the Original Photo File**: Resize the worker's photo to the specified dimensions and stores it in Identity Vault's photo attribute. Also, stores a copy of the original photo in the wd-originalPhoto photo stream attribute.
- **Photo Update Report URL:** Specify the URL for Workday Photo Update Report.
- **Photo Update Calculated Field**: Specify the Calculated Field created on Workday. This field records the DateTime value for last photo update event for the workers.
- **Photo Report Namespace**: Specify the namespace of the custom report under Web Services Options.
- **Import Worker Photo Stylesheet**: Specify the absolute path to import the custom stylesheet for Worker Photo. Leave this field empty to operate with default stylesheet. If stylesheet is configured, the data in the custom stylesheet will be merged with the default one.

For example:

- **Linux**: /home/NOVLSPML2-its-XDSInputTransform\_workerphoto.xml
- **Windows**: C:\ NOVLSPML2-its-XDSInputTransform workerphoto.xml
- **Job Family**:
	- **Poll JobFamily**: Select **Enable** to poll job family objects from Workday.
		- **Job Family Poll Settings**: Select **Show** to view Job Family poll settings.
		- **Response Group Elements List**: Specify the elements to be included as part of the response received from workday. **Job\_Family\_Response\_Group** section in Workday **Get\_Job\_Families** API displays the list of elements that can be included.
		- **Field and Parameter Criteria Provider Reference List**: Specify the integration system IDs for the override fields created in Workday. The integration system IDs appear in the Field\_And\_Parameter\_Criteria\_Data section of the GET request criteria.
		- **Import Job Family Stylesheet**: Specify the absolute path to import custom stylesheet for job family. Leave this field empty to operate with default stylesheet. If stylesheet is configured, the data in the custom stylesheet will be merged with the default one.

For example:

- **Linux**: /home/NOVLSPML2-its-XDSInputTransformjobfamily.xml
- **Windows**: C:\NOVLSPML2-its-XDSInputTransformjobfamily.xml
- **Organization**:
	- **Poll Organization**: Select **Enable** to poll organization objects from Workday.
		- **Organization Poll Settings**: Select **Show** to view organization poll settings.
		- **Response Group Elements List:** Specify the elements to be included as part of the response received from workday. **Organization\_Response\_Group** section in Workday **Get\_Organizations** API displays the list of elements that can be included.
		- **Field and Parameter Criteria Provider Reference List**: Specify the integration system IDs for the override fields created in Workday. The integration system IDs appear in the Field And Parameter Criteria Data section of the GET request criteria.
		- **Import Organization Stylesheet**: Specify the absolute path to import custom stylesheet for organization. Leave this field empty to operate with default stylesheet. If stylesheet is configured, the data in the custom stylesheet will be merged with the default one.

For example:

- **Linux**: /home/NOVLSPML2-its-XDSInputTransform\_organization.xml
- **Windows**: C:\NOVLSPML2-its-XDSInputTransform\_organization.xml
- **Advanced Entitlement Settings**:
	- **Advanced Entitlement Settings**: Select the value as **Show** to configure the entitlement settings.
		- **Staffing Web Service URL**: Enter the URL of the staffing web service specific to your tenant. The procedure to obtain the staffing web service URL is similar to obtaining the Workday login URL (as shown in the [Connection](#page-26-0)  [Parameters](#page-26-0) table), except that you must perform a search for **Staffing (Public)** instead of **HR Services (Public)**.
		- **Organization Types ID Values List**: The list of values of **Organization\_Type\_ID**s for the organizations that you want to collect the role entitlements for. If you specify any values here, only then the filter is applied. Else, by default IDV considers all the Organization Type ID values defined in Workday.

For example, some the standard Organization Type ID values are:

- \* Supervisory
- Cost\_Center
- Company
- Cost\_Center\_Hierarchy
- $*$  Matrix
- Region, etc.

**NOTE:** Identity Console does not support full migration of objects from Workday Identity Vault if you select the **Migrate into IDVault** option. To migrate all objects, you must set the values in **Migration on Startup** or **Scheduled Polling** fields accordingly in the **Driver Parameters** in Designer.
**9** Fill in the following fields for the Remote Loader information, then click **Next**:

**Connect To Remote Loader:** Select **Yes** or **No** to determine if the driver will use the Remote Loader. For more information, see [Configuring the Remote Loader and Drivers](https://www.netiq.com/documentation/identity-manager-48/pdfdoc/setup_linux/setup_linux.pdf#configuringremoteloaderanddrivers) in the *[NetIQ](https://www.netiq.com/documentation/identity-manager-48/pdfdoc/setup_linux/setup_linux.pdf#front)  [Identity Manager Setup Guide for Linux](https://www.netiq.com/documentation/identity-manager-48/pdfdoc/setup_linux/setup_linux.pdf#front)* or [Configuring the Remote Loader and Drivers](https://www.netiq.com/documentation/identity-manager-48/pdfdoc/setup_windows/setup_windows.pdf#b18xta1v) in the *[NetIQ Identity Manager Setup Guide for Windows](https://www.netiq.com/documentation/identity-manager-48/pdfdoc/setup_windows/setup_windows.pdf#front)*.

If you select **No**, skip to Step 8. If you select **Yes**, use the following information to complete the configuration of the Remote Loader:

**Host Name:** Specify the IP address or DNS name of the server where the Remote Loader is installed and running.

**Port:** Specify the port number for this driver. Each driver connects to the Remote Loader on a separate port. The default value is 8090.

**KMO:** Specify the Key Name (for example, kmo=remotecert) of the Key Material Object (KMO) containing the keys and certificate to be used for SSL.

If you used spaces in the certificate name, you need to enclose the KMO object nickname in single quotation marks.

**Remote Loader Password:** Specify a password to control access to the Remote Loader. It must be the same password that is specified as the Remote Loader password on the Remote Loader.

**Driver Password:** Specify a password for the driver to authenticate to the Identity Manager server. It must be the same password that is specified as the Driver Object Password on the Remote Loader.

**10** On the Install Workday Default Configuration page, fill in the following fields for **User - Publisher** settings and **Advanced Settings**, then click **Next**:

**Merge Employee and Contingent workers:** Select **true** to merge Employee and Contingent workers in Identity vault. Selecting the value as **true** will maintain a single user object in Identity vault for converting an employee to contingent worker, or vice-versa.

**User Placement Container:** This global configuration value is used to get a reference to the container IDV where new users will be created. It may be different than user search container. The DN is expected in slash-format such as data\workday\users. If you want to configure a custom container, specify custom as the value and define a custom placement policy.

**User Search Container in:** This global configuration value is used to get a reference to the container where Workday users are stored. This value is used for all workers (both Employee and Contingent workers). If you want separate containers for different type of users, then use custom option in matching/creation/placementpolicy. The DN provided here should in slash-format, such as data\workday\users.

**Default Password Policy:** Specify the path for the default password policy to be used while creating random password for new Users, for example Security\Password Policies\Sample Password Policy. A sample policy NETQWDDCFG-pub-cp-userdefault-password is added in the default configuration package. This policy adds a random password to new users created in Identity Vault. The password generated confirms to the password policy configured in the GCV (default.password.policy). This policy has to be added to the creation policy set to get executed.

**User Advanced Settings:** If this option is set to **show**, fill the following fields:

- **Creation Settings**: If this option is set to **show**, fill the following fields:
	- **Mandatory Attributes for User creation:** Lists all the required attributes for creating a new user object. Each of the specified attributes must be included in the Publisher filter. By default, the following attribute are available to select. You can add any

custom attribute by clicking on the  $\frac{1}{2}$  icon:

- Given Name
- Surname
- WorkforceID
- wd-WorkerIDType
- wd-UserName
- **User CN Attribute:** Specify the name of an attribute to be used for creating CN of user. If custom policy is defined to create CN, mention the value as **Custom**.
- **Match Settings**: If this option is set to **show**, fill the following fields:
	- **Matching Attributes for User:** Select a method for matching the users in IDV. Select **Custom**, if you want to add a customized policy. The system provide following options to match the user under publisher matching policy:
		- Match WorkforceID
		- $Match$  CN
		- Match all above in order
		- Match Custom-Define yourself
- **Contact Settings**: If this option is set to **show**, fill the following fields
	- **Default Country ISO Code:** Specify the default country ISO Code for modifying the contact data.
	- **Work Contact Usage Type:** Specify the value of communication usage type as configured in Workday for work contact information.
	- **Home Contact Usage Type:** Specify the value of communication usage type as configured in Workday for home contact information.
	- **Work Phone Contact Details:** Specify the mapping attributes for different types of contact devices used at work.
		- **Device Type:** Specify the ID of the contact type as configured in Workday. For example, Landline, Mobile etc.
		- **Attribute Name:** Specify the name of an attribute, which holds the contact values for the given device type. If there is only a single value for th given device type, you can specify a single-value or a multi-value type. In case, there are multiple values for the given device type, you must only specify multi-value attribute.
	- **Home Phone Contact Details:** Specify the mapping attributes for different types of contact devices used at home.
		- **Device Type:** Specify the ID of the contact type as configured in Workday. For example, Landline, Mobile etc.
- **Attribute Name:** Specify the name of an attribute, which holds the contact values for the given device type. If there is only a single value for th given device type, you can specify a single-value or a multi-value type. In case, there are multiple values for the given device type, you must only specify multi-value attribute.
- **Country Phone Codes:** Select the country phone code of the user. You can add a country phone code that are available in Workday. For the procedure to fetch a country phone code from Workday, see ["Fetching Country Phone Code ID and Phone](#page-39-0)  [Type ID from Workday" on page 40](#page-39-0).
- **11** On the subsequent installation pages, fill the following fields as shown in the respective *<Object>* **- Publisher Settings** pages, then click **Next**:

*<Object>* **Placement Container:** This global configuration value is used to get a reference to the container in IDV where new objects will be created. It may be different than object search container. The DN is expected in slash-format such as Data\Workday\relation. If you want to configure a custom container, specify custom as the value and define a custom placement policy. The following containers are created by default:

- Relation Objects: data\workday\relation
- Job Family Objects: data\workday\jobfamily
- Location Objects: data\workday\location
- Photo Objects: data\workday\photo
- Job Profile Objects: data\workday\jobprofile
- Organization Objects: data\workday\organization

*<Object>* **Search Container:** This global configuration value is used to search the container in IDV. The DN is expected in slash-format such as Data\Workday\relation.

**NOTE:** The field values for the search containers are the same as placement containers.

**Advanced Settings:** Defaults to **Hide**, set as **Show** to configure advanced settings for the object. The associated fields to configure the advanced settings appear.

- **Advanced Settings**
	- *<Object>* **Advanced Settings**: Defaults to **Hide**, set as **Show** to configure advanced settings.
		- **Creation Settings**
			- **Mandatory Attributes for** *<Object>* **creation**: Specify the list of required attributes for creating a new Photo object. Each of the attributes specified must be included in the Publisher filter.

For example, wd-RelationID.

 *<Object>* **CN Attribute**: Specify the attribute name used for CN creation of Photo.

For example, wd-RelationID.

- **Match Settings**
	- **Matching Attribute for** *<Object>*: Specify the Identity Vault attribute name mapped to the application attribute. This attribute must be part of Mandatory Attributes list in creation settings.

For example, wd-relationID

**12** In the Retry Attributes page, specify a comma separated list of attribute modifications to retry when the user is activated in the **Attributes to modify when the user is activated.**

For example, wd-HomePrimaryPhone, wd-WorkPrimaryPhone, Internet EMail Address, homeEmailAddress

- **13** Review the summary of tasks that will be completed to create the driver, then click **Finish**.
- **14** After you have installed the driver, you can change the configuration for your environment. or more information, see ["Creating the Driver Object" on page 24](#page-23-0).

# **Configuring Phone Contact Information in Subscriber Channel**

This section explains how to configure the phone contact information of a Workday user in the Subscriber channel. As a prerequisite, you must first fetch the Country Phone Code and Phone Type ID values from Workday.

The following procedures explain how to fetch these IDs and configure the phone contact information:

- ["Fetching Country Phone Code ID and Phone Type ID from Workday" on page 40](#page-39-0)
- ["Adding the Phone Contact Information in Subscriber Channel" on page 41](#page-40-0)

### <span id="page-39-0"></span>**Fetching Country Phone Code ID and Phone Type ID from Workday**

Prior to configuring the phone contact information, you must fetch the Country Phone Code and the Phone Type ID from Workday. The procedures to fetch this information from Workday is explained in the following sections:

- ["Fetching Country Phone Code ID from Workday" on page 40](#page-39-1)
- ["Fetching Phone Type ID from Workday" on page 41](#page-40-1)

#### <span id="page-39-1"></span>**Fetching Country Phone Code ID from Workday**

The following procedure explains how to fetch a country phone code value from Workday.

- **1** Login to Workday.
- **2** Perform a search for **Country Phone Code**.
- **3** In the search results, click **Country Phone Code** link.
- **4** Navigate to  $\boxed{\mathbf{w}}$  > Integration ID > View ID.
- **5** Copy the value displayed in the ID column. For example, **ALB\_355** is for the country Albania. This ID value will be added to the Country Phone Codes in Designer.

### <span id="page-40-1"></span>**Fetching Phone Type ID from Workday**

The following procedure explains how to fetch a phone type ID from Workday.

- **1** Login to Workday.
- **2** Perform a search for **Devices**.
- **3** In the search results, select **Phone Device Types**.
- 4 Scroll over the corresponding Phone Type, and navigate to **D** > Integration ID > View ID.
- **5** Copy the ID value. For example, in Workday, the ID value for telephone device type is **1063.5**, and for mobile device type is **1063.1**.

### <span id="page-40-0"></span>**Adding the Phone Contact Information in Subscriber Channel**

To add the Home and Work phone contact information in the Subscriber channel, perform the below tasks:

- **1** In Designer, double click the connector line, and navigate to **GCVs > User Config**.
- **2** In the **Advanced Settings** section, set **User Advanced Settings** to **True**.
- **3** Scroll to the **Country Phone Code** field and add the **Country Code ID** value as fetched in ["Fetching](#page-39-1)  [Country Phone Code ID from Workday" on page 40](#page-39-1) by clicking the  $\frac{d}{d}$  icon. If the required value is already present, you can just select the required ID value from the list.
- **4** Click **Apply > OK**, and deploy the driver.

#### **In Identity Console:**

- **1** Click the **User Management** tile.
	- **1a** Select the required user.
	- **1b** On the Modify Users page, select the **Others** tab.
	- **1c** Ensure the following attributes are present in the **Valued Attributes** list.
	- wd-HomePrimaryPhone
	- wd-HomePrimaryDeviceType
	- wd-WorkPrimaryPhone
	- wd-WorkPrimaryDeviceType

If these attributes are not present, add them from the unvalued attribute list by clicking the + sign.

- **2** Edit these attributes and add their corresponding values, as shown below:
	- wd-HomePrimaryPhone: Add the new phone number with the country code. For example, *<+297 1122334456>*.
	- wd-HomePrimaryDeviceType: Add the home device type ID as fetched from Workday. For more information, see ["Fetching Phone Type ID from Workday" on page 41.](#page-40-1)
	- wd-WorkPrimaryPhone: Add the new phone number with the country code. For example, *<+297 8877665554>*.
	- wd-WorkPrimaryDeviceType: Add the work device type ID as fetched from Workday. For more information, see ["Fetching Phone Type ID from Workday" on page 41.](#page-40-1)

**IMPORTANT:** You must ensure to add the ID values to the above mentioned attributes based on the device types respectively.

For example:

- For a mobile device type:
	- wd-HomePrimaryPhone as *<+297 1122334456>*
	- wd-HomePrimaryDeviceType ID as **1063.1**
- <span id="page-41-0"></span>• For a telephone device type:
	- wd-WorkPrimaryPhone as *<+297 8877665554>*
	- wd-WorkPrimaryDeviceType ID **1063.5**

#### **3** Save.

# **Configuring Entitlements**

In Designer, after creating the driver object, double click the connector line and navigate to **GCVs > Entitlement** tab. Specify the following parameters to configure entitlements:

- **Enable User-Based Security Group Entitlement**: Select the value as **true** to enable the entitlements feature for User-Based Security Group.
- **Enable Assignable Role Entitlement**: Select the value as **true** to enable the entitlements feature for Assignable Roles.

**NOTE:** After configuring the Workday driver for entitlements, you can deploy the driver. Post deployment, perform the procedures as explained in the following sections.

### **Fetching Entitlements from Workday Portal**

You must ensure to perform a "CodeMap refresh" to fetch all the user-based security groups and assignable roles from Workday. The code map refresh, helps to facilitate the grant or revoke permissions through Identity Manager. For the procedure to refresh the code map, see [Entitlement](https://www.netiq.com/documentation/identity-manager-48/help_idm_identityapps_admin/data/t44v3h6rz1j7.html)  [Query Settings](https://www.netiq.com/documentation/identity-manager-48/help_idm_identityapps_admin/data/t44v3h6rz1j7.html) section in the [NetIQ Identity Manager - Administrator's Guide to the Identity](https://www.netiq.com/documentation/identity-manager-47/identity_apps_admin/data/bookinfo.html#bookinfo)  [Applications.](https://www.netiq.com/documentation/identity-manager-47/identity_apps_admin/data/bookinfo.html#bookinfo)

## **Assigning Permissions to a User**

You can assign the required permissions to a new user, or change an already assigned permission from an existing user to a new user. In Identity Manager, this changing of the assignment is a two step process as follows:

- **1** First, you must revoke the currently assigned resource permission, and submit the request.
- **2** Then, grant the permission to another user and submit the request again.

For more information to perform the above steps, see [About the Resource Editor](https://www.netiq.com/documentation/identity-manager-48/identity_apps_design/data/resource-editor.html) section in the [NetIQ Identity Manager - Administrator's Guide to Designing the Identity Applications](https://www.netiq.com/documentation/identity-manager-48/identity_apps_design/data/netiq-identity-apps-design-guide.html).

# **Configuring the Driver to Include Additional Transaction Type References**

Additional transaction type references can be configured in the Publisher driver parameter **Transaction Log Criteria Reference List for Normal Polling** (**wdWorkerTransactLogCritList**). By default, if a simple value is added to this parameter, this becomes a Business\_Process\_Type transaction type reference.

In this case, the transaction reference types for each business process types must be obtained from the Workday application. To obtain the business process type values from Workday, login to the Workday application > Go to **Transaction Types available for Subscription** report > click on the required event > click on **Integration IDs** > collect the value for the **Business Process Types** ID as displayed. For example, if the Business Process Type is **Termination** in the Workday application, the corresponding wdWorkerTransactLogCritList driver configuration transaction type value will be **Terminate Employee**.

If a transaction type reference other than Business\_Process\_Type is needed, the format of the value entered in **Transaction Log Criteria Reference List for Normal Polling** should have the name of the transaction type reference, a colon and then the value for that transaction type reference. For example,

Event\_Lite\_Type\_ID:Custom Object Non-Effective-Dated Change

or

WID:08e574a19f6b400fac5dbe71ea854f1d

As per the above examples, any values without a colon will default to a Business\_Process\_Type. Values with a colon will be parsed with the value of the transaction type reference on the left of the colon and the value for that transaction type reference on the right of the colon.

Apart from Business\_Process\_Types, Workday 32.0 provides the following transaction type references:

- WID
- Event\_Lite\_Type\_ID
- Rorganization\_Activity\_Type

# **Deploying the Driver Object**

After the driver object is created in Designer, it must be deployed into the Identity Vault.

- **1** In Designer, open your project.
- **2** In the Modeler, right-click the driver icon  $\ddot{\bullet}$  or the driver line, then select Live > Deploy.
- **3** If you are authenticated to the Identity Vault, skip to Step 5; otherwise, specify the following information:
	- **Host:** Specify the IP address or DNS name of the server hosting the Identity Vault.
	- **Username:** Specify the DN of the user object used to authenticate to the Identity Vault.
	- **Password:** Specify the user's password.
- **4** Click **OK**.
- **5** Read through the deployment summary, then click **Deploy**.
- **6** Read the successful message, then click **OK**.
- **7** Click **Define Security Equivalence** to assign rights to the driver and all required jobs.

The driver and all required jobs require the rights to objects within the Identity Vault. The Admin user object is most often used to supply these rights. However, you might want to create a DriversUser (for example) and assign security equivalence to that user.

- **7a** Click **Add**, then browse to and select the object with the correct rights.
- **7b** Click **OK** twice.

For more information about defining a Security Equivalent User in objects for drivers in the Identity Vault, see [Establishing a Security Equivalent User](https://www.netiq.com/documentation/idm45/pdfdoc/idm_security/idm_security.pdf) in the [NetIQ Identity Manager](https://www.netiq.com/documentation/idm45/pdfdoc/idm_security/idm_security.pdf)  [Security Guide.](https://www.netiq.com/documentation/idm45/pdfdoc/idm_security/idm_security.pdf)

**8** Click *Exclude Administrative Roles* to exclude users that should not be synchronized.

You should exclude any administrative User objects (for example, Admin and DriversUser) from synchronization.

- **8a** Click **Add**, then browse to and select the user object you want to exclude.
- **8b** Click **OK**.
- **8c** Repeat Step 8a and Step 8b for each object you want to exclude.
- **8d** Click **OK**.
- **9** Click **OK**.

## **Starting the Driver**

When a driver is created, it is stopped by default. To make the driver work, you must start the driver and cause events to occur. Identity Manager is an event-driven system, so after the driver is started, it won't do anything until an event occurs.

To start the driver:

- **1** In Designer, open your project.
- **2** In the Modeler, right-click the driver icon **or** or the driver line, then select Live > Start Driver.

The driver cannot initialize completely unless it successfully connects to the Remote Loader and loads the Workday driver shim.

For information about management tasks for the driver, see [Chapter 8, "Managing the Driver," on](#page-102-0)  [page 103.](#page-102-0)

# **Activating the Driver**

To activate the Workday driver, activate the Metadirectory engine, then activate the driver by using the separate Workday activation key. If you created the driver in a driver set that has not been activated, you must activate the Metadirectory engine and the driver within 90 days. Otherwise, the driver stops working.

If driver activation has expired, the following error message is displayed in the ndstrace window:

DirXML Log Event ------------------- Driver: \METADIRECTORY\system\DriverSet\WorkdayDriver Channel: Subscriber Status: Error Message: Code(-9075) Shutting down because DirXML engine evaluation period has expired. Activation is required for further use.

To use the driver, you must reactivate it.

For more information on activation, see [Activating Identity Manager](https://www.netiq.com/documentation/identity-manager-48/pdfdoc/idm_overview_planning/idm_overview_planning.pdf#activatingidentitymanager) ""in the *[NetIQ Identity](https://www.netiq.com/documentation/identity-manager-48/pdfdoc/idm_overview_planning/idm_overview_planning.pdf#netiqidentitymanageroverviewandplanning)  [Manager Overview and Planning Guide](https://www.netiq.com/documentation/identity-manager-48/pdfdoc/idm_overview_planning/idm_overview_planning.pdf#netiqidentitymanageroverviewandplanning)*.

# **Advanced Synchronization of Worker Photos from the Workday Portal**

The photo synchronization between Workday and the driver happens once in every 24-hours. If any Organization has a large number of worker base, the driver takes longer than usual to fetch all the worker's photo. Sometimes in such cases, the process might fail due to timeout.

**IMPORTANT:** It is highly recommended to use the photo change business process to fetch worker photos from Workday. The following procedure to synchronize worker photos from the Workday is not recommended as this functionality might be deprecated in the near future.

The Workday system stores the date/time value of each change in worker's photo. These date/time values can be used via calculated fields and custom reports (created using the calculated fields) to improve driver's performance while performing photo synchronization. The Workday driver uses this custom report to compare the photo related details based on the last date/time value of the worker's photo since the previous polling.

**NOTE:** The following configuration is not mandatory and only recommended to improve the driver's performance.

Perform the following steps to create calculated fields and custom report in the Workday portal:

- **1** Create the following calculated fields using the **Create Calculated Field** option in the Workday portal:
	- **1a** Create a calculated field. For example, we've created a field named **CF\_TF\_RPT\_Is Action Event Photo Change**.

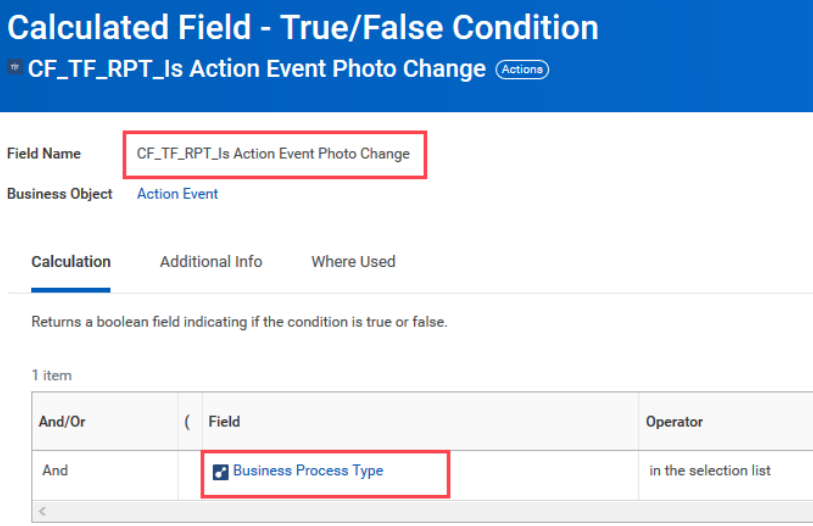

**1b** Create another calculated field using the field created in the previous step as a **Condition**. For example, we've created the second field with the name **CF\_ESI\_RPT Latest Photo Change Event**.

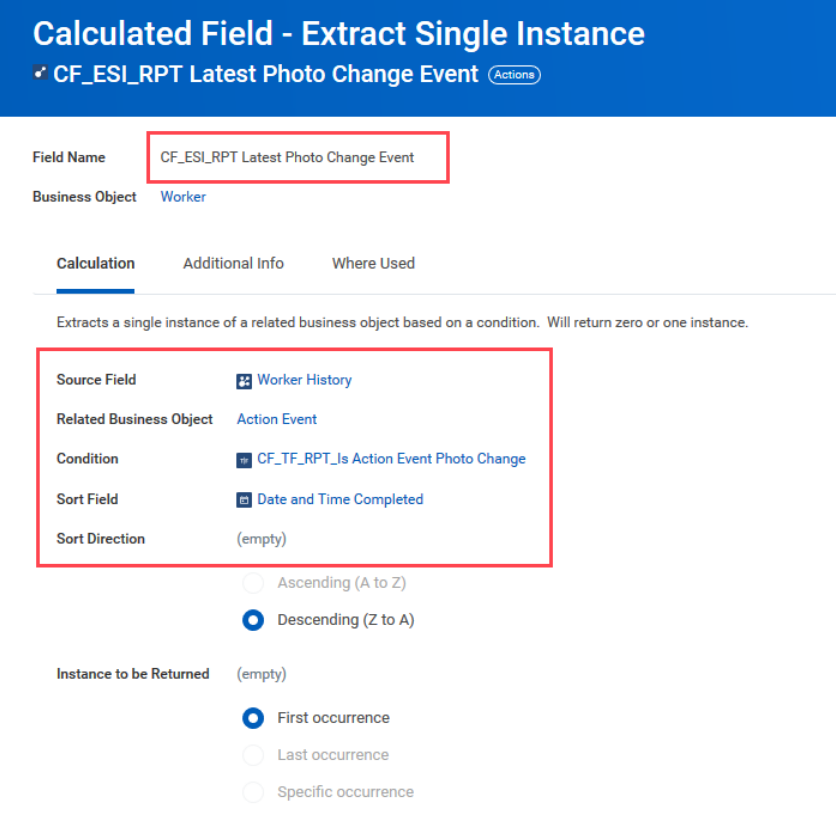

<span id="page-46-0"></span>**1c** Create a third calculated field using the field created in previous step as a **Lookup Field**. For example, we have created the field named **CF\_LRV\_RPT Completion Date and Time of Latest Photo Event**.

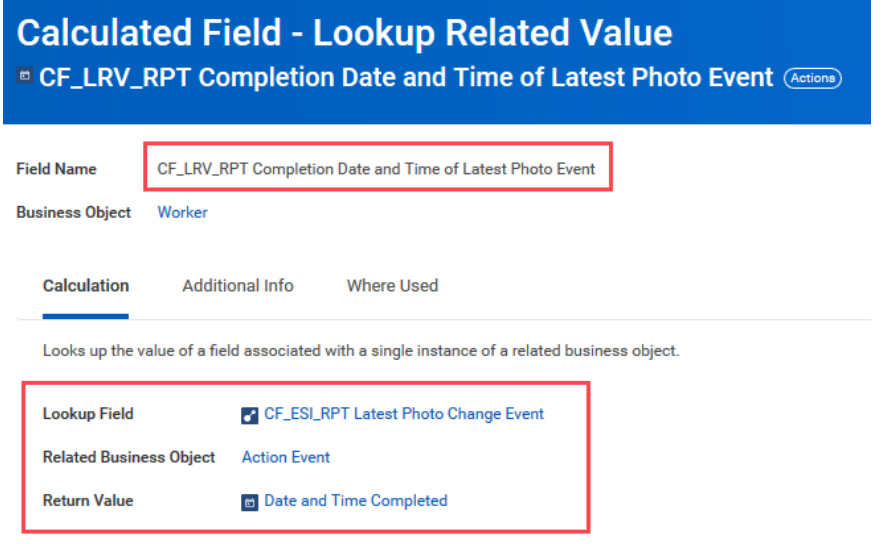

**2** Create a custom report using the **Create Custom Report** option in Workday portal. You must ensure that the integration user has access to this report or the report is created as an integration user.

Create a custom report with the following mandatory fields:

- Employee ID
- Worker is Contingent Worker
- The calculated field created (**CF\_LRV\_RPT Completion Date and Time of Latest Photo Event**) in [Step 1c](#page-46-0).

Note down the calculated field name appearing under **Column Heading Override XML Alias** as shown in the below image and specify the same in the **Photo Update Calculated Field** in Designer while configuring the driver.

**NOTE:** You can add additional fields as per your requirement.

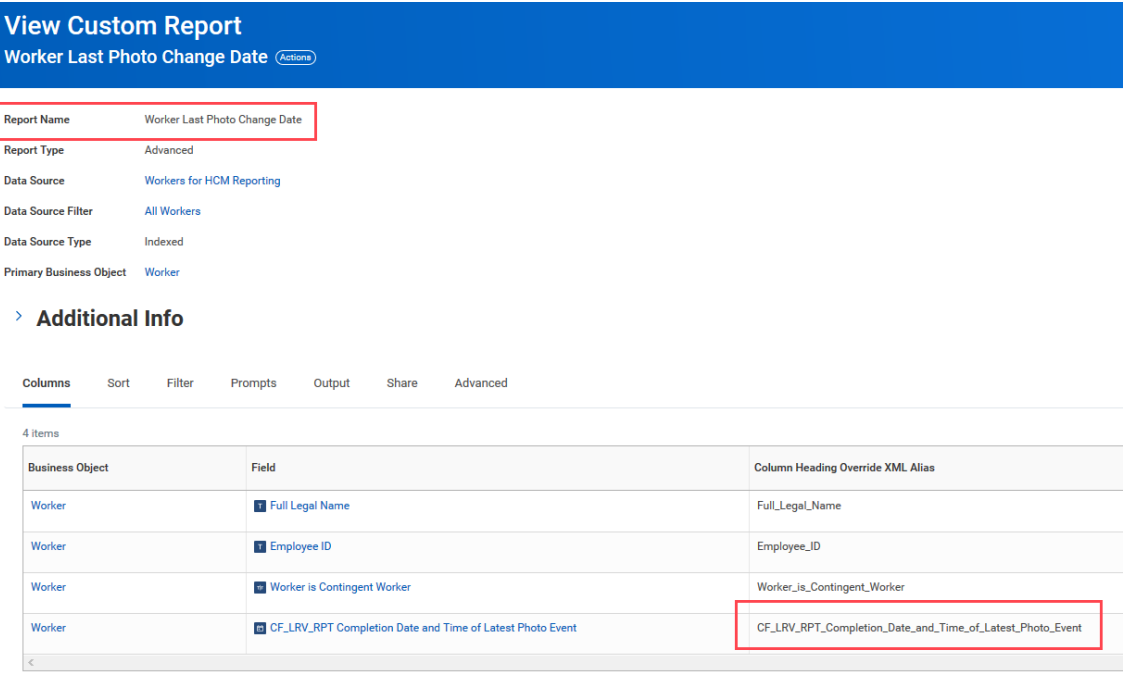

 Click on the **Sort** tab to enable **Sorting Field** for the newly created custom report based on alphabetical descending order. This helps to display the latest changes at the top of the report.

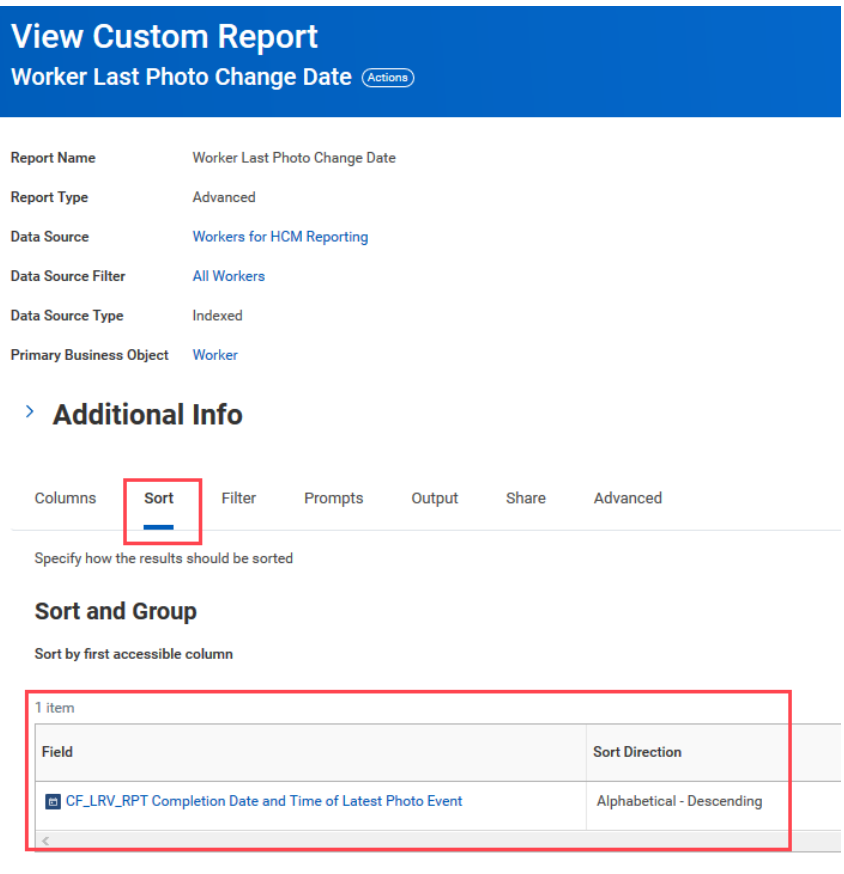

Create prompts for the report under the **Prompts** tab.

Provide default values for **Worker Types** as **Contingent Worker** and **Employee**. This will ensure that both types of Workers are included in the report.

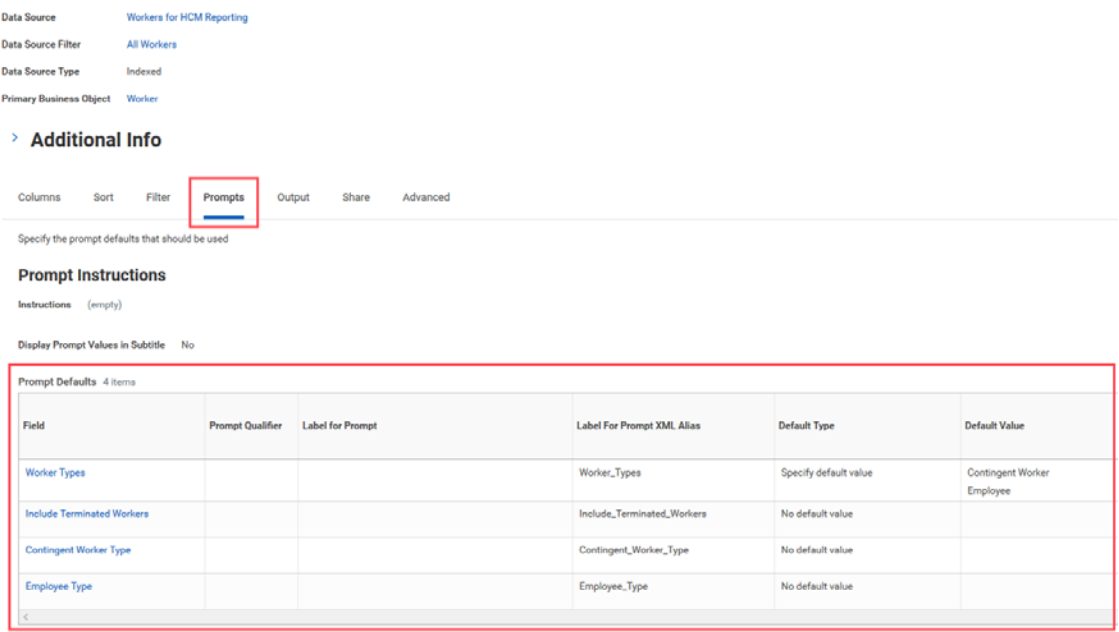

**5** Enable the report as Web Service under the **Advanced** tab.

**NOTE:** Note down the **Namespace** value and specify the same in the **Photo Report Namespace** field in Designer while configuring the driver.

#### > Additional Info

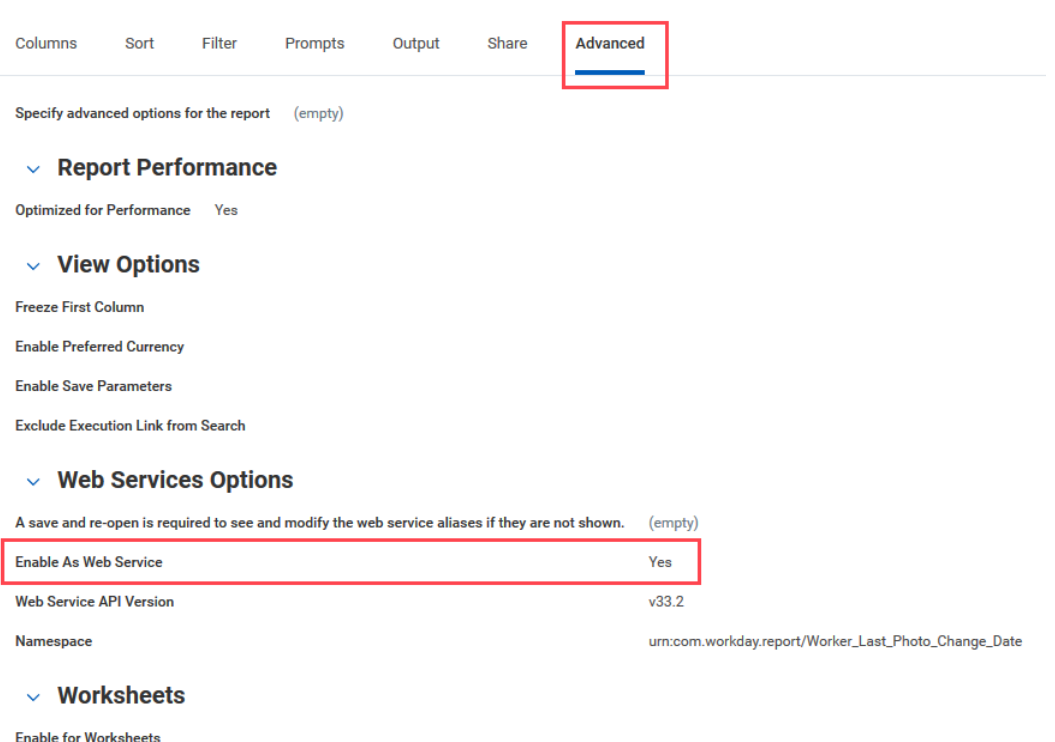

**6** Click on **Actions** > **Web Service** > **View URLs** to get the Web Service URL of the report.

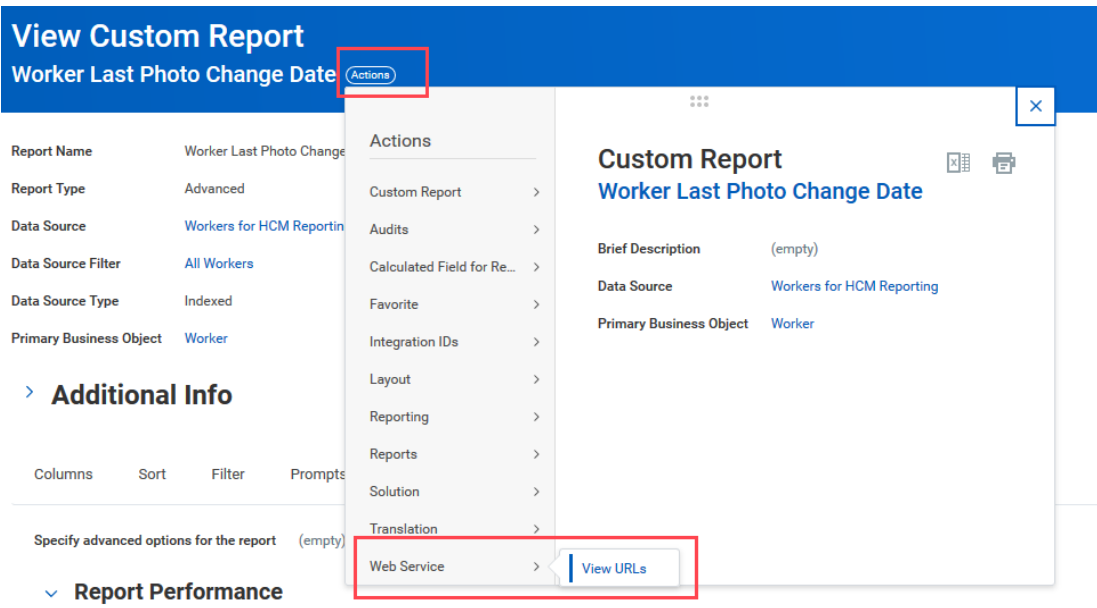

**7** Copy the URL for **Workday XML** > **WSDL** option and save it. You need to specify this URL in the **Photo Update Report URL** field in Designer while configuring the driver.

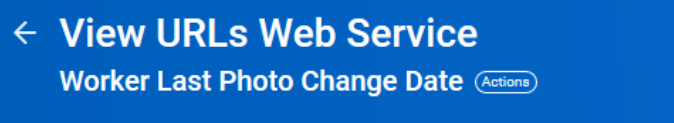

#### **Report Parameters**

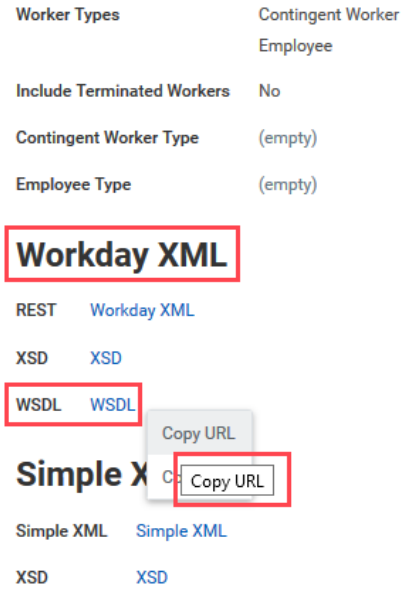

3

# <sup>3</sup>**Customizing the Workday Driver**

**NOTE:** The resulting XML is the data interpreted between Identity Manager and Workday environment. For the most efficient processing, the external stylesheet must return the attributes only that have a different value or any new attributes. However, it is advised to retain the code that generates association as is, to ensure that the results of the external stylesheet are correctly merged with the results from the internal stylesheet.

Apart from the default attributes available in Identity Manager, you can customize the attributes by modifying the default stylesheet of Workday Driver. As Workday supports multiple attributes, and the business need may not use all the attributes that are supported by Workday, the stylesheet customization provides the flexibility to manage only the attributes that are required for your business environment.

The following sections explain how the attributes can be customized:

- ["Customizing the Publisher Channel for Additional Attributes" on page 51](#page-50-0)
- ["Customizing the Subscriber Channel for Additional Attributes" on page 53](#page-52-0)
- ["Customizing Entitlements" on page 55](#page-54-0)

# <span id="page-50-0"></span>**Customizing the Publisher Channel for Additional Attributes**

You can customize the stylesheet to:

- ["Modifying an Existing Attribute" on page 51](#page-50-1)
- ["Adding a New Attribute" on page 52](#page-51-0)

### <span id="page-50-1"></span>**Modifying an Existing Attribute**

You can modify an existing attribute value in the custom stylesheet. For example, consider a scenario where you want to update your domestic phone number in place of your international phone number. In this scenario, you can just modify the phone attribute in the custom stylesheet as shown below:

\* Stylesheet for phone attribute (in bold) is shown below:

```
<attr>
<xsl:attribute name="attr-name">
<xsl:value-of select='"wd-WorkPrimaryPhone"'/>
</xsl:attribute>
<value>
<xsl:value-of select="$primary_work_phone_node/
@wd:International_Formatted_Phone"/>
</value>
</attr>
```
The modified custom stylesheet:

```
sattr<xsl:attribute name="attr-name">
<xsl:value-of select='"wd-WorkPrimaryPhone"'/>
</xsl:attribute>
<value>
<xsl:value-of select="$primary_work_phone_node/
@wd:National_Formatted_Phone"/>
</value>
</attr>
```
You can customize the Workday objects and their attributes using custom stylesheet over the Publisher and Subscriber channel. The custom XSLT paths must be specified for the required objects as per your environment to exchange information between Workday and Identity Vault. For more information on customization, see [Step 8 on page 30](#page-29-0).

**IMPORTANT:** These above mentioned attribute values (in the custom stylesheet) are sample values and must be used for reference purposes only. If you want to add a new custom attribute, or modify an existing attribute for the respective workday supported objects (files), there is no significant action or insertion required though the Workday driver configuration. The Workday driver shim, by default, would handle the existing objects that are supported by Workday and also their respective attribute transformations.

### <span id="page-51-0"></span>**Adding a New Attribute**

To add a new attribute, the perform the following steps:

- **1** Fetch the SOAP response from Workday.
- **2** Identify the XPATH of the required attribute from the fetched SOAP response.
- **3** Build the XPATH for the attribute in the required format. This path will be added in the XSLT stylesheet.
- <span id="page-51-1"></span>**4** Add the XPATH of the new attribute to the XSLT stylesheet. For example, if you are adding an attribute for Marital Status, add the following to the XSLT stylesheet.

```
<!-- **** Worker : Marital Status************* -->
<attr>
<xsl:attribute name="attr-name">
<xsl:value-of select='"wd-MaritalStatusID"'/>
</xsl:attribute>
<value>
<xsl:value-of select="wd:Worker_Data/wd:Personal_Data/
wd:Marital_Status_Reference/wd:ID[@wd:type='Marital_Status_ID']"/>
</value>
</attr>
```
**NOTE:** In the above example, the bold text is the XPATH that is built for Marital Status attribute, referring to the fetched schema file from Workday.

**5** Extend the schema file for the new attribute. The attribute added in the XSLT stylesheet should be added in the schema extension (.sch) file also, so that Identity Manager supports that attribute.

Ensure to add the attribute name to the Object Class, as shown below:

```
"wd-MaritalStatusID" ATTRIBUTE ::=
{
 Operation ADD,
 SyntaxID SYN_CI_STRING,
Flags {DS_STRING_ATTR},
 ASN1ObjID {2 16 840 1 113719 1 14 4 1 2746}
}
```
- **6** In Identity Console**,** click the **IDM Administration** tile.
- **7** On the Driver Dashboard, click the Workday Driver icon.
- **8** Click the **Data Transformation and Synchronization** tab.
- **9** Click **Filter** in the **Publisher Channel**.
- **10** Add the attribute name, for example wd-MaritalStatusID. To add:
	- **10a** Select **User** as class and click **Add Attribute**.
	- **10b** Click **Show All Attribute** to display the list of attributes applicable for the class.
	- **10c** Add wd-MaritalStatusID, and save.
	- **10d** Select the attribute from the class list and set the **Publisher** option to **Synchronize** to match the attribute name with the schema extension name.
- **11** Add the XSLT stylesheet path as prepared in [Step 4 on page 52.](#page-51-1) To add the path:
	- **11a** Click the **Configuration** tab.
	- **11b** Expand the Driver Parameters section and click the **Subscriber Settings** tab.
	- **11c** Add the path in the **Import Worker Stylesheet** field.
- **12** Save.
- **13** Restart the driver for the changes to take effect.

To add the XSLT stylesheet path, in Designer:

- **1** Double click the connector line, and navigate to **Driver Configuration > Driver Parameters.**
- **2** Select Publisher Options > Worker > Worker Poll Settings > Import Worker Stylesheet.
- **3** Restart the driver for the changes to take effect.

# <span id="page-52-0"></span>**Customizing the Subscriber Channel for Additional Attributes**

The procedure involves the following steps for subscriber channel:

- **1** Fetch the XDS event from the Workday log.
- **2** Identify the XPATH of the required attribute from the fetched XDS event.
- **3** Build the XPATH for the attribute in the required format, to add to the custom stylesheet.
- <span id="page-52-1"></span>**4** Add the XPATH of the new attribute to the custom stylesheet. You can copy the custom stylesheet, edit and upload it as per your requirement.

#### **NOTE:**

- Ensure that you provide a complete updated stylesheet file when configuring the driver.
- This feature is supported only for worker and photo objects.

For example, you have to add BirthDate template and the Caller template (to call the BirthDate template) in the custom stylesheet for the BirthDate attribute.

The examples for BirthDate and BirthDate Caller templates are shown below:

#### **Sample BirthDate template:**

```
<xsl:template name="Date_of_Birth">
<xsl:param name="Birthdate"/>
<xsl:param name="workerIdValue"/>
<xsl:param name="workerIdType"/>
<!-- Prepare SOAP envelope for DOB -->
<soapenv:Envelope
xmlns:soapenv="http://schemas.xmlsoap.org/soap/envelope/"
xmlns:bsvc="urn:com.workday/bsvc">
<soapenv:Header />
<soapenv:Body>
<xsl:message>version is: <xsl:value-of select="$wdVersion"/></
xsl:message>
<bsvc:Change_Personal_Information_Request bsvc:version="{$wdVersion}">
<bsvc:Change_Personal_Information_Data>
<bsvc:Worker_Reference bsvc:Descriptor="?">
<bsvc:ID bsvc:type="{$workerIdType}">
<xsl:value-of select="$workerIdValue"/></bsvc:ID>
</bsvc:Worker_Reference>
<bsvc:Personal_Information_Data>
<bsvc:Date_of_Birth><xsl:value-of select="$Birthdate"/></
bsvc:Date_of_Birth>
</bsvc:Personal_Information_Data>
</bsvc:Change_Personal_Information_Data>
</bsvc:Change_Personal_Information_Request>
</soapenv:Body>
</soapenv:Envelope>
</xsl:template>
```
#### **Sample BirthDate Caller template:**

```
<!--Personal Info attributes -->
  <xsl:variable name="lv-Birthdate" select="modify-attr[(@attr-name='wd-
BirthDate')]/add-value/value/text()"/>
<xsl:call-template name="Date_of_Birth">
<xsl:with-param name="Birthdate" select="$lv-Birthdate"/>
<xsl:with-param name="workerIdType" select="$lv-wd-WorkerIDType"/>
<xsl:with-param name="workerIdValue" select="$lv-wd-EMPLID"/>
</xsl:call-template>
```
**NOTE:** In the above example, the bold text is the XPATH that is built for BirthDate attribute by referring to the fetched schema file from Workday.

**5** In Identity Console**,** click the **IDM Administration** tile.

- **6** On the Driver Dashboard, click the Workday Driver icon.
- **7** Click the **Data Transformation and Synchronization** tab.
- **8** Click **Filter** in the **Subscriber Channel**.
- **9** Add the attribute wd-BirthDate. To add:
	- **9a** Select **User** as class and click **Add Attribute**.
	- **9b** Click **Show All Attribute** to display the list of attributes applicable for the class.
	- **9c** Add wd-BirthDate, and save.
- **10** Select the attribute from the class list and set the **Subscriber** option to **Synchronize** to match the attribute name with the schema extension name.
- **11** Restart the driver for the changes to take effect.

In Designer:

- **1** double click the connector line and navigate to **Driver Configuration > Driver Parameters**.
- **2** Select Subscriber Options > Worker Settings > Import Worker Stylesheet.
- **3** Add the XSLT stylesheet path as prepared in [Step 4 on page 53,](#page-52-1) and deploy the driver.
- **4** Restart the driver for the changes to take effect.

**NOTE:** When supplied stylesheets are used as a template to create external stylesheets, it is critical that the results of processing the response document through the stylesheet will return the right association value in the resulting XML. For the most efficient processing, the external stylesheet must return the attributes only that have a different value or any new attributes. However, it is advised to retain the code that generates association as is, to ensure that the results of the external stylesheet are correctly merged with the results from the internal stylesheet.

# <span id="page-54-0"></span>**Customizing Entitlements**

The Workday Driver supports entitlements to manage assigned permissions and revocations. This feature is available as an optional package. You can use the entitlements feature to manage the user memberships in User-Based Security Groups, and for assigning or revoking organizational roles to workers. From the Workday driver perspective, a User-Based Security Group grants the rights to the users in Workday. Similarly, the Organizational Role entitlement grants permissions to workers to perform certain tasks based on roles in the organization.

The driver must be enabled for configuring the supported entitlements, and managing the permissions of a user account in Identity Manager. The entitlements can be granted or revoked only by the entitlement permission administrators.

- ["Prerequisites" on page 56](#page-55-0)
- ["Supported Entitlements" on page 56](#page-55-1)

### <span id="page-55-0"></span>**Prerequisites**

To configure entitlements, you must have the following drivers, and a user with the applicable role as follows:

- Role and Resource Driver
- User Application Driver
- Administrative privileged user

### <span id="page-55-1"></span>**Supported Entitlements**

The Workday Driver supports the following entitlement types:

- ["User-Based Security Group" on page 56](#page-55-2)
- ["Assignable Role" on page 56](#page-55-3)

### <span id="page-55-2"></span>**User-Based Security Group**

The User-Based Security Group entitlement is a set of access permissions provided for a user belonging to a user-based security group in Workday. This entitlement grants or revokes the membership to a User-Based Security group for a user. If the User-Based Security Group entitlement is granted, the user is added to the user-based security group, and if revoked, the user is removed.

When configuring the driver, in the **Entitlement Configuration** page, select **Enable User-Based Security Group Entitlement** as **true**.

You can synchronize the user memberships of the User-Based Security Groups from Workday to Identity Manager through this entitlement using the Controlled Permission Reconciliation Services (CPRS) feature. For more information, see [Using Controlled Permission Reconciliation Services](https://www.netiq.com/documentation/identity-manager-47/identity_apps_admin/data/netiq-identity-manager-cprs-controlled-permission-reconciliation-services.html) in the [NetIQ Identity Manager - Administrator's Guide to the Identity Applications](https://www.netiq.com/documentation/identity-manager-47/identity_apps_admin/data/bookinfo.html#bookinfo).

**NOTE:** Prior to using the CPRS feature, you must migrate all users from Workday at least once post upgrading to Workday driver 1.3. During the migration process, a cache mapping for user-name and worker-id is created.

For more information, see the **Migrate on Startup** field settings in [Step 8 on page 30.](#page-29-0)

#### <span id="page-55-3"></span>**Assignable Role**

Every Workday organization defines certain roles, which can be assigned directly to workers in Workday. The role assignments that are defined in one Workday organization is independent from the assignment defined in another Workday organization. As a result of this, the Workday assignable role entitlement for a role contains the name of the organization in its entitlement association.

For example, consider the Organizations as Org1 and Org2 and the defined roles as Role1 and Role2. Also assume the following associations in Workday organization:

- Org1 defines Role1 and Role2, and
- Org2 defines only Role1

In such a case, the Identity Manager would fetch three entitlement associations from both the Workday organizations as follows:

- Role1#Org1
- Role2#Org1
- Role1#Org2

Now, if Role1#Org1 is assigned or revoked, the assignment changes in Workday will be applicable only in Org1 for Role1, and the Org2 assignment for Role1 remains unchanged.

You must ensure to grant sufficient privileges to the Workday integration user in order to execute the **Assign Roles Web Service** task in Workday. For more information, see ["Prerequisites to be](#page-56-1)  [Performed in Workday for Assignable Roles" on page 57.](#page-56-1)

You can synchronize the worker assignments for organizational roles from Workday to IDM through this entitlement, using the Controlled Permission Reconciliation Services (CPRS) feature. For more information, see [Using Controlled Permission Reconciliation Services](https://www.netiq.com/documentation/identity-manager-47/identity_apps_admin/data/netiq-identity-manager-cprs-controlled-permission-reconciliation-services.html) in the [NetIQ Identity Manager -](https://www.netiq.com/documentation/identity-manager-47/identity_apps_admin/data/bookinfo.html#bookinfo)  [Administrator's Guide to the Identity Applications.](https://www.netiq.com/documentation/identity-manager-47/identity_apps_admin/data/bookinfo.html#bookinfo)

**NOTE:** Workday supports inherited role assignment from a supervisory organization to its sub organization. But, the Resource catalog in Identity Manager stores the information of assigned resources only, and that information is specific to organizations. Hence, by publishing the CPRS computation, you can store all the inherited role assignments.

For the procedure to configure entitlements in Designer, see ["Configuring Entitlements" on page 42](#page-41-0).

#### <span id="page-56-1"></span>**Prerequisites to be Performed in Workday for Assignable Roles**

To enable role provisioning from Workday, refer to the following steps:

- **1** Login to the Workday tenant.
- **2 Start Proxy** session with a super user.
- <span id="page-56-0"></span>**3** Create a **User-Based Security Group**, and assign the Workday integration user to this group.
- **4** Search for the **User-Based Security Group** name as created in [Step 3,](#page-56-0) and click the link from the search results.
- **5** Click **> Security Group > Maintain Domain Permissions for Security Group**.
- **6** Navigate to the **Integration Permission** section > **Domain Security Policies permitting Put access** field, and search and select **Org Designs: Assign Roles > OK > Done.**
- <span id="page-56-2"></span>**7** Search for **Activate Pending Security Policy Changes** and click the link from the search results.
- **8** Add a comment, and click **OK**.
- <span id="page-56-3"></span>**9** In the **Activate Pending Security Policy Changes** page, check the **Confirm** checkbox and click **OK**.
- **10** Search for **View Security for Securable Item**, and select the link from the search results.
- **11** Provide a name in the **Assign Roles** field, and click **OK**.
- **12** In the **Tasks** list, click **View Security** button corresponding to the **Assign Roles Web Service** task.
- **13** In the **Business Process Security** table, navigate to Initiating Action for **Business Process > Assign Roles > Business Process Policy > Edit**.
- **14** Scroll to find the **Assign Roles Web Service** task.
- In the corresponding **Security Groups** field, search and select the name of the **User-Based Security Group** as created in Step 3, and click **OK > Done**.
- To activate these changes, repeat [Step 7](#page-56-2) to [Step 9.](#page-56-3)

# 4 <sup>4</sup> **Lifecycle Business Process for the Workday Driver**

Workday HCM (Human Capital Management) system has multiple lifecycle business processes available for hiring, termination, move worker position, and attribute management for an employee or contingent worker. The lifecycle business process feature is available with Workday 1.3 and above.

This chapter comprises the following sections:

- ["Business Process Use Cases" on page 59](#page-58-0)
- ["Details of Business Process Package and Associated Files" on page 60](#page-59-0)
- ["Upgrading the Workday Driver to Use Business Process Lifecycle" on page 60](#page-59-1)
- ["Configuring Business Process" on page 61](#page-60-0)

# <span id="page-58-0"></span>**Business Process Use Cases**

As a part of lifecycle business process, the following use cases are supported for a worker:

- **Hire Business Process**:
	- **Hiring an employee for future date**: This use case helps to manage the worker details for workers hired for a future date.

For example, if a worker is being hired for a future date, the hiring company will have the worker's generic information updated for the record, which is partial. To have the complete information (which includes employee ID, official email ID, etc) updated, you must specify the number of days prior to keep the worker record ready.

Having this information ready and available helps to prevent any on-boarding issues. Hence, the advance number of days is specified (in the field **Future Object Creation Days in Advance**) with respect to the hiring date, so that a future state object of the worker is created to execute a seamless on-boarding process.

For more information, see ["Configuring Business Process" on page 61](#page-60-0).

- **Hire Contingent worker for future date**: For a Contingent worker to be hired on a future date, you can acquire and have all the required information updated. All the future state objects (such as worker details and position details) are created in advance to the effective hiring date.
- **Rehire Business Process**:
	- **Rehire employee for future date**: You can set the number of days in advance to acquire and update all the information for hiring an ex-employee. Identity Manager creates all the future state objects as per the number of days set in advance with respect to the effective hiring date of the ex-employee.
- **Rehire Contingent worker for future date**: Similar to the rehire employee, you can set the number of days in advance for the future state objects to be created for a contingent worker.
- **Convert Contingent worker to employee**: You can set the number of days in advance to convert a contingent worker to a regular employee. Identity Manager acquires and updates all the required information and creates the future state objects in advance to the conversion effective date.
- **Terminate Business Process**:
	- **Terminate Employee**: You can set the number of days in advance to deactivate the worker's details, due to termination of an employee.
	- **Contract closure for Contingent worker**: You can set the number of days in advance to deactivate the worker's details, due to expiry of the contract period.
	- **Employee Retirement**: When the employee qualifies for retirement, you can set the number of days in advance to deactivate the employee's details.
- **Attribute Management of Contact Information**: You can manage the attributes of the workers contact information such as, home address etc.

# <span id="page-59-0"></span>**Details of Business Process Package and Associated Files**

You must ensure to select the required package and install the required business process files to configure the business process feature.

For more information about packages and associated files, see:

- ["Importing the Current Driver Packages" on page 24,](#page-23-1) for the package details.
- ["Installing the Driver Files" on page 21](#page-20-0), for driver files.

# <span id="page-59-1"></span>**Upgrading the Workday Driver to Use Business Process Lifecycle**

The Business Process package is available for driver versions 1.3 and above. As this package is optional, it is not readily available to configure when you upgrade your existing driver. You must manually add the package to the Installed Packages list in Designer's Package Management page (**Double click the connector line > Packages > > select the Workday Business Process package > OK > Apply**) to configure the Business Process functionality.

# <span id="page-60-0"></span>**Configuring Business Process**

As a part of Workday Business Process, you can specify the container details where the information for delta and future objects must be created in the Identity Vault.

After creating the driver object in designer, double click the connector line and navigate to **GCVs > Business Process**. The Business Process Configuration page appears. Specify the values as shown below:

- **Enable Delta and Future Object Creation**: Select the value to **true**. The associated fields appear as shown below:
	- **Delta Object Placement Container**: The location of the container in Identity Vault where the delta objects will be created.

For example, data\workday\deltaObjects is the location in Identity Vault, and the name of the container is deltaObjects.

 **Future Object Placement Container**: The location of the container in Identity Vault where the future objects will be created.

For example, data\workday\futureObjects is the location in Identity Vault, and the name of the container is futureObjects.

 **Future Object Creation Days in Advance**: The number of days in advance the future object data must be created in Identity Vault.

For example:

- 3: Indicates that the future object will be created 3 days in advance to the effective hiring date.
- 0: Does not create a future object in advance.
- -1: Indicates that the future object is to be created after the effective hiring date.
- **Delta and Future Object Retention Period in Days**: The number of days the Delta and Future Object must be retained in Identity Vault. If you specify -1, the delta and future state objects will not be cleared.

# <sup>5</sup>**Attributes Mapping & Filtering**

This chapter provides information about mapping of various attributes available for the Workday driver:

- ◆ ["User Attributes" on page 63](#page-62-0)
- ["Job Profile Attributes" on page 82](#page-81-0)
- ["Job Family Attributes" on page 83](#page-82-0)
- ["Relation Attributes" on page 83](#page-82-1)
- ["Photo Attributes" on page 89](#page-88-0)
- ["Location Attributes" on page 89](#page-88-1)
- ["Organization Attributes" on page 91](#page-90-0)
- ["Delta Object Attributes" on page 92](#page-91-0)
- ["Future Object Attributes" on page 93](#page-92-0)
- ["Attribute Filter Settings" on page 93](#page-92-1)

# <span id="page-62-0"></span>**User Attributes**

The below table lists Identity Vault user attributes. These attributes can be retrieved using the Get\_Workers API.

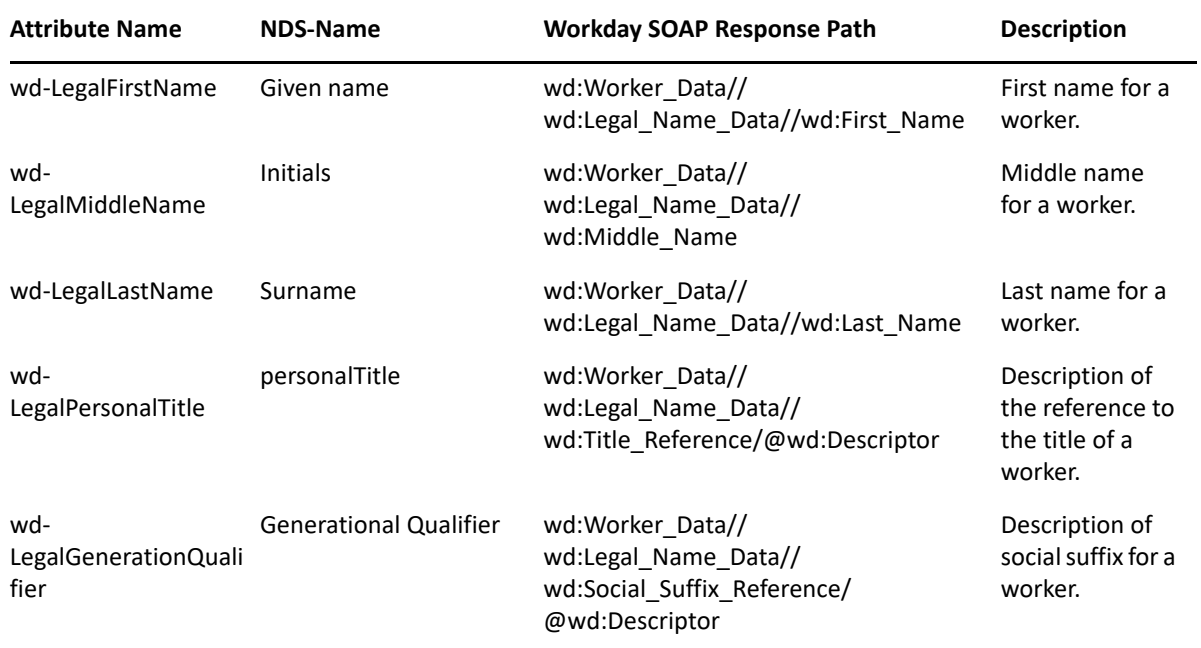

*Table 5-1 Mapping of User Attributes*

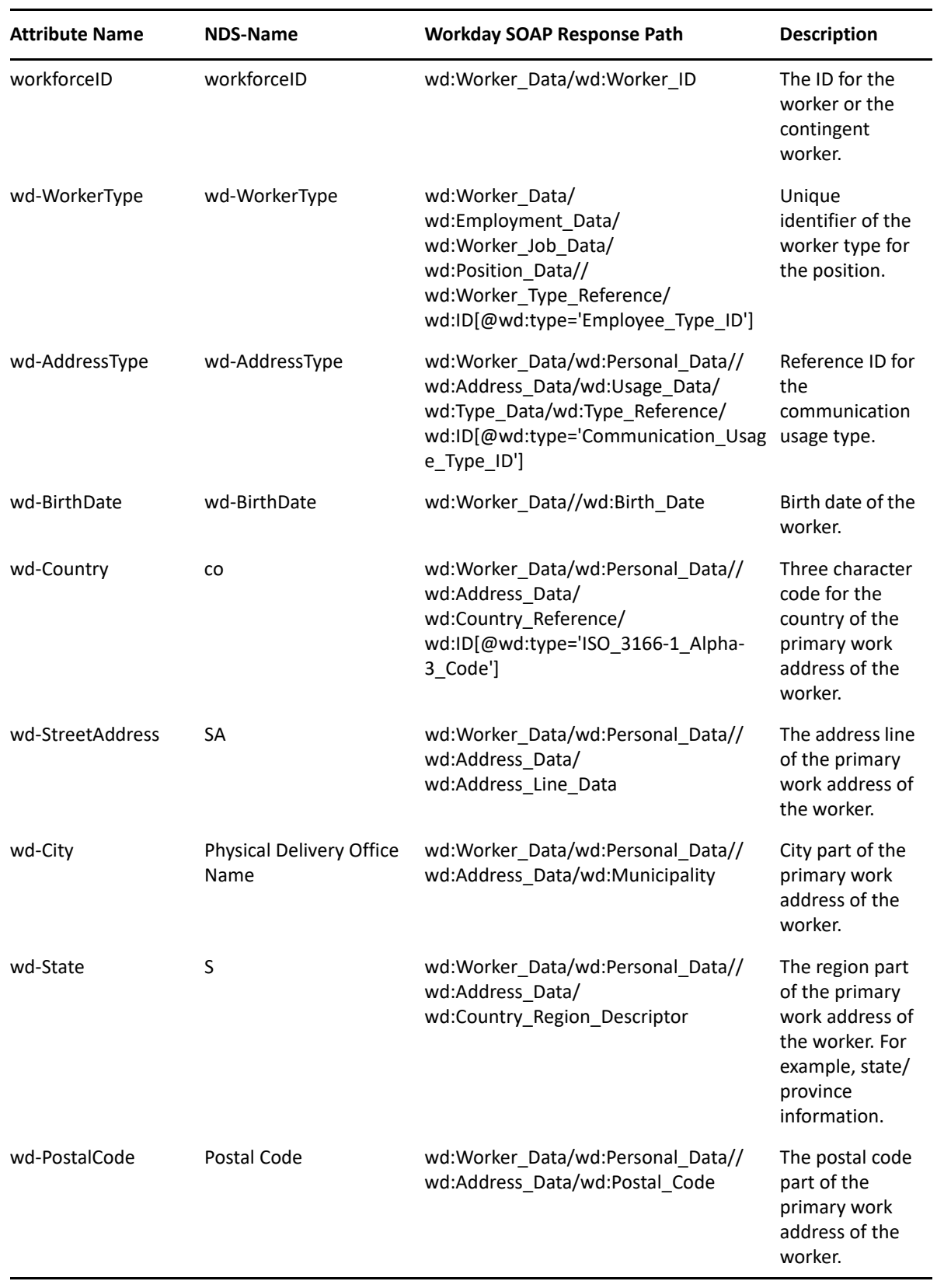

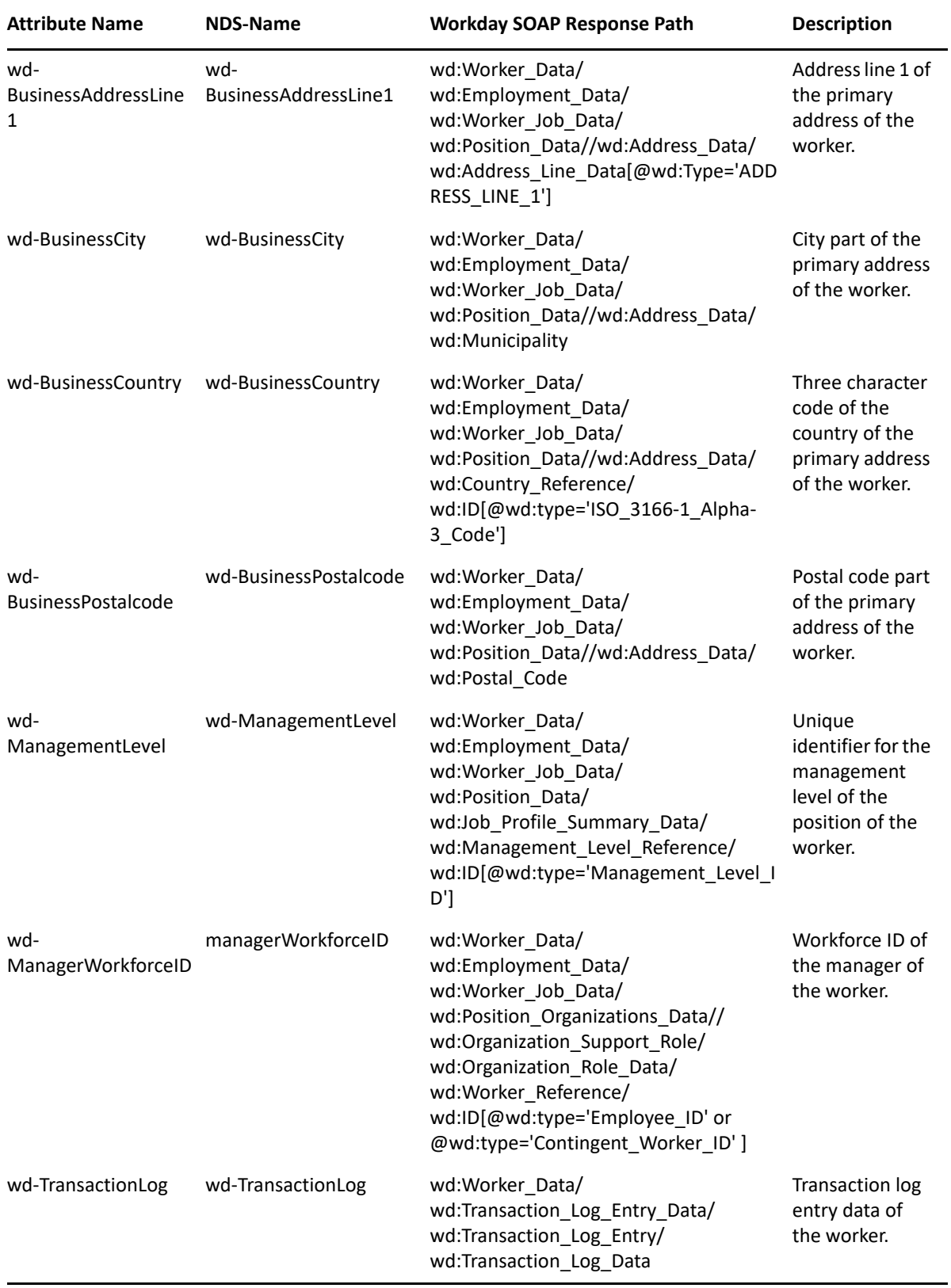

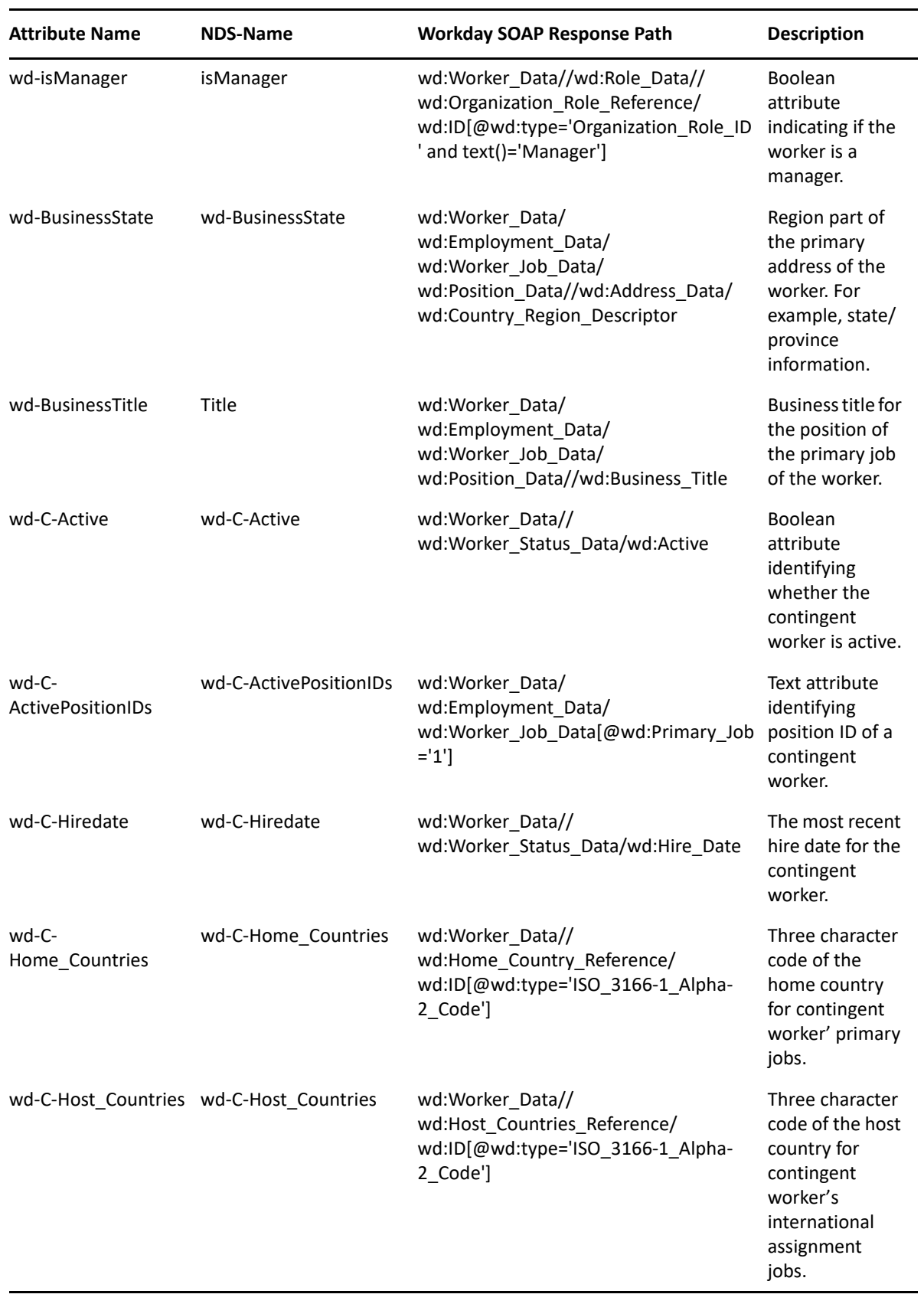

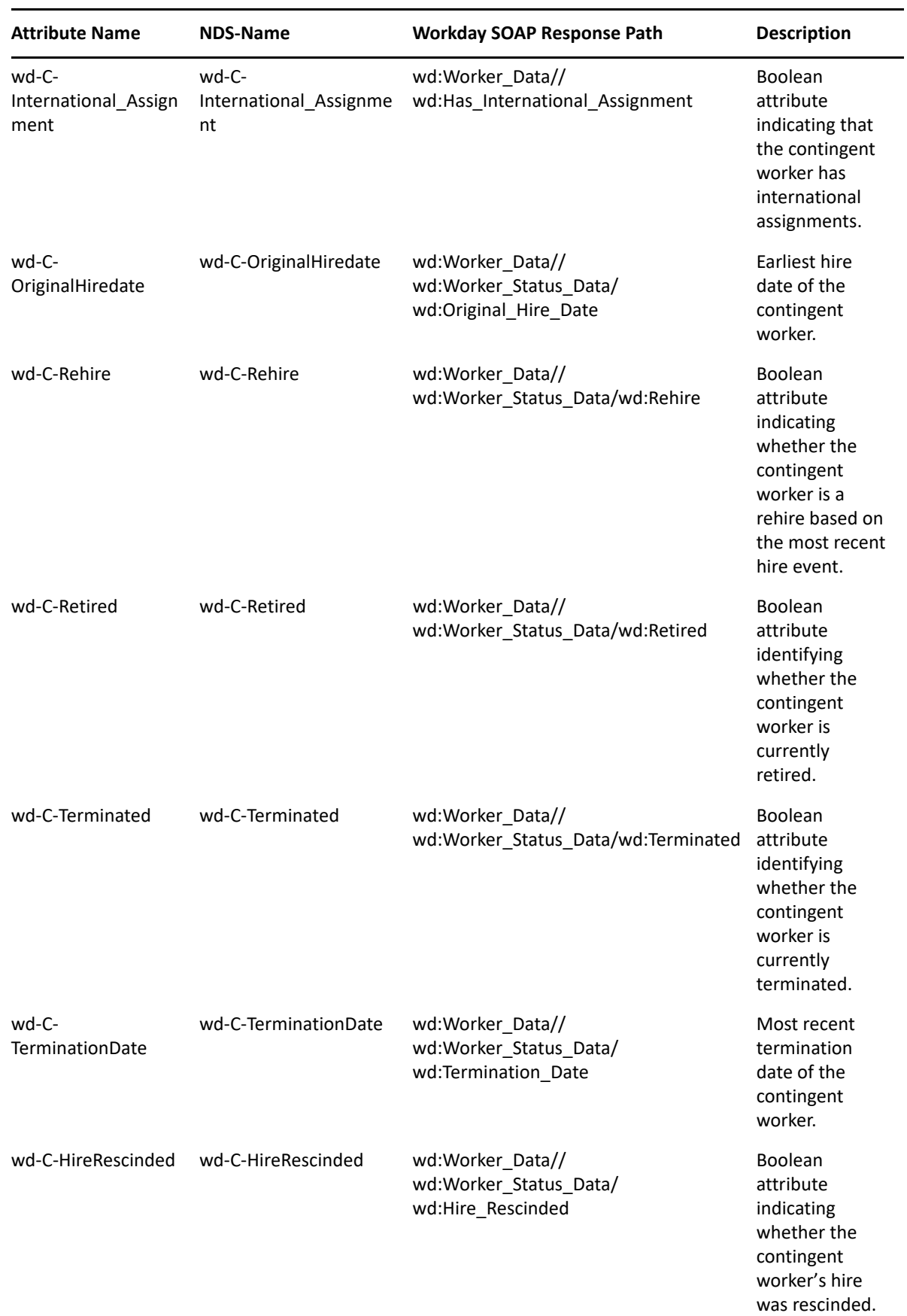

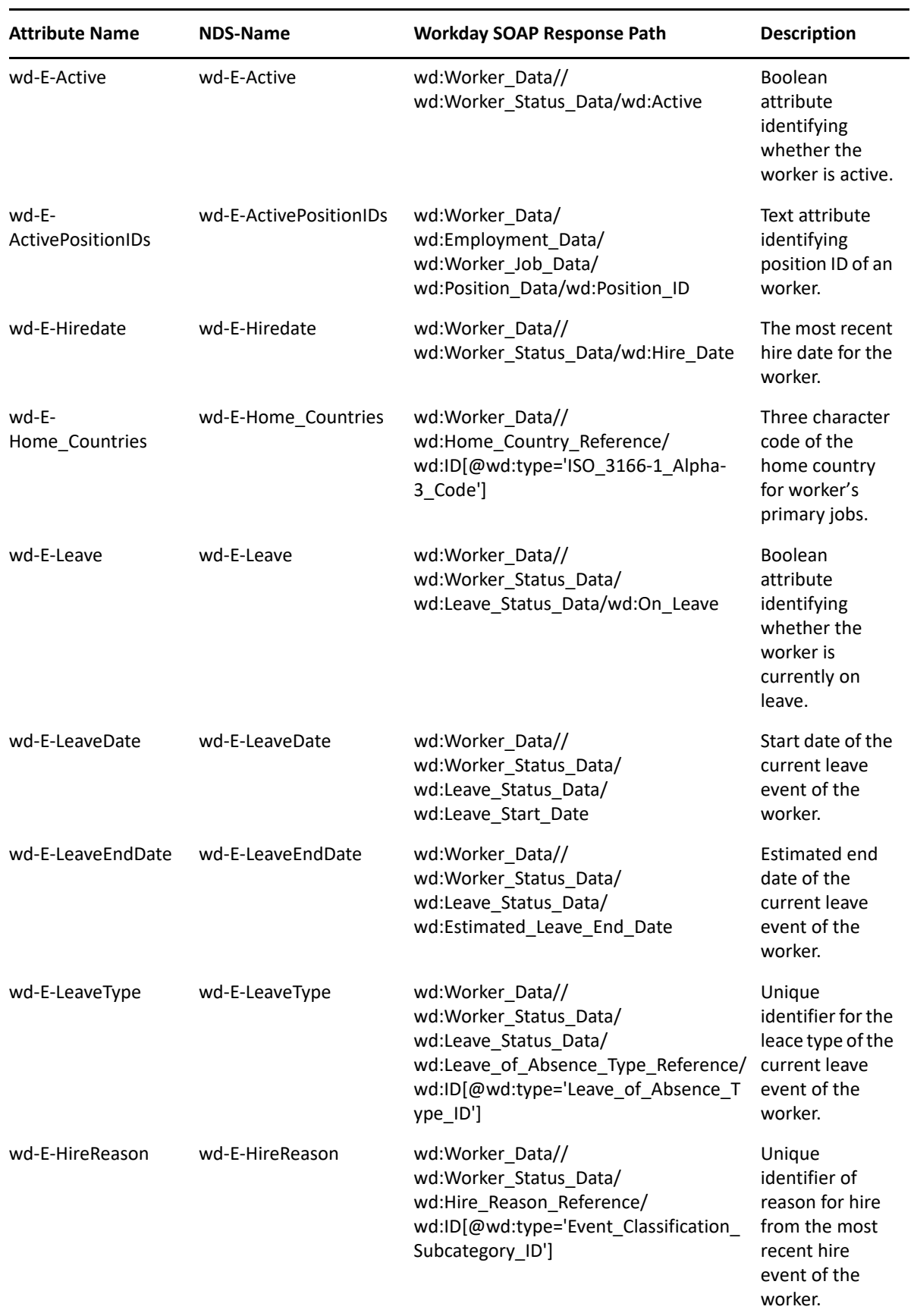

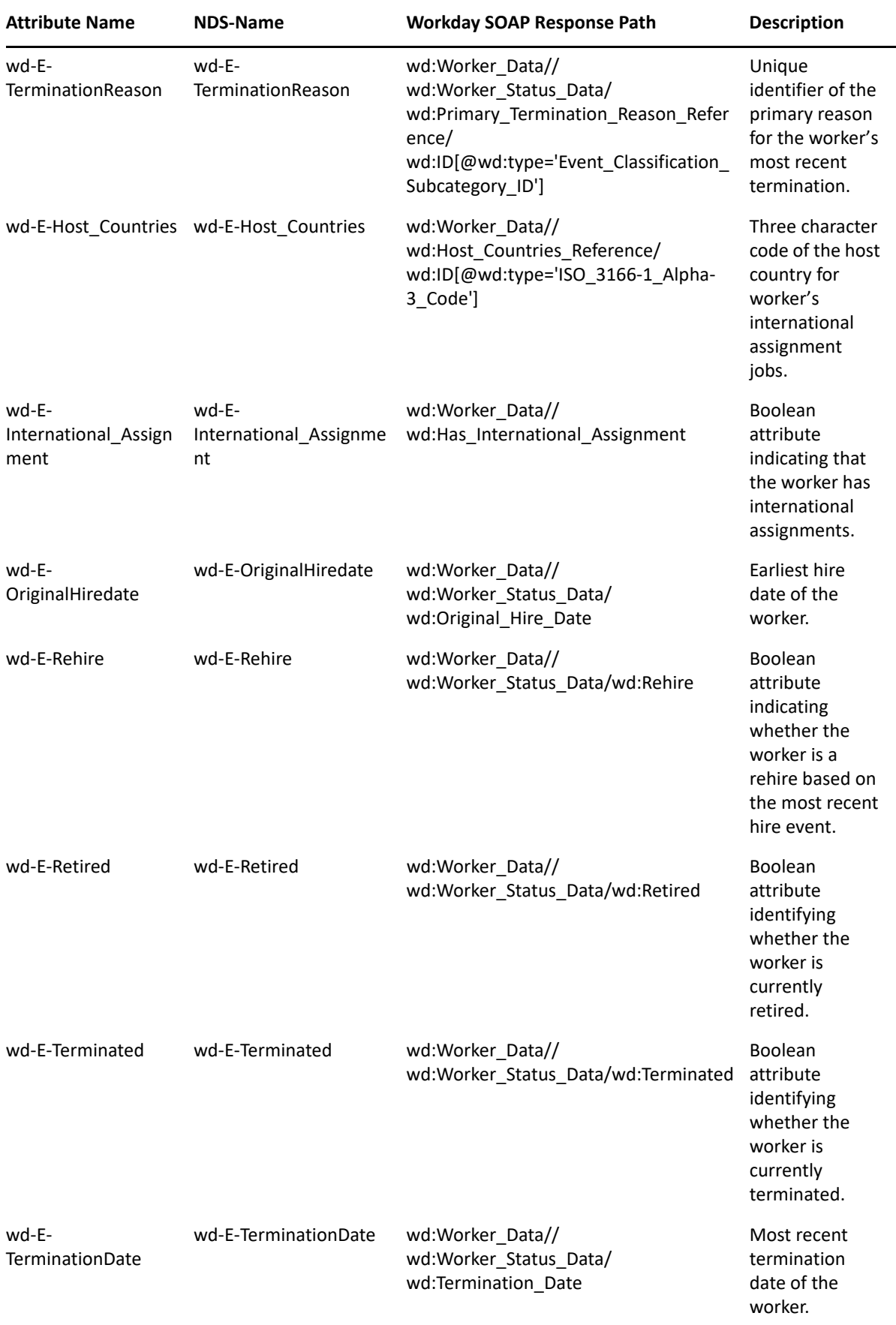

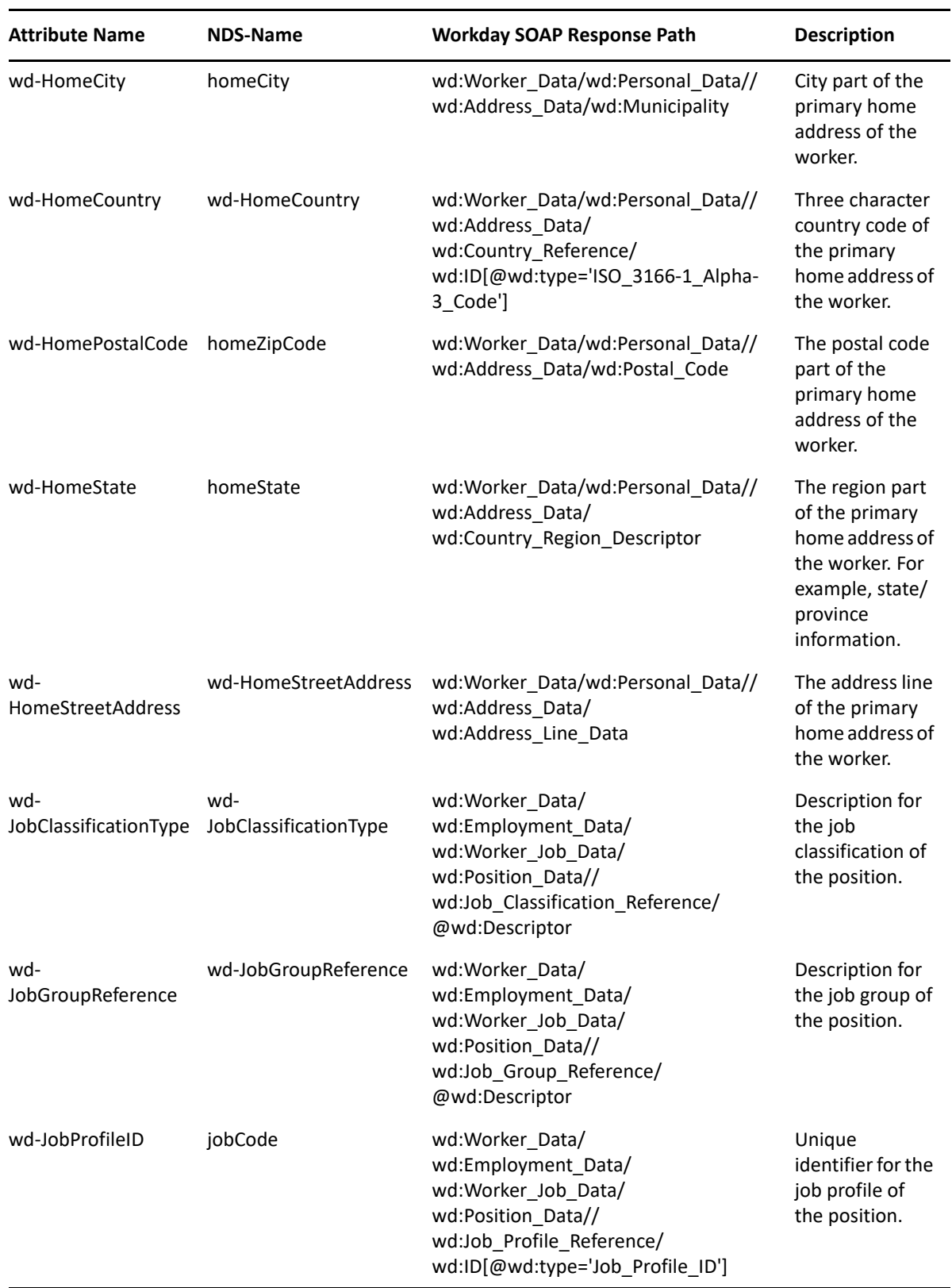

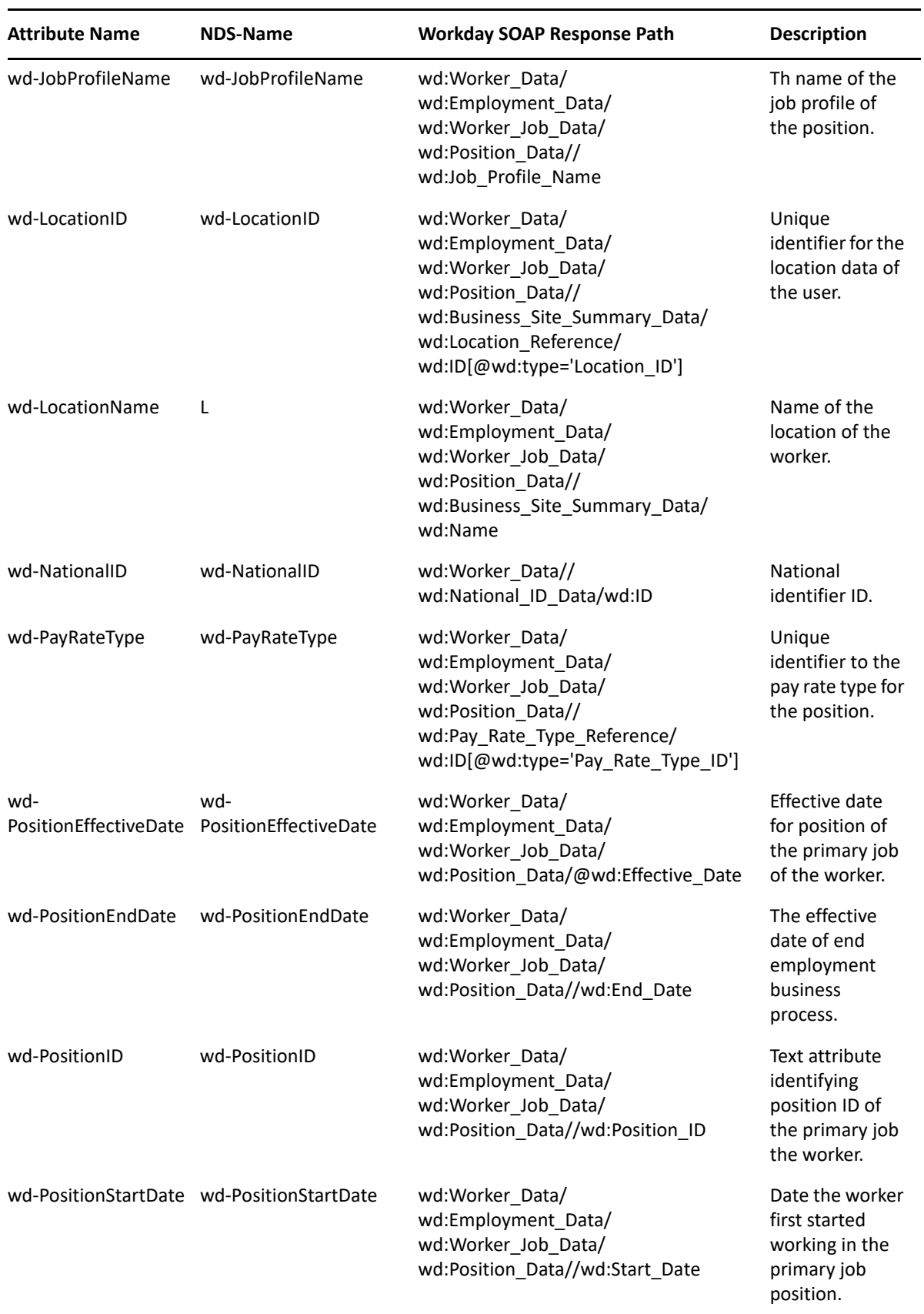

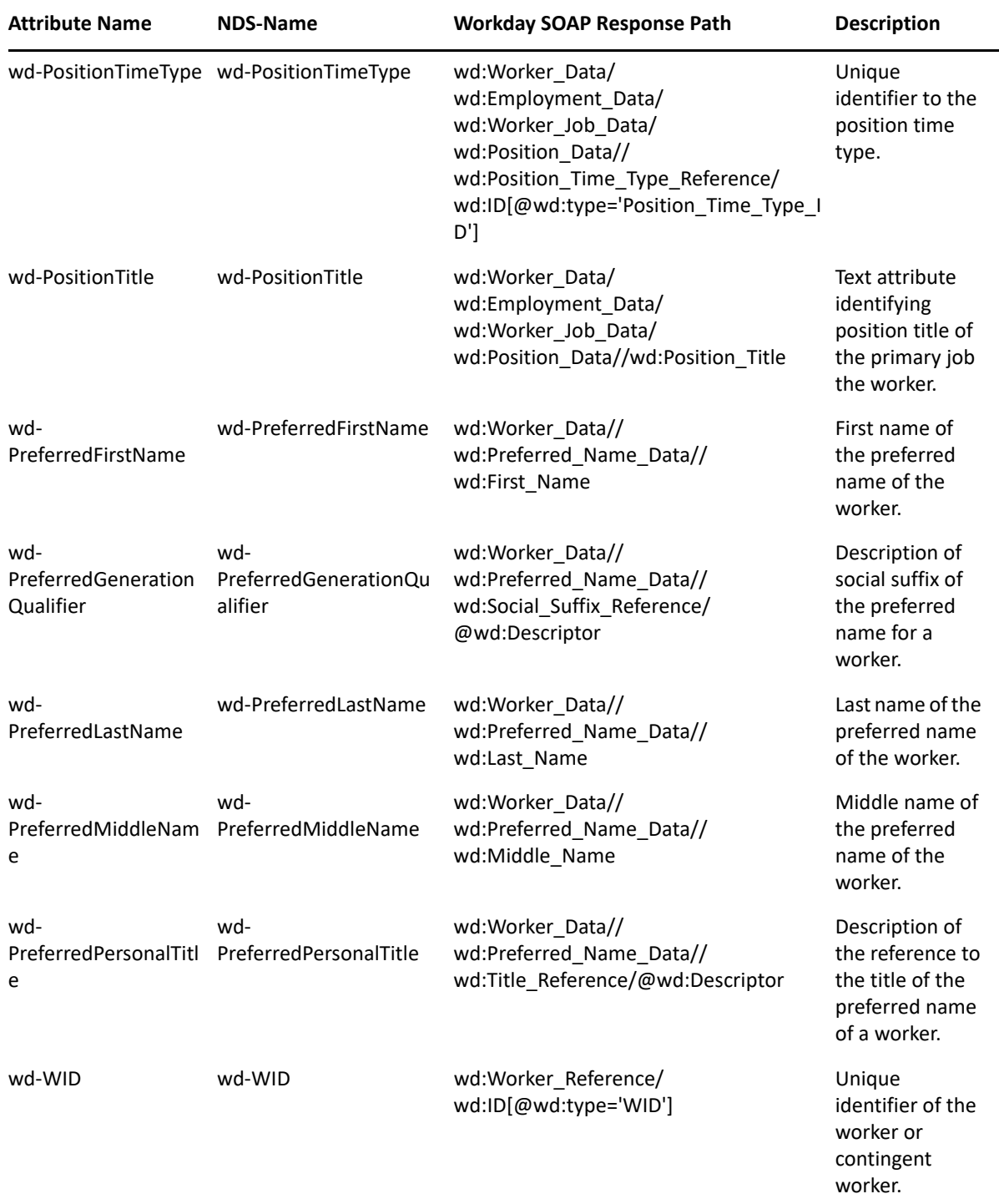
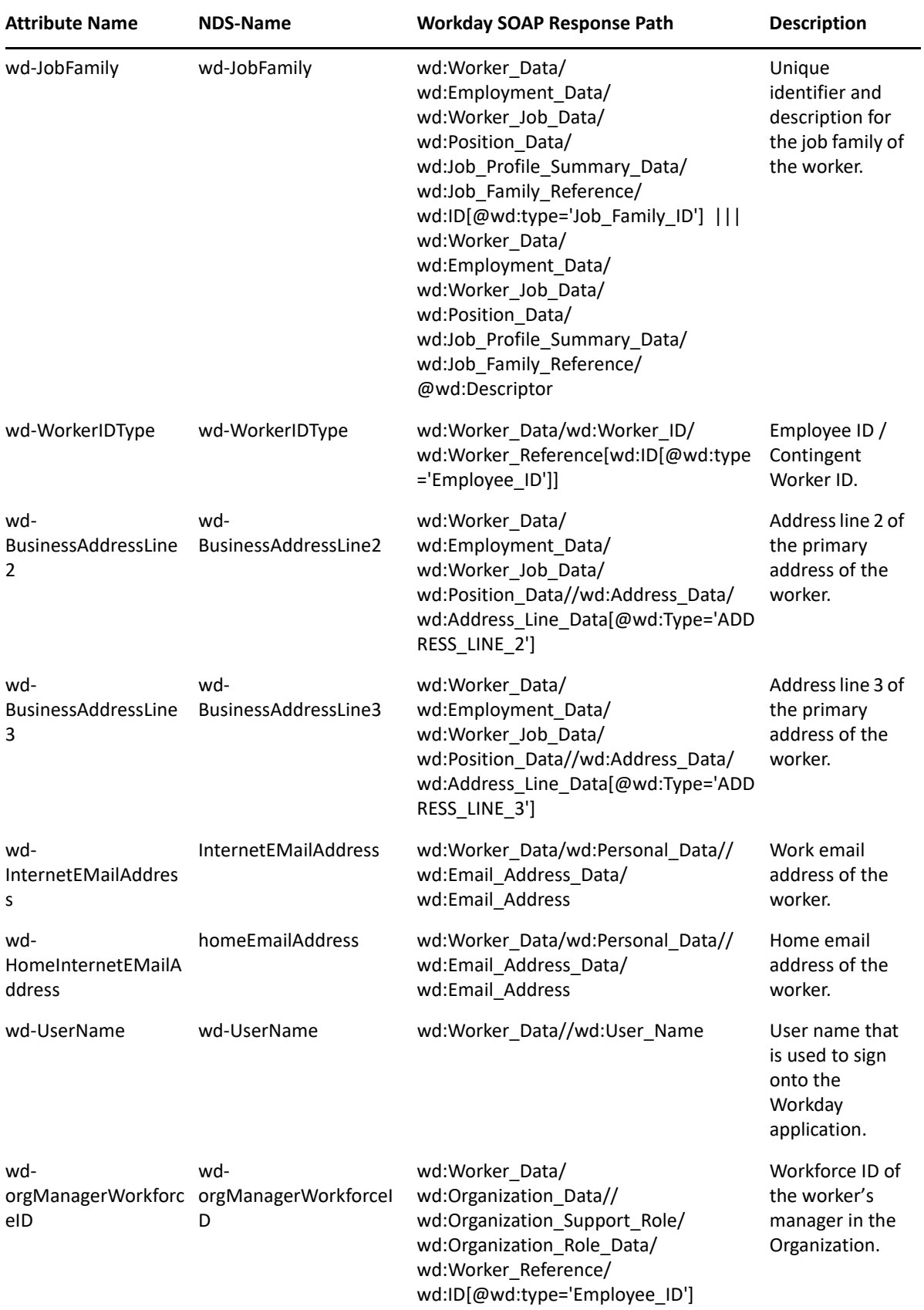

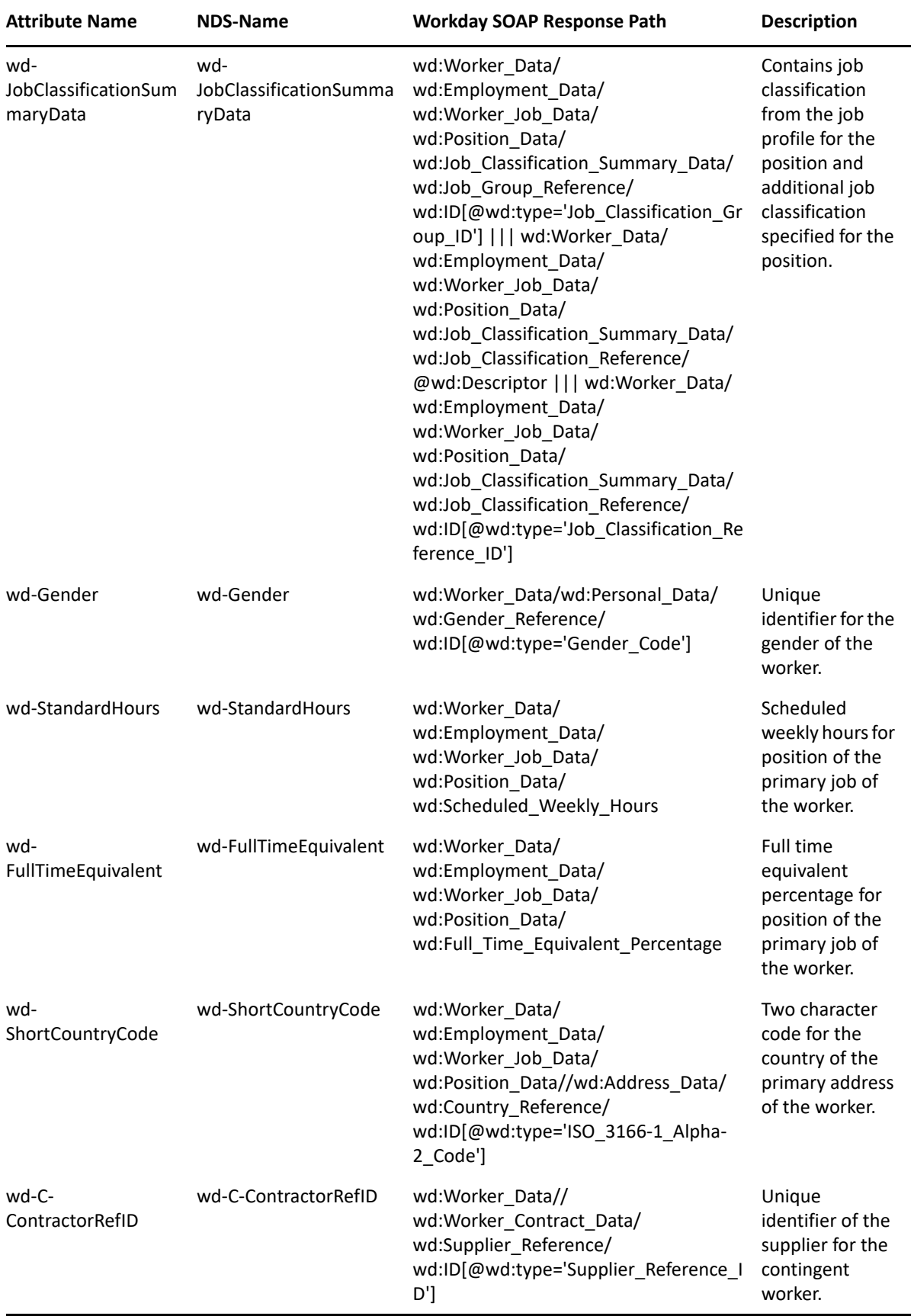

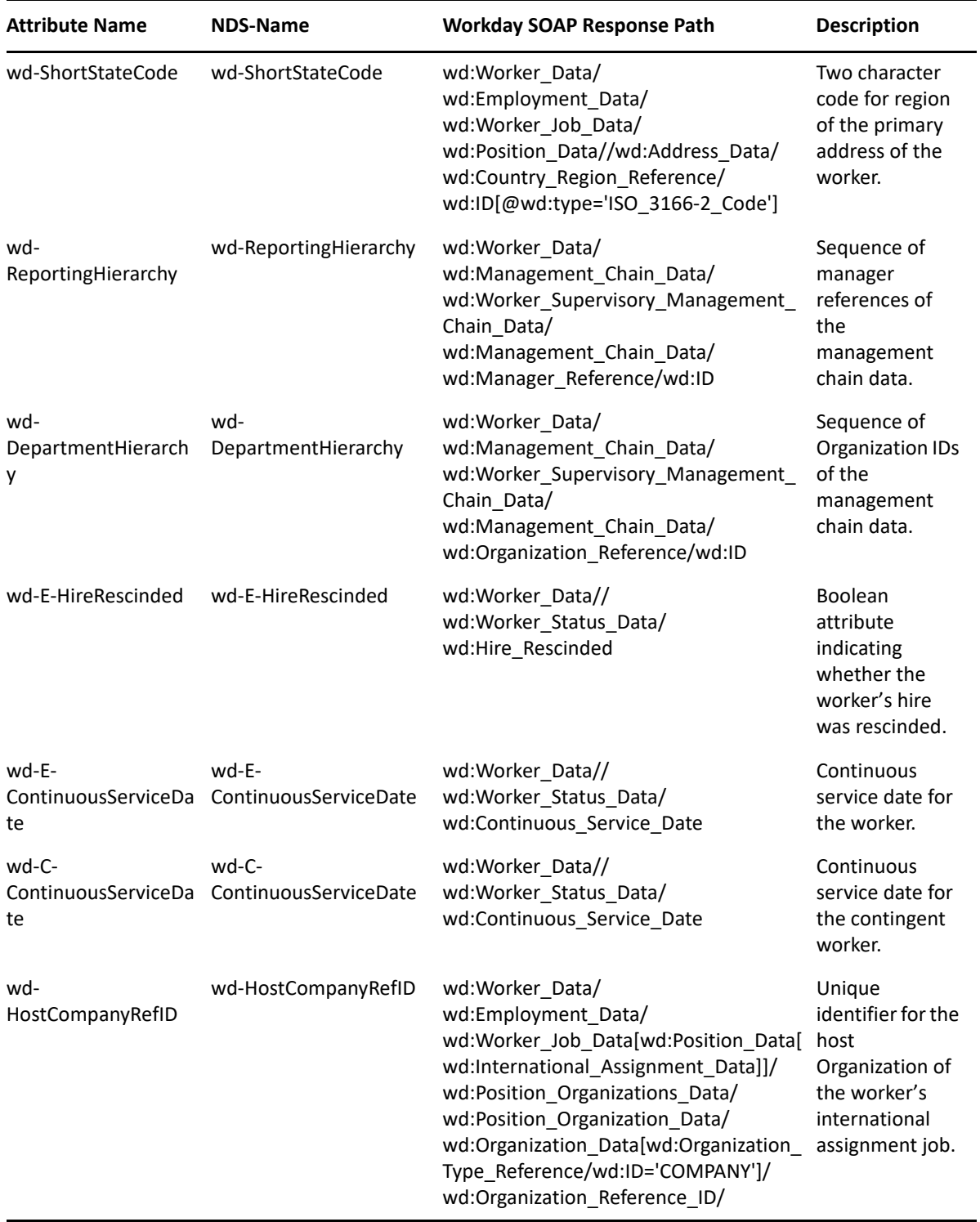

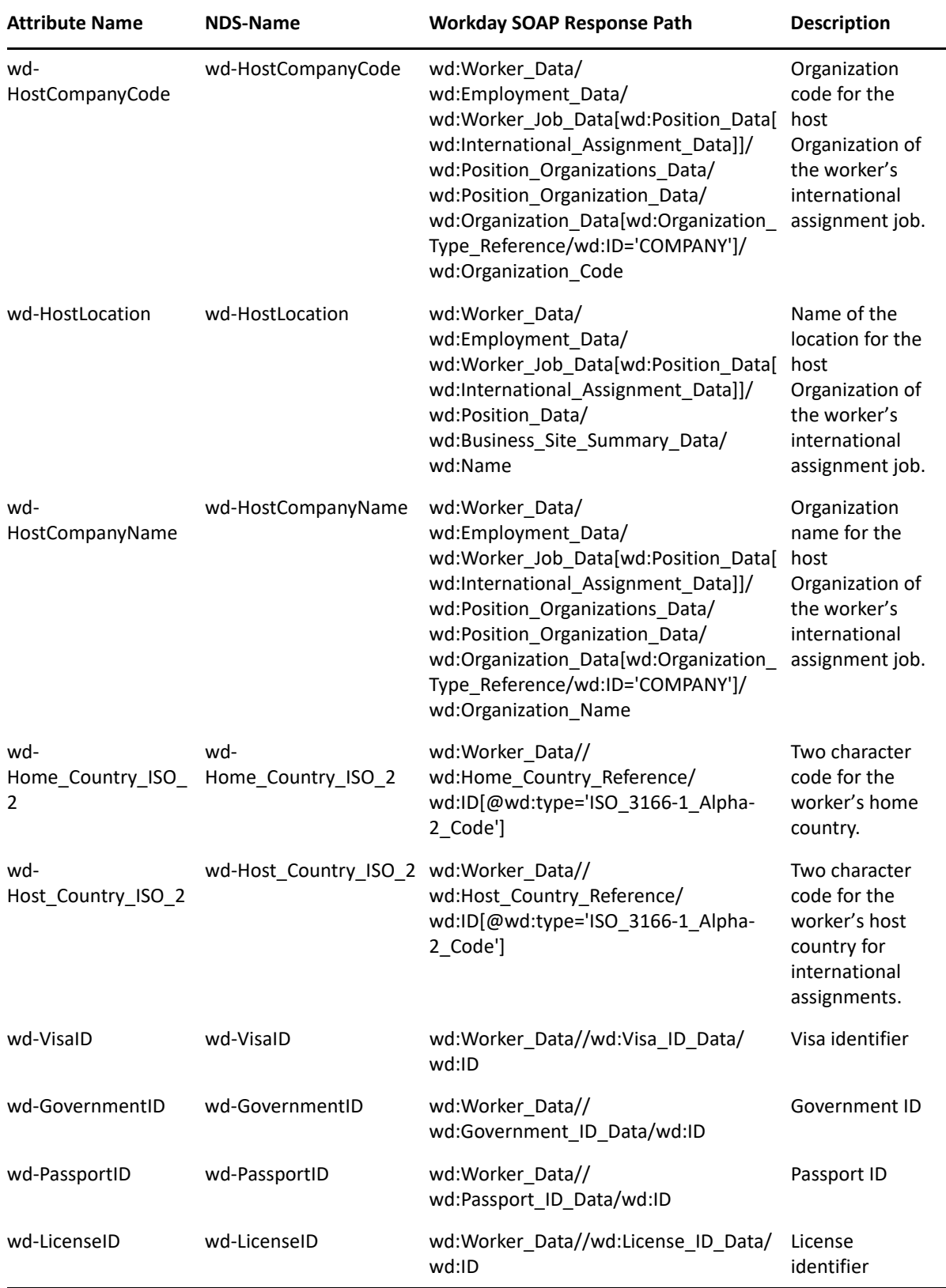

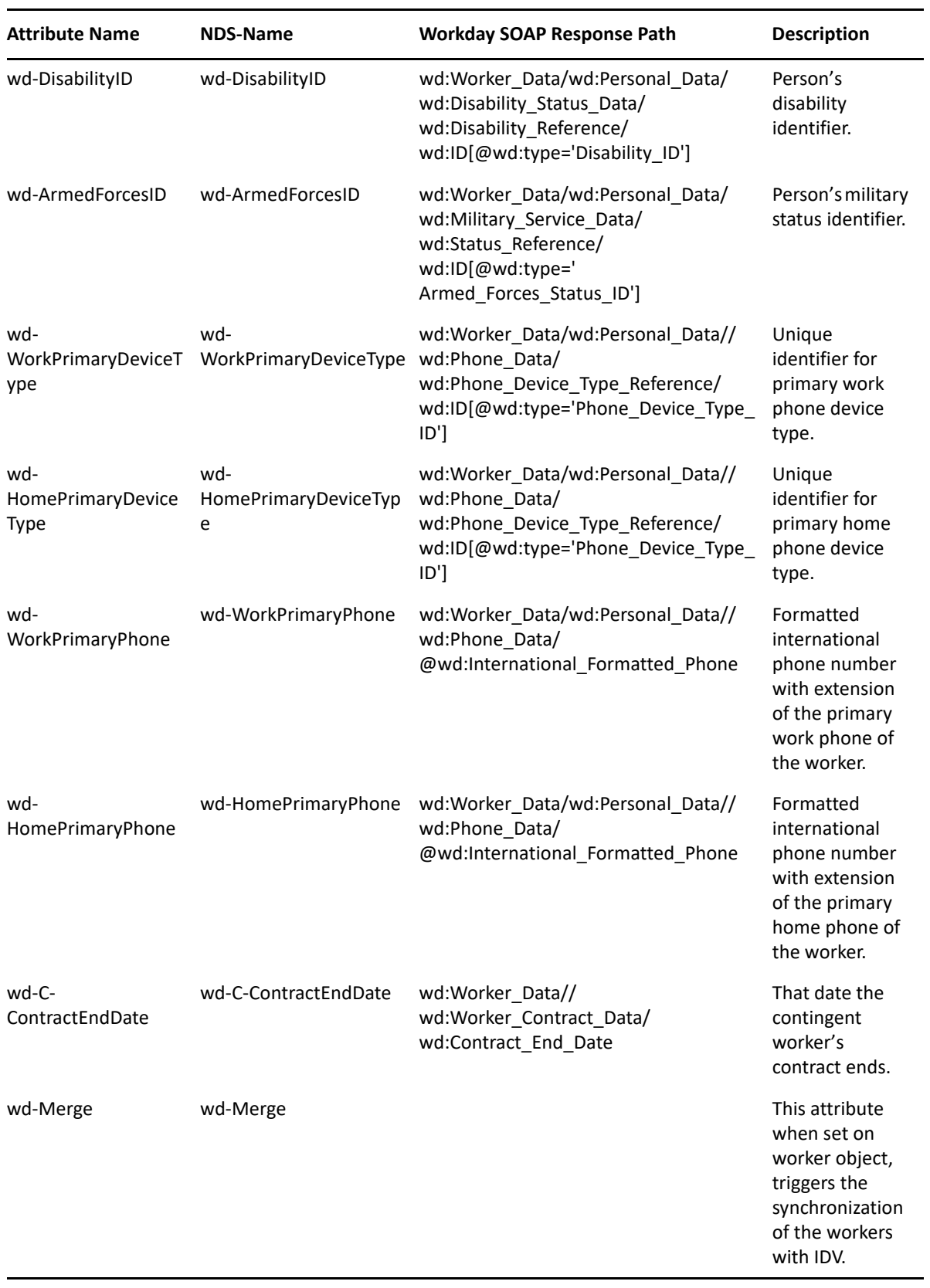

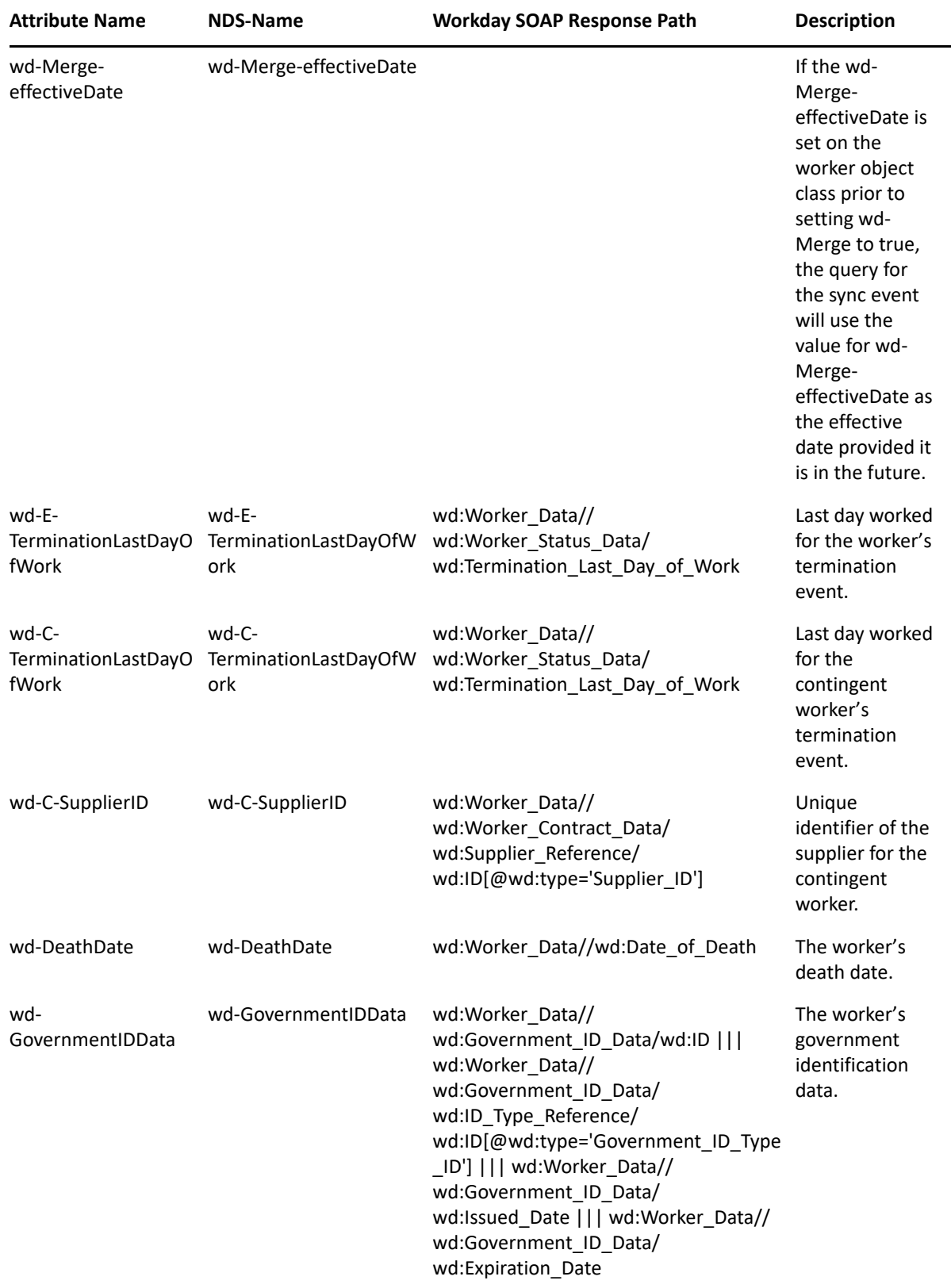

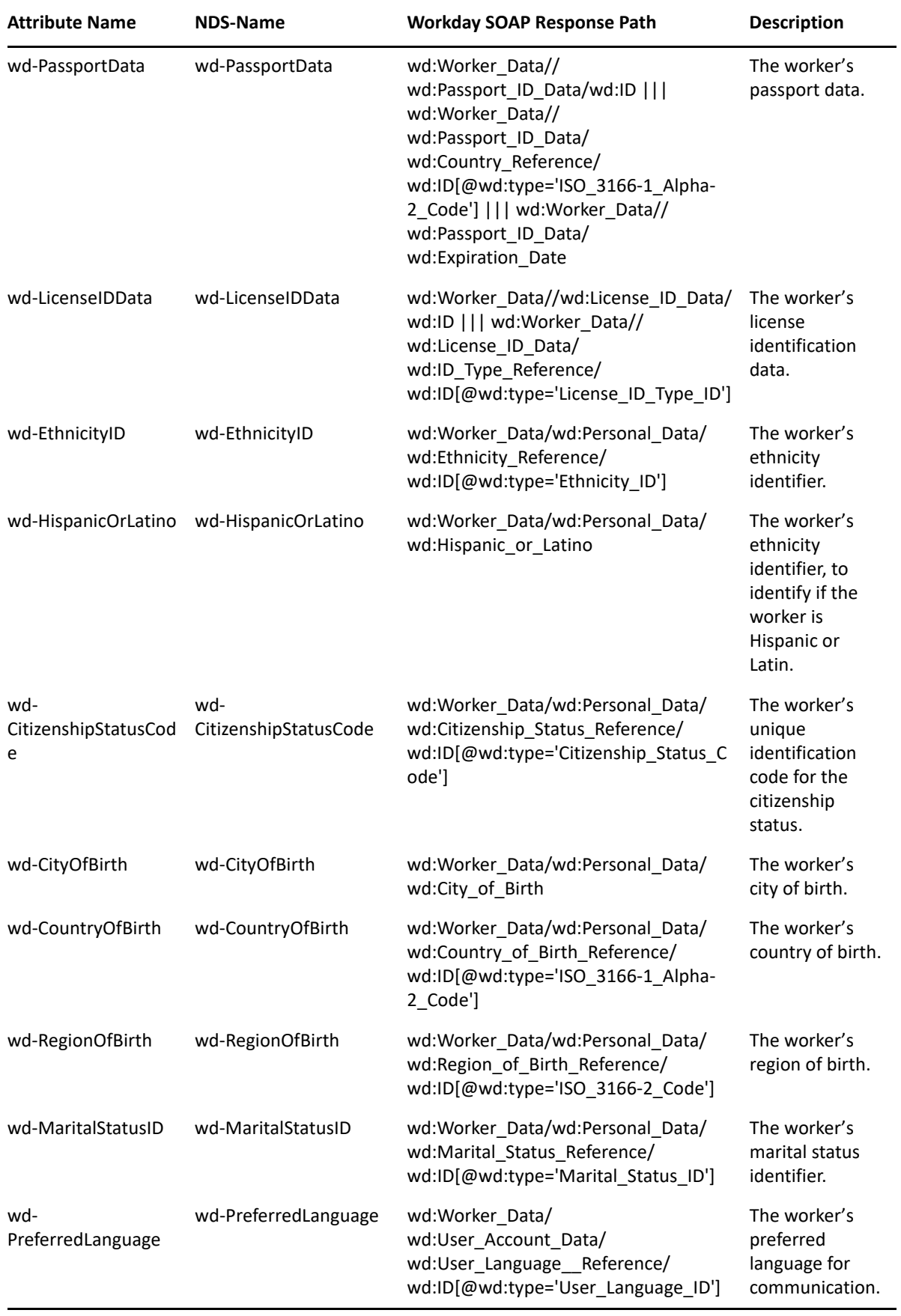

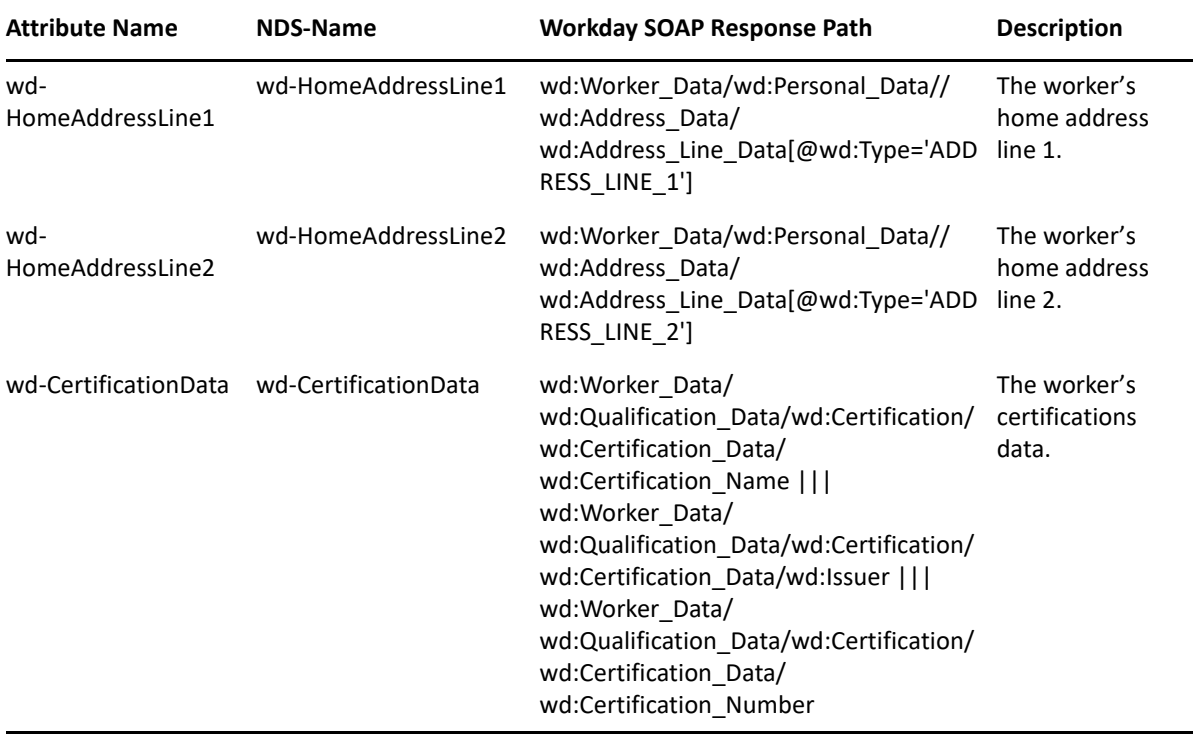

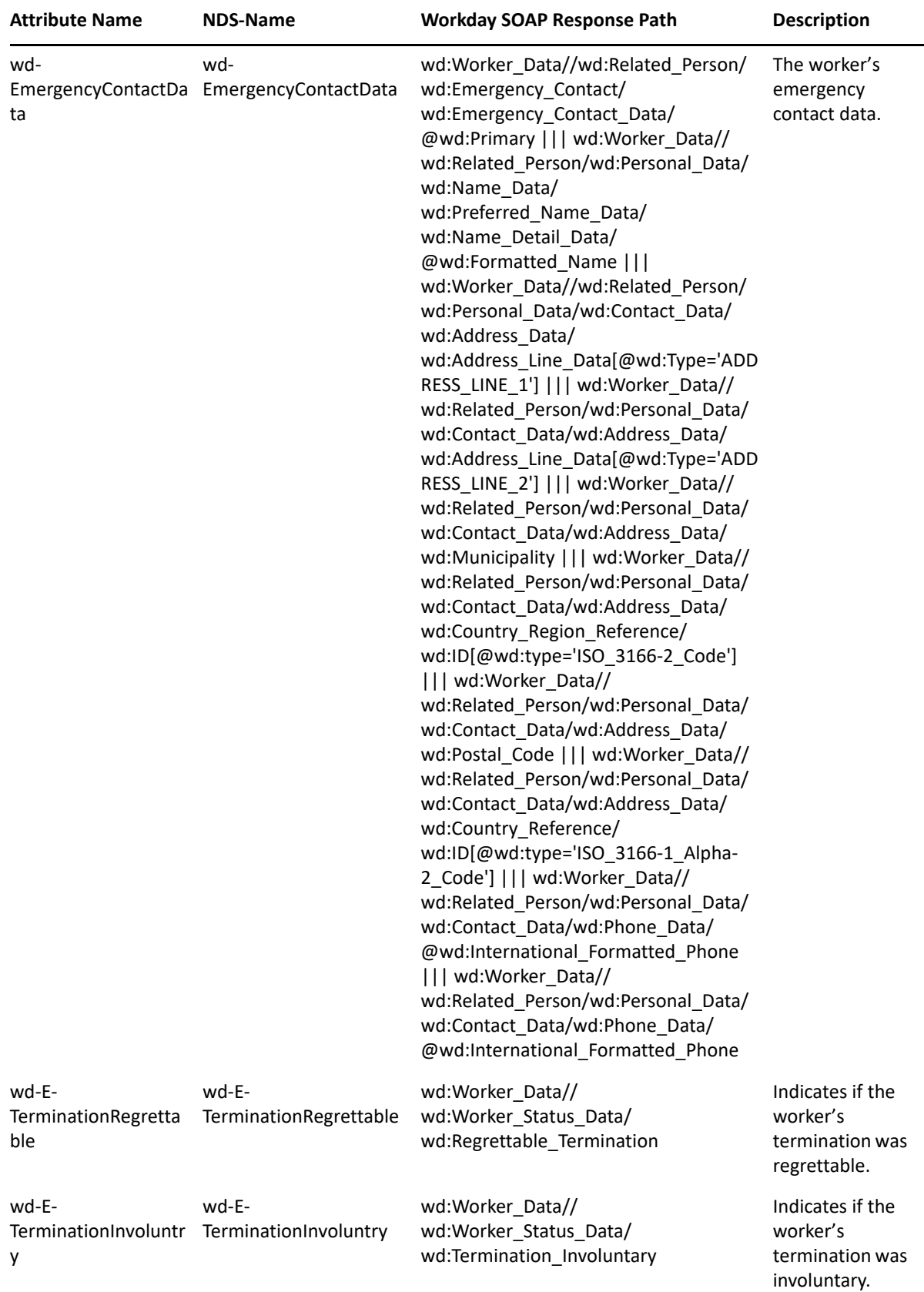

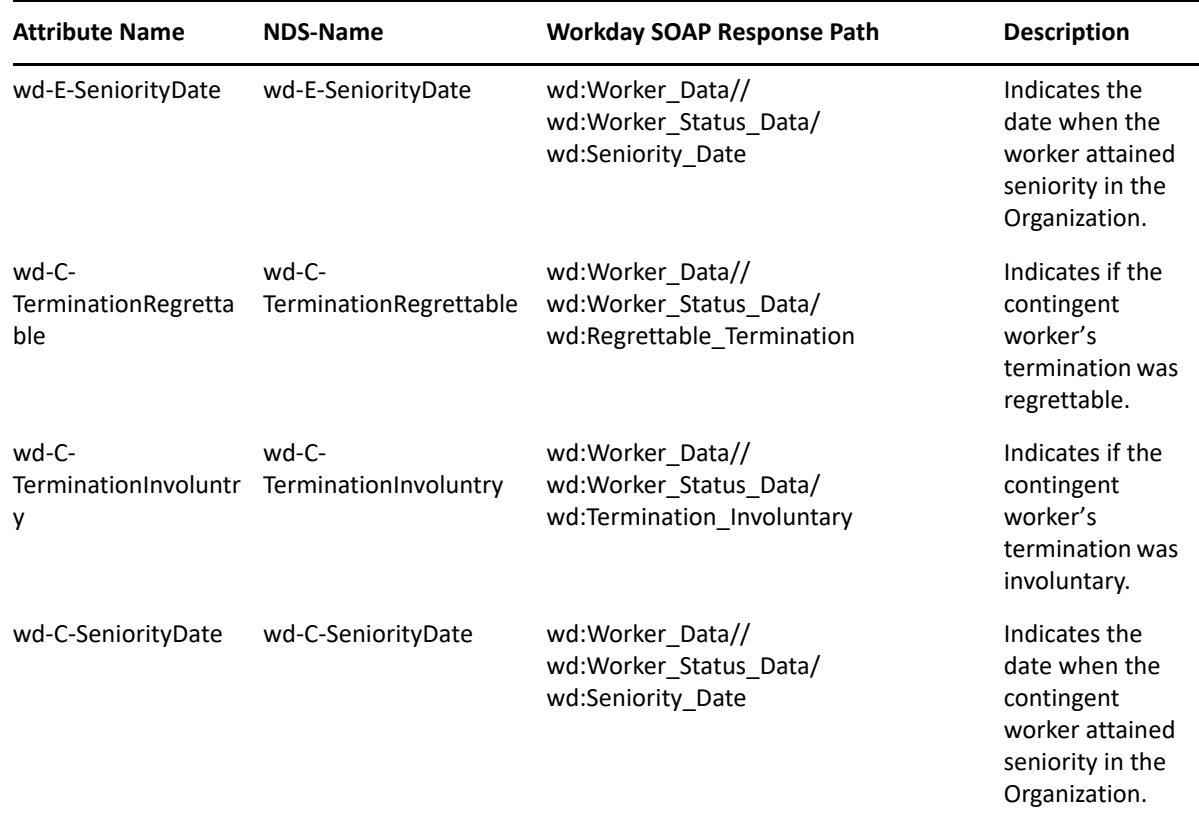

# **Job Profile Attributes**

The below table lists Identity Vault Job Profile attributes. These attributes can be retrieved using the Get\_Job\_Profiles API.

| <b>Attribute Name</b>                 | nds-name                              | Workday SOAP Response Path                                                                                                    | <b>Description</b>                                         |
|---------------------------------------|---------------------------------------|----------------------------------------------------------------------------------------------------|------------------------------------------------------------|
| wd-<br>CompensationGr<br>adeID        | wd-<br>CompensationGr<br>adeID        | wd:Job Profile Data/<br>wd:Job Profile Compensation D compensation grade<br>ata/<br>wd:Compensation Grade Refere<br>nce/<br>wd:ID[@wd:type='Compensation<br>Grade ID']                        | Unique identifier for the                                  |
| wd-<br>CompensationGr<br>adeProfileID | wd-<br>CompensationGr<br>adeProfileID | wd:Job Profile Data/<br>wd:Job Profile Compensation D compensation grade profile<br>ata/<br>wd:Compensation Grade Profile<br>Reference/<br>wd:ID[@wd:type='Compensation<br>Grade Profile ID'] | Unique identifier for the                                  |
| wd-Inactive                           | wd-Inactive                           | wd:Job Profile Basic Data/<br>wd:Inactive                                                                                                    | Boolean attribute indicating if job<br>profile is inactive |

*Table 5-2 Mapping of Job Profile Attributes*

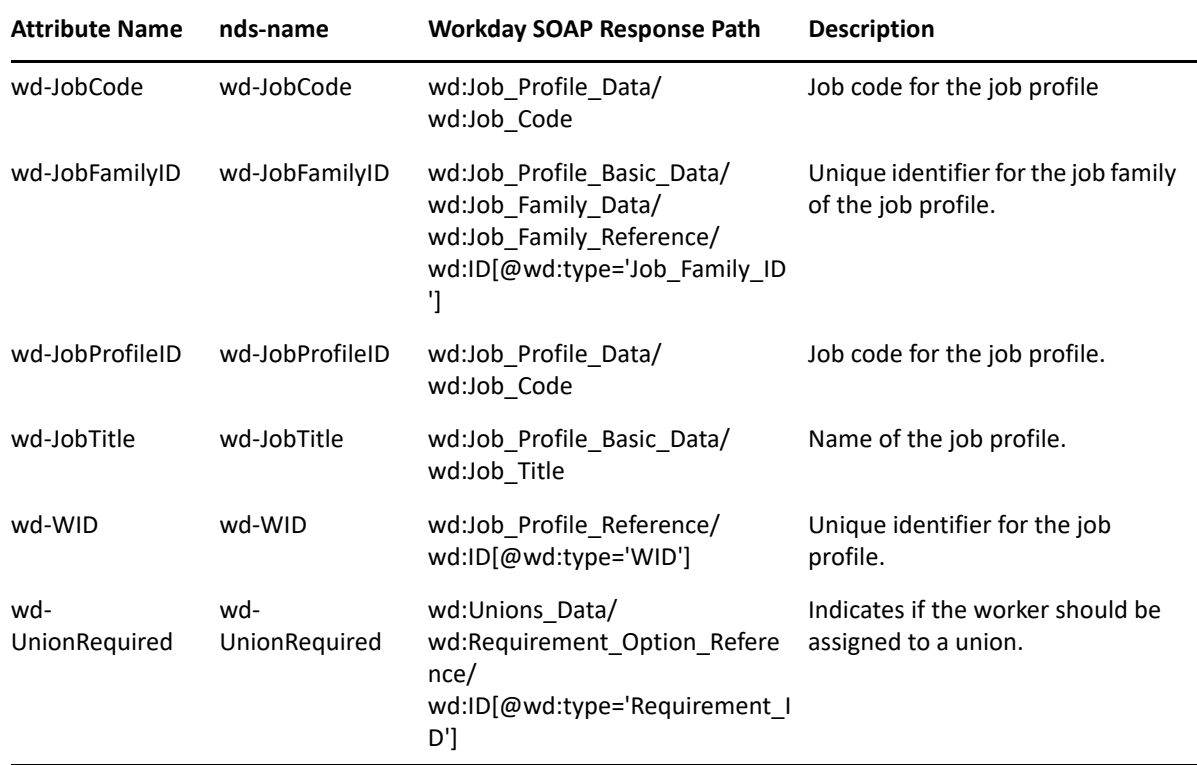

# **Job Family Attributes**

The below table lists Identity Vault Job Family attributes. These attributes can be retrieved using the Get\_Job\_Families API

| <b>Attribute Name</b> | nds-name             | <b>Workday SOAP Response Path</b>                 | <b>Description</b>                                        |
|-----------------------|----------------------|---------------------------------------------------|-----------------------------------------------------------|
| wd-Inactive           | wd-Inactive          | wd:Job_Family_Data/wd:Inactive                    | Boolean attribute indicating if job<br>family is inactive |
| wd-JobFamilyID        | wd-JobFamilyID       | wd:Job Family Data/wd:ID                          | Unique identifier for the job family                      |
| wd-<br>JobFamilyName  | wd-<br>JobFamilyName | wd:Job Family Data/wd:Name                        | Text attribute identifying job<br>family name             |
| wd-WID                | UIW-bw               | wd:Job Family Reference/<br>wd:ID[@wd:type='WID'] | Unique identifier for the job family                      |

*Table 5-3 Mapping of Job Family Attributes*

# **Relation Attributes**

The below table lists Identity Vault Relation attributes. These attributes can be retrieved using the Get\_Workers API.

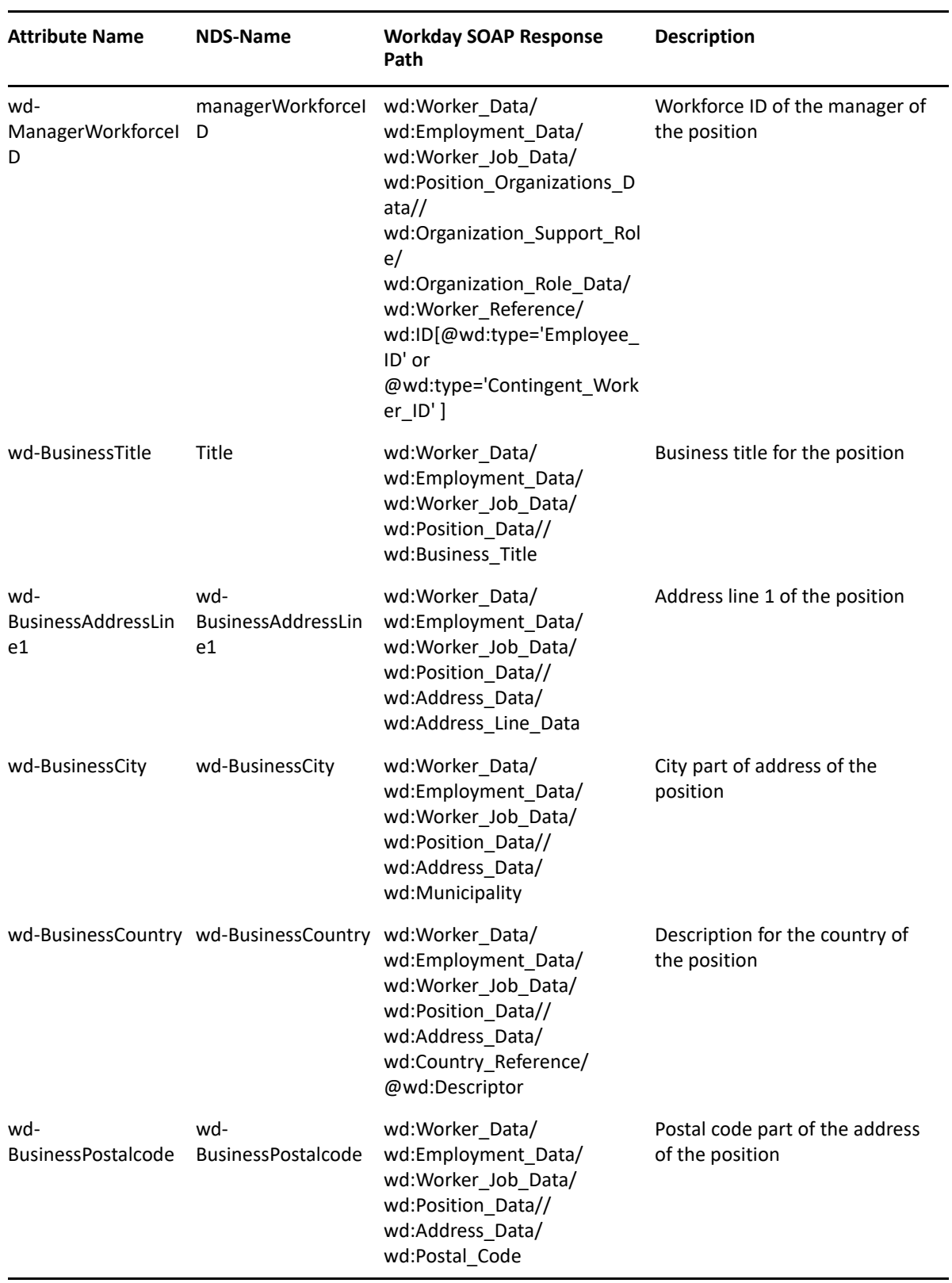

#### *Table 5-4 Mapping of Relation Attributes*

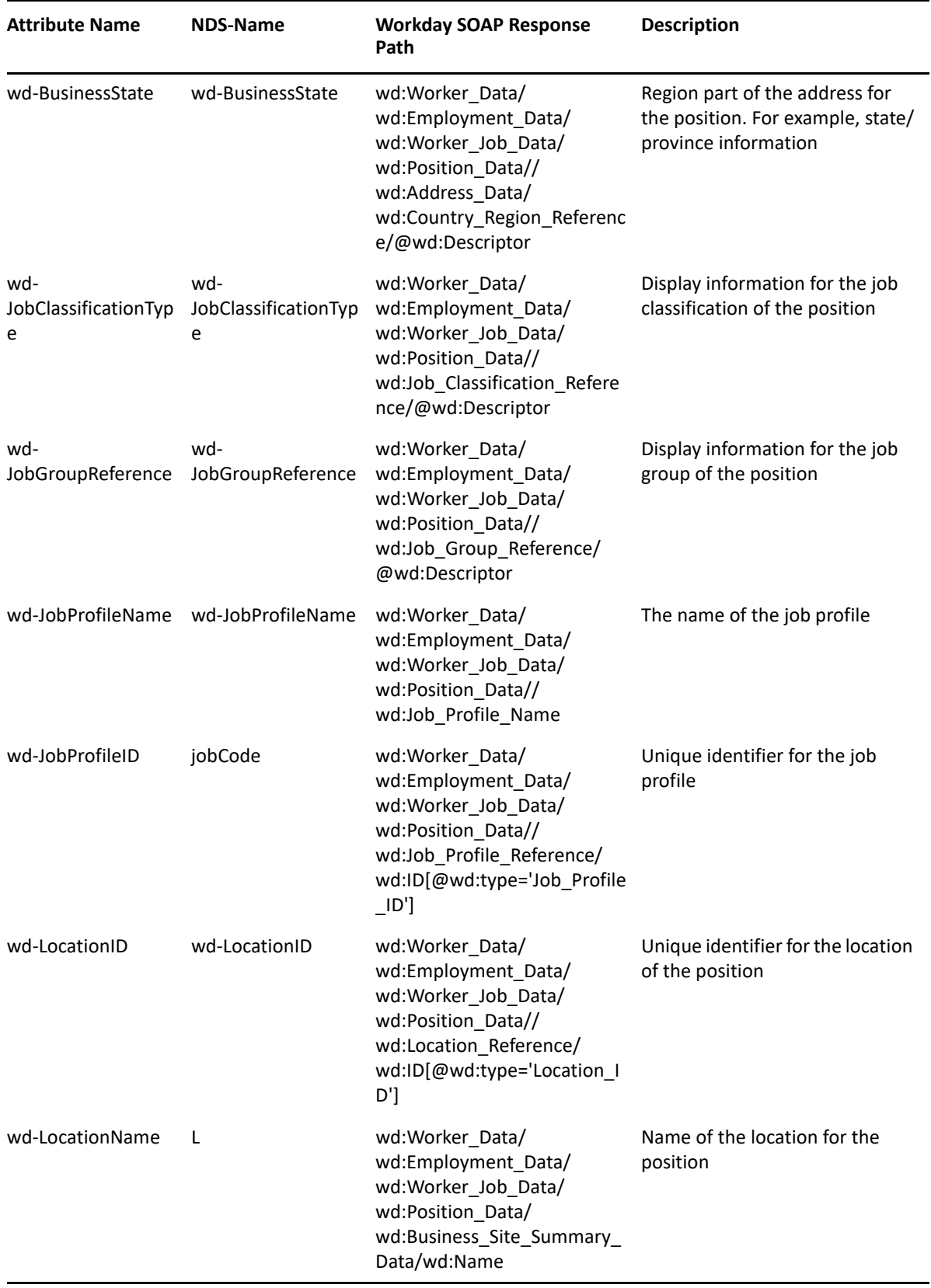

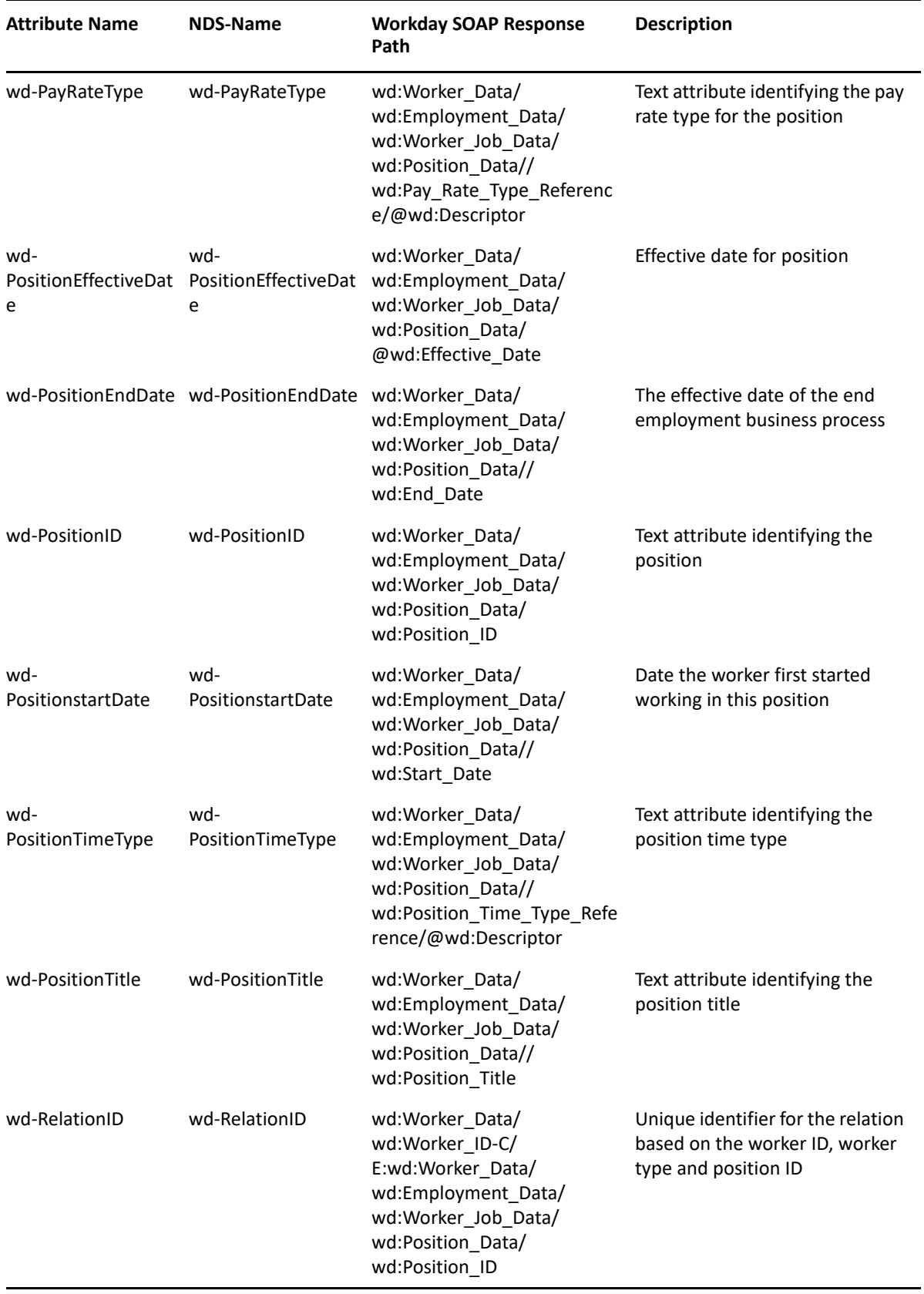

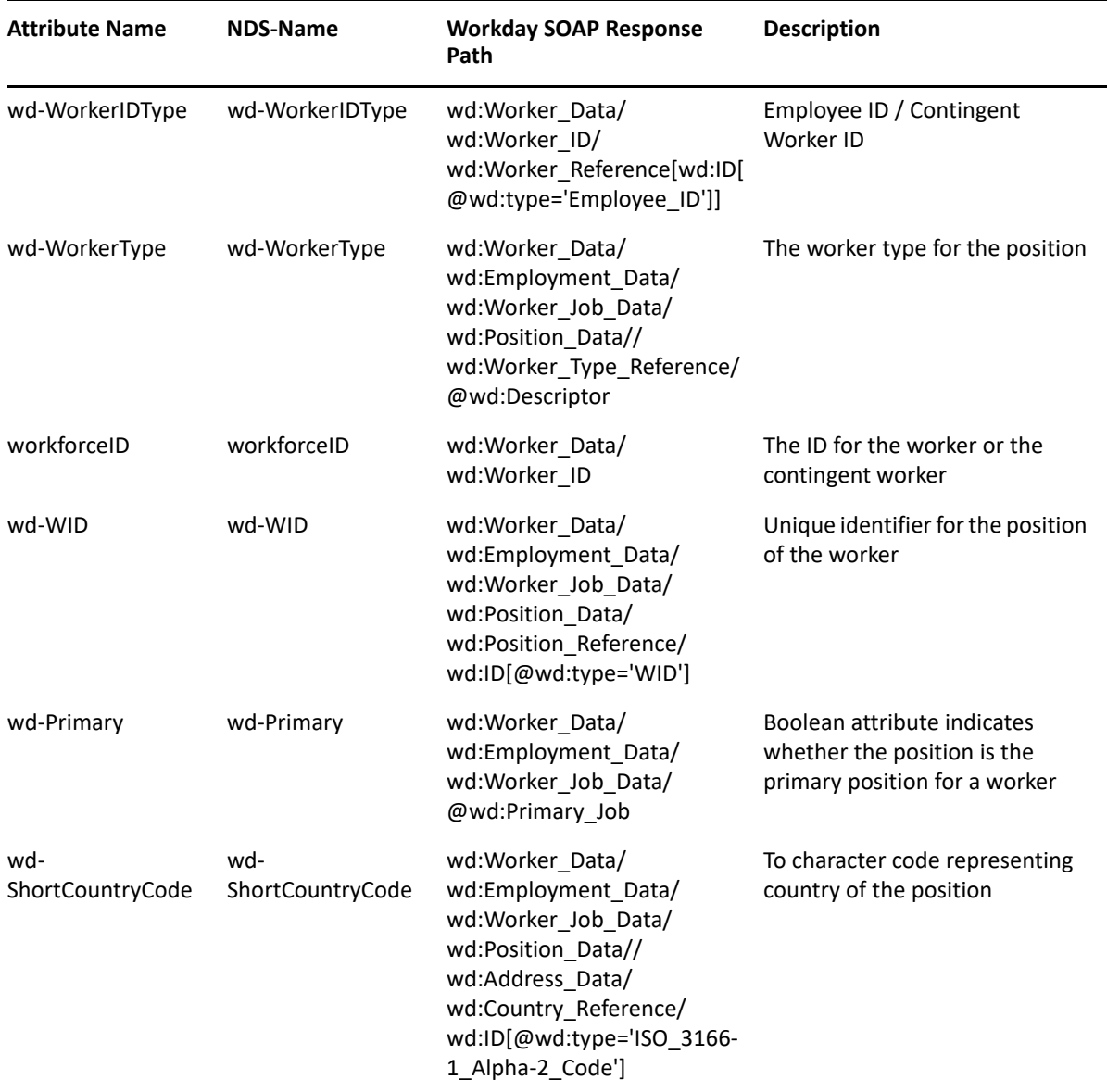

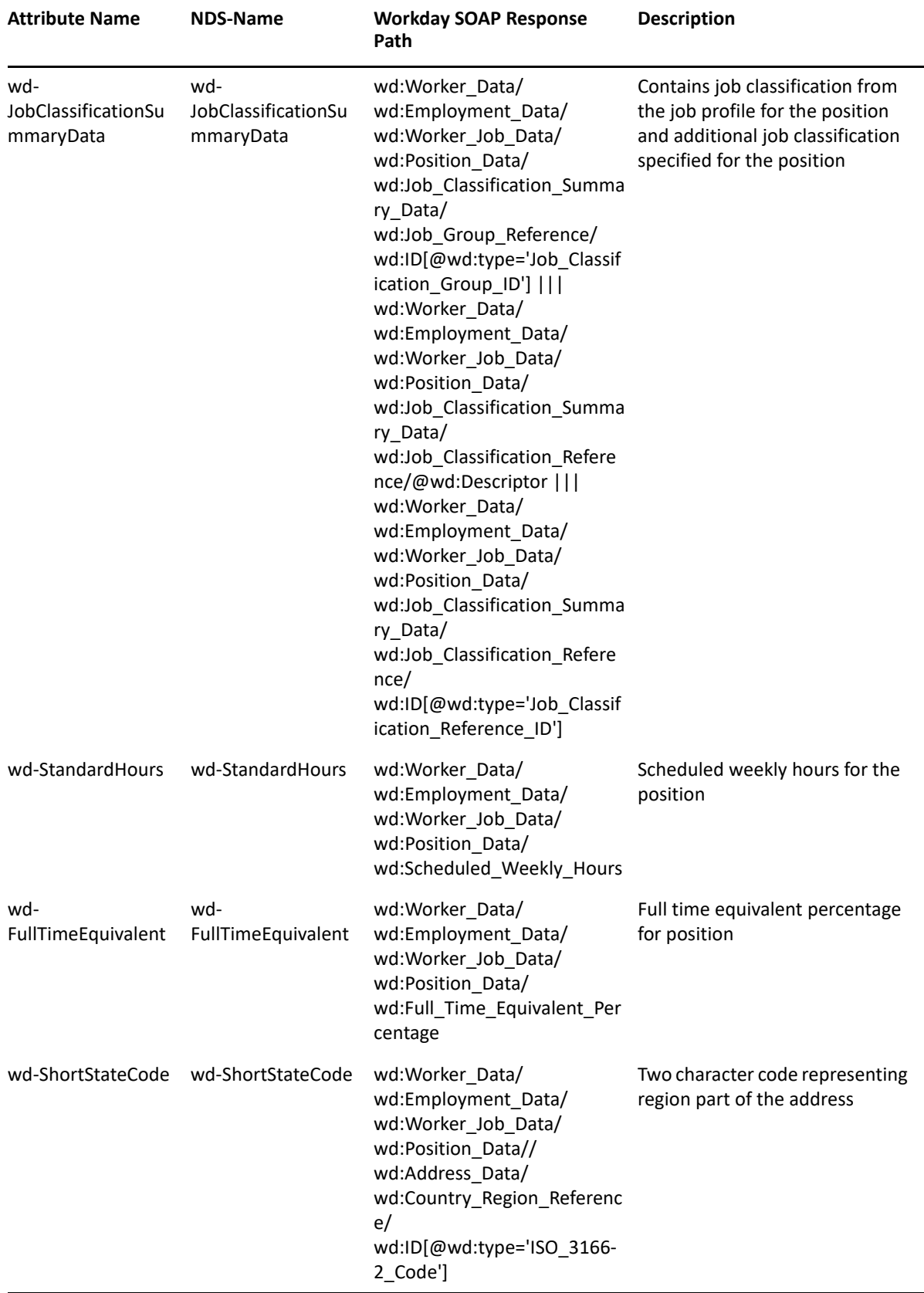

## **Photo Attributes**

The below table lists Identity Vault Photo attributes. These attributes can be retrieved using the Get\_Worker\_Photos API.

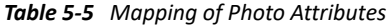

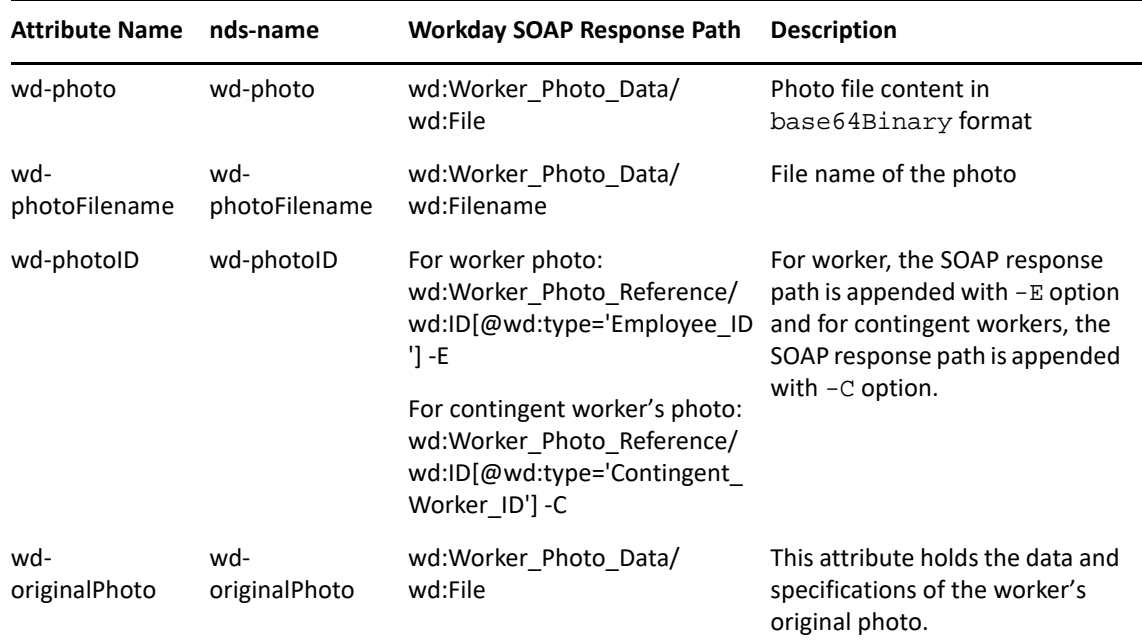

# **Location Attributes**

The below table lists Identity Vault Location attributes. These attributes can be retrieved using the Get\_Locations API.

| <b>Attribute Name</b>                  | nds-name                               | <b>Workday SOAP Response</b><br>Path                                                                                                    | <b>Description</b>                                                            |
|----------------------------------------|----------------------------------------|----------------------------------------------------------------------------------------------------|-------------------------------------------------------------------------------|
| wd-AddressType                         | wd-AddressType                         | wd:Location Data/<br>wd:Contact Data/<br>wd:Address Data/<br>wd:Usage Data/<br>wd:Type Data/<br>wd:Type Reference/<br>wd:ID[@wd:type='Communic<br>ation Usage Type ID'] | Communication usage type ID<br>for the address information of<br>the location |
| wd-<br><b>BusinessAddressLin</b><br>e1 | wd-<br><b>BusinessAddressLin</b><br>e1 | wd:Location Data/<br>wd:Contact Data/<br>wd:Address Data/<br>wd:Address Line Data[@wd:<br>Type='ADDRESS LINE 1']                                                        | Address line 1 of the address of<br>the location                              |

*Table 5-6 Mapping of Location Attributes*

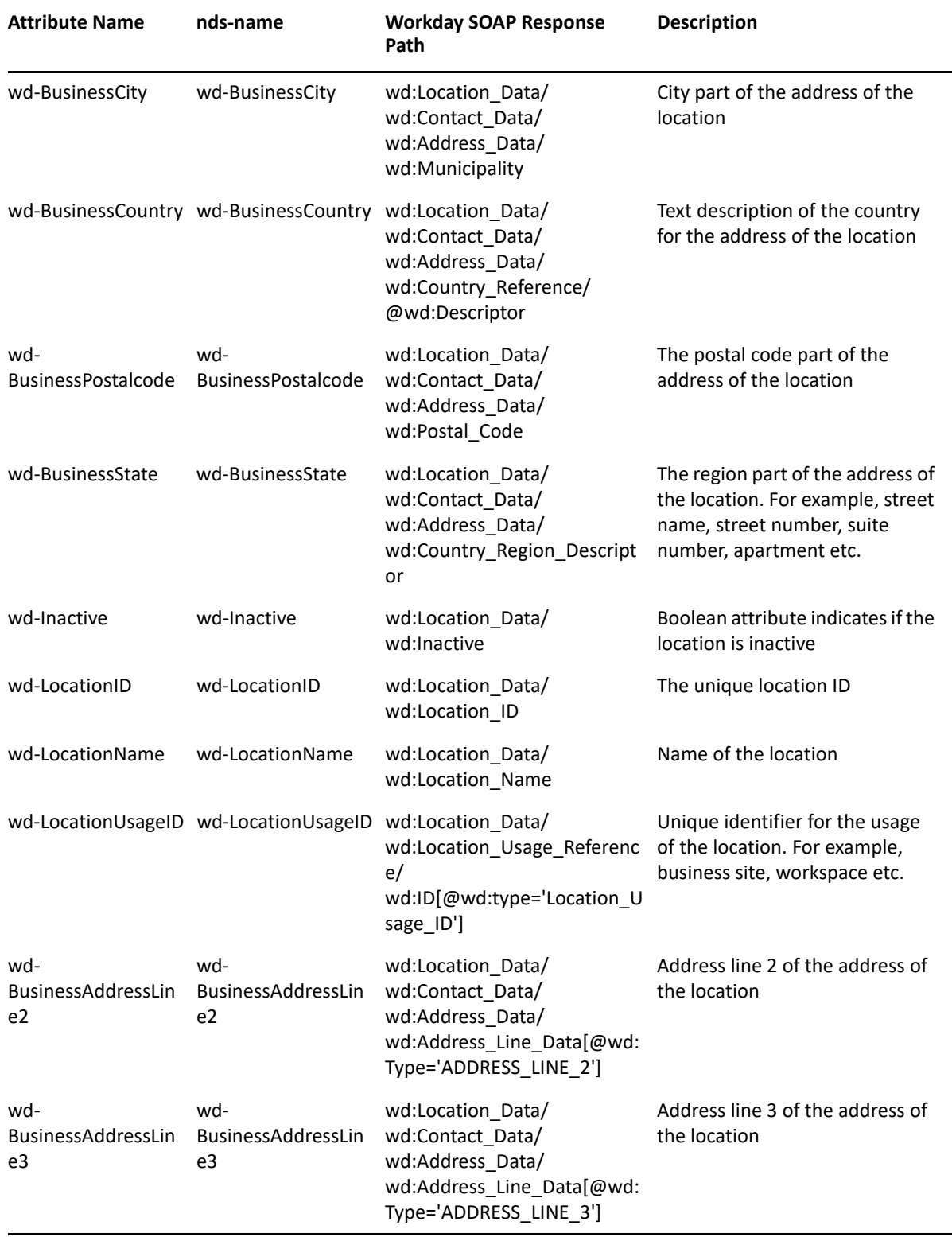

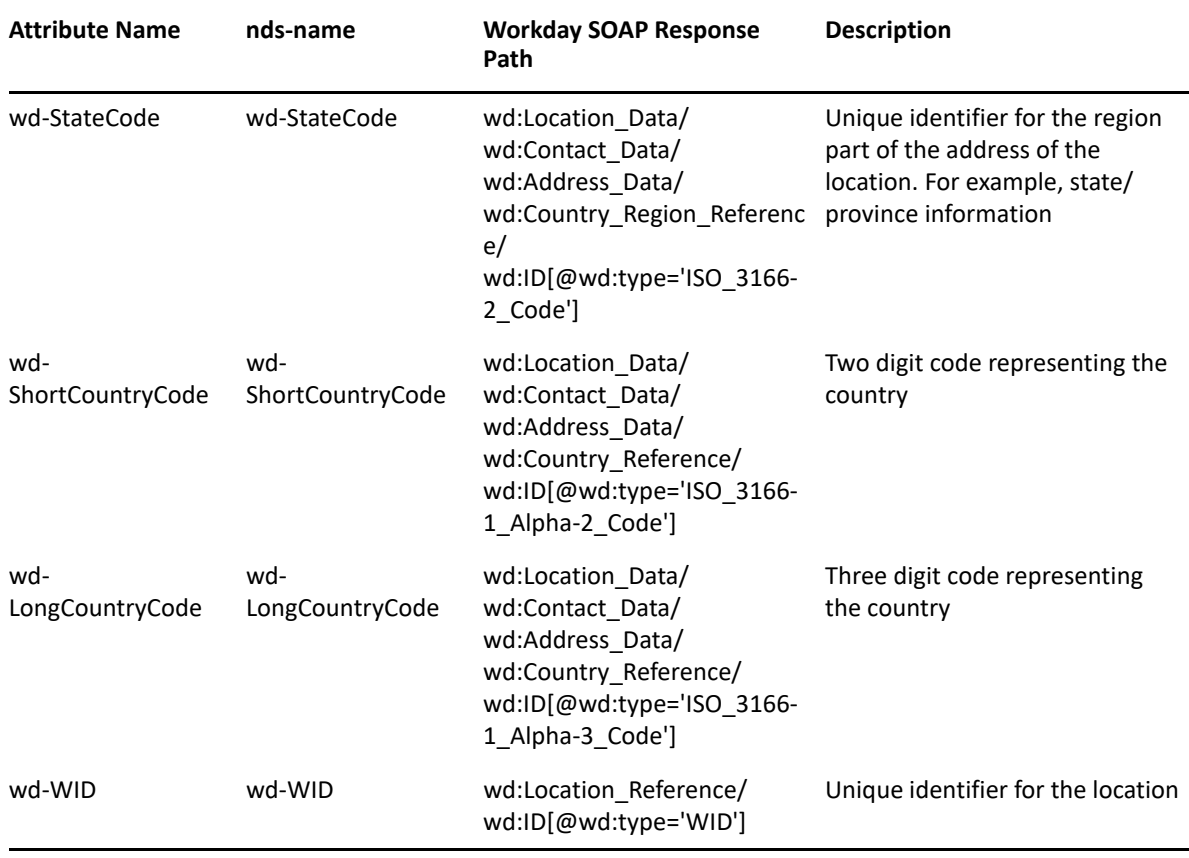

# **Organization Attributes**

The below table lists Identity Vault Organization attributes. These attributes can be retrieved using the Get\_Organizations API.

| <b>Attribute Name</b>          | nds-name                       | <b>Workday SOAP Response</b><br>Path                                                                             | <b>Description</b>                                           |
|--------------------------------|--------------------------------|----------------------------------------------------------------------------------------------------|--------------------------------------------------------------|
| wd-Inactive                    | wd-Inactive                    | wd:Organization Data/<br>wd:Inactive                                                                             | Inactive indicator for the<br>Organization                   |
| wd-<br><b>OrganizationCode</b> | wd-<br><b>OrganizationCode</b> | wd:Organization Data/<br>wd:Organization_Code                                                                    | Text attribute identifying<br>Organization code              |
| wd-OrganizationID              | wd-OrganizationID              | wd:Organization Data/<br>wd:Reference ID                                                                         | Integration reference ID used for<br>integration purposes    |
| wd-<br>OrganizationName        | wd-<br>OrganizationName        | wd:Organization Data/<br>wd:Name                                                                                 | Name of the Organization that<br>appears on page and reports |
| wd-<br>OrganizationSubTyp<br>e | wd-<br>OrganizationSubTyp<br>e | wd:Organization Data/<br>wd:Organization Subtype Re<br>ference/<br>wd:ID[@wd:type='Organizatio<br>n Subtype ID'] | Unique identifier for the sub-<br>type of the Organization   |

*Table 5-7 Mapping of Organization Attributes*

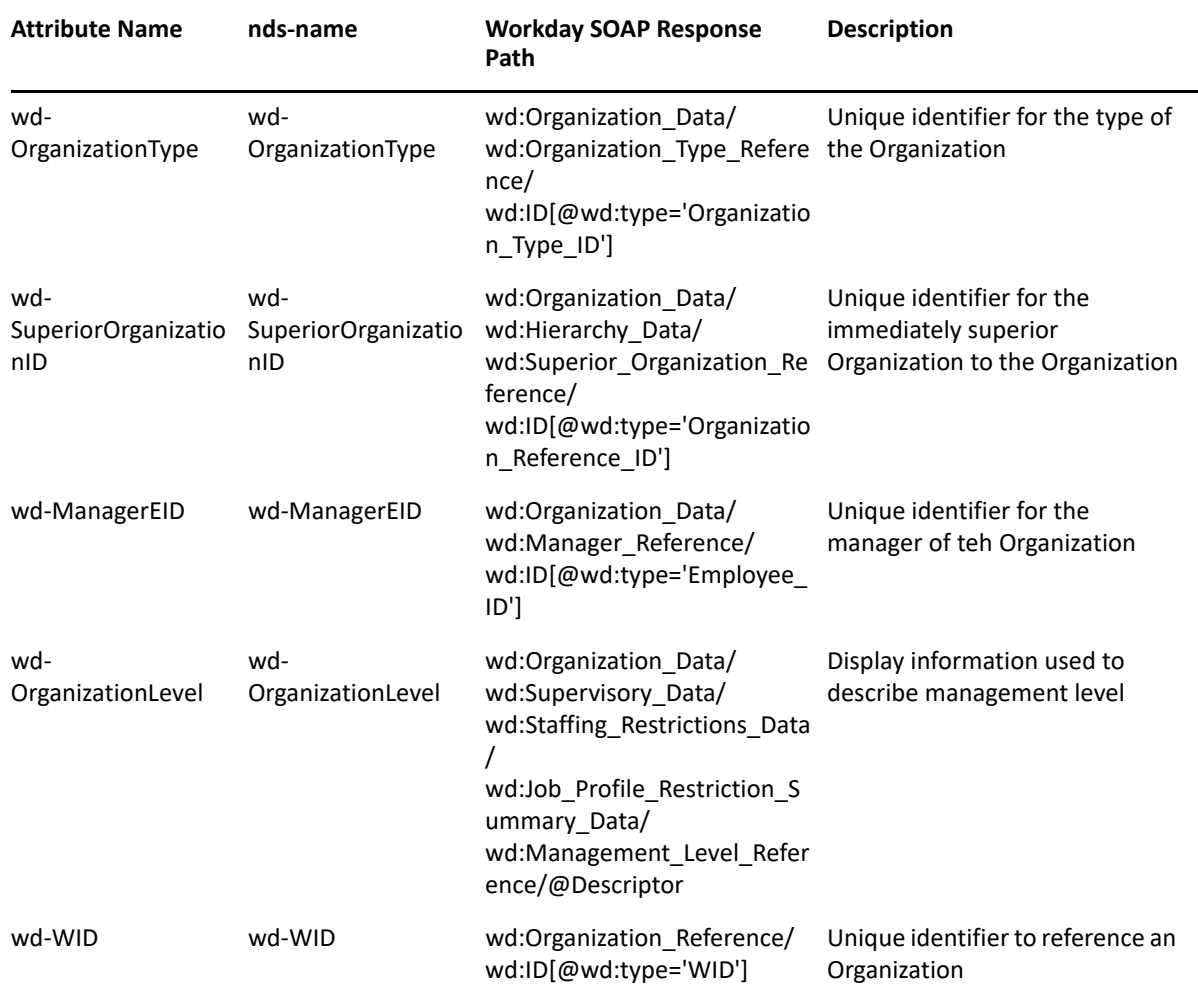

# **Delta Object Attributes**

The below table lists Identity Vault Delta Object attributes.

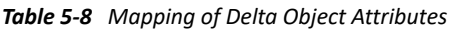

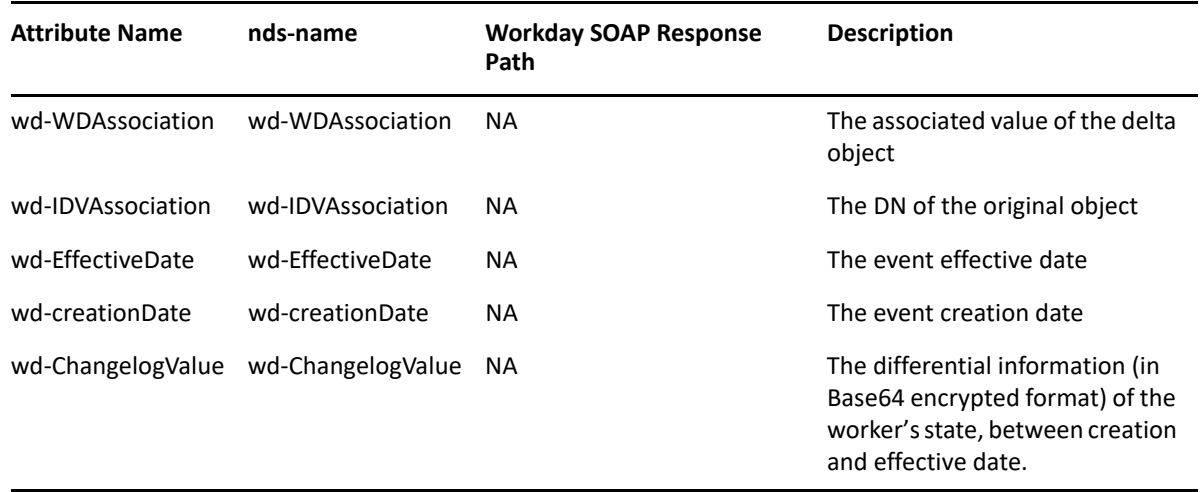

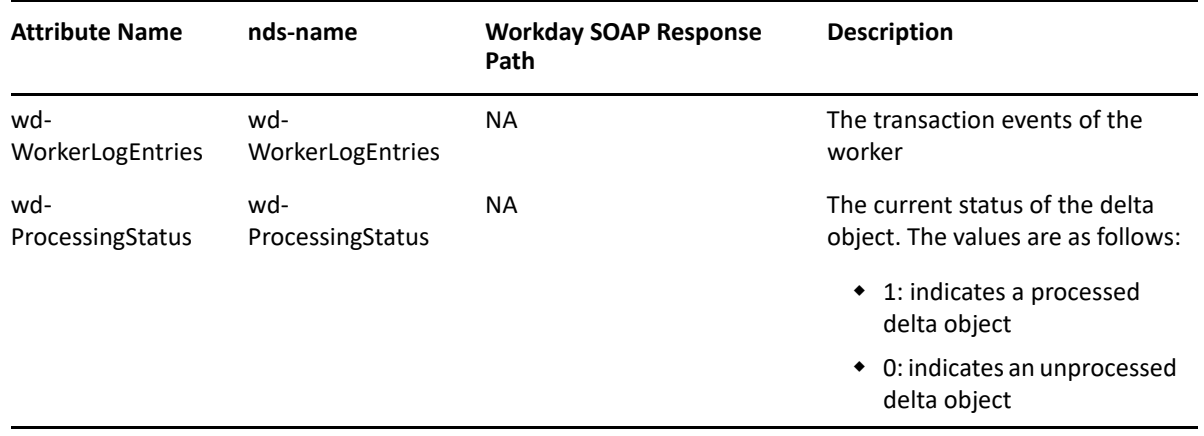

## **Future Object Attributes**

The below table lists Identity Vault Future Object attribute.

*Table 5-9 Mapping of Delta Object Attributes*

| <b>Attribute Name</b> | nds-name       | <b>Workday SOAP Response</b><br>Path | <b>Description</b>                         |
|-----------------------|----------------|--------------------------------------|--------------------------------------------|
| wd-DeltaObject        | wd-DeltaObject | NA.                                  | The destination details of delta<br>obiect |

## **Attribute Filter Settings**

This section provides information about the Identity Vault Filter settings in the driver. The Workday will be the authoritative source for all the above attributes except user ID and Email address which are generated in the Identity Manager.

- ["Users Attributes Filter Settings" on page 93](#page-92-0)
- ["Relations Attributes Filter Settings" on page 94](#page-93-0)
- ["Job Family Attributes Filter Settings" on page 95](#page-94-0)
- ["Location Attributes Filter Settings" on page 96](#page-95-0)
- ["Photo Attributes Filter Settings" on page 96](#page-95-1)
- ["Job Profile Attributes Filter Settings" on page 97](#page-96-0)
- ["Organization Attributes Filter Settings" on page 97](#page-96-1)
- ["Delta Object Attributes Filter Settings" on page 98](#page-97-0)

### <span id="page-92-0"></span>**Users Attributes Filter Settings**

The following table provides information about the Users Attributes Filter settings:

#### *Table 5-10 Users Attributes Filter Settings*

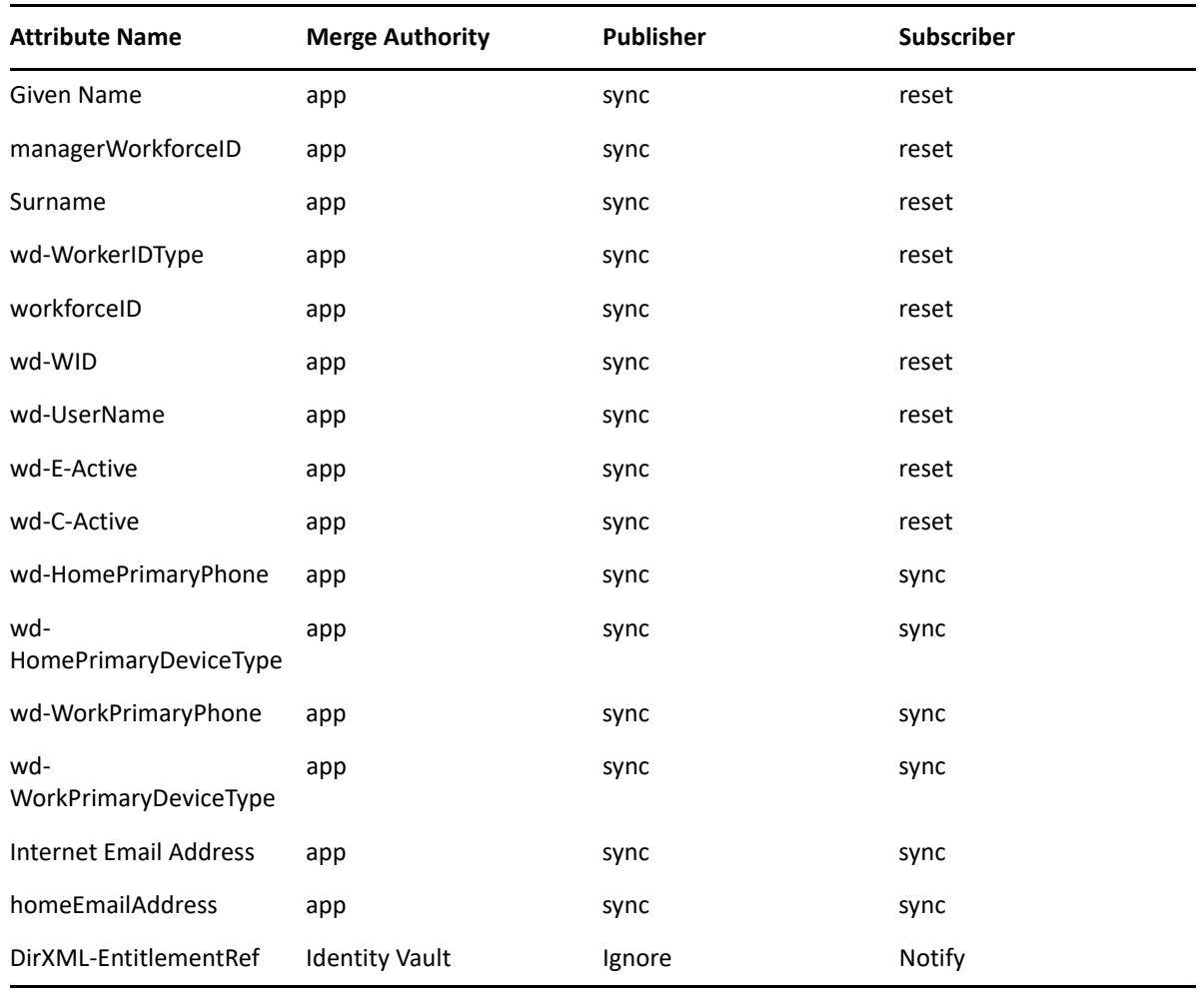

**NOTE:** Only the following attributes can be updated on Subscriber channel:

- User ID
- Phone Numbers
- E-Mail Address
- Custom IDs

Modifying any other attribute on the Subscriber channel is not supported. For more information on the procedure to update phone numbers, see ["Configuring Phone Contact Information in Subscriber](#page-39-0)  [Channel" on page 40.](#page-39-0)

## <span id="page-93-0"></span>**Relations Attributes Filter Settings**

The following table provides information about the Relations Attributes Filter settings:

#### *Table 5-11 Relations Attributes Filter Settings*

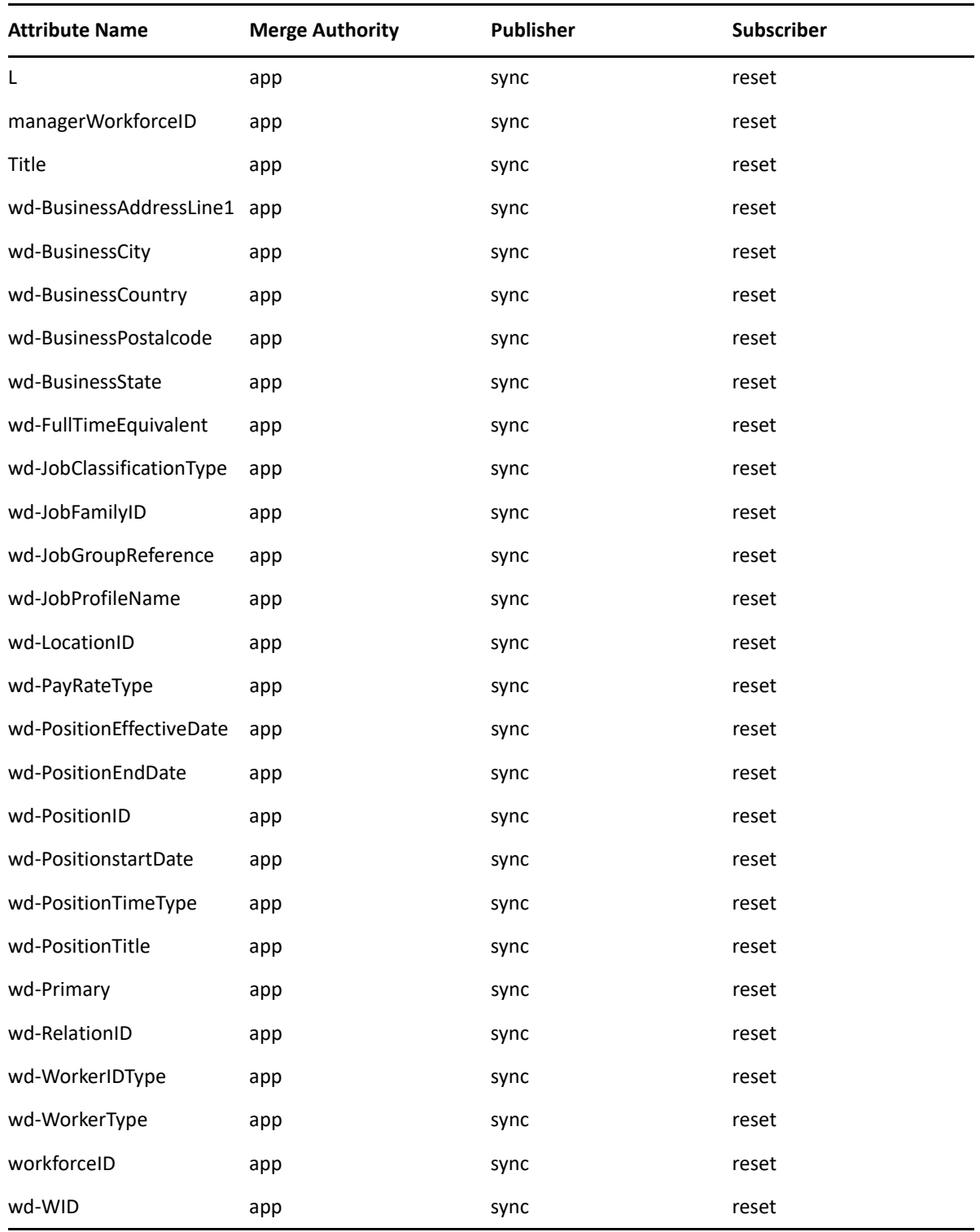

## <span id="page-94-0"></span>**Job Family Attributes Filter Settings**

The following table provides information about the Job Family Attributes Filter settings:

*Table 5-12 Job Family Attributes Filter Settings*

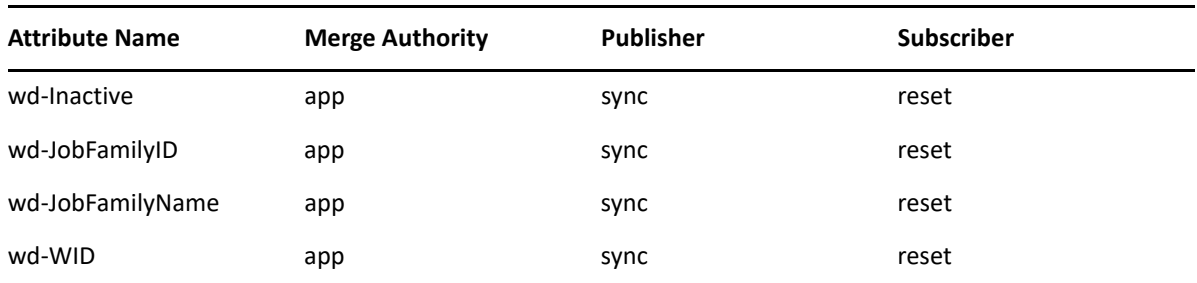

## <span id="page-95-0"></span>**Location Attributes Filter Settings**

The following table provides information about the Location Attributes Filter settings:

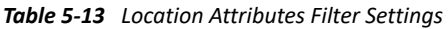

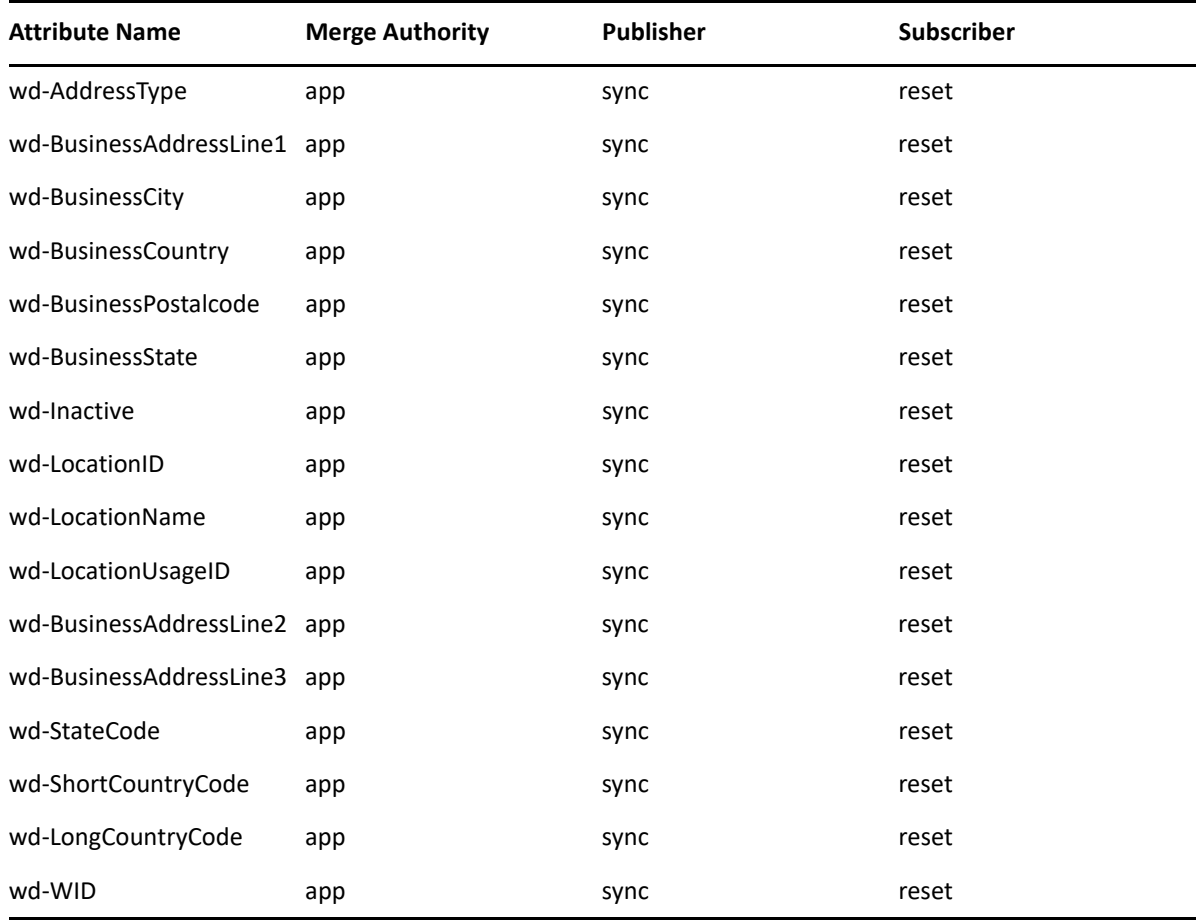

## <span id="page-95-1"></span>**Photo Attributes Filter Settings**

The following table provides information about the Photo Attributes Filter settings:

#### *Table 5-14 Photo Attributes Filter Settings*

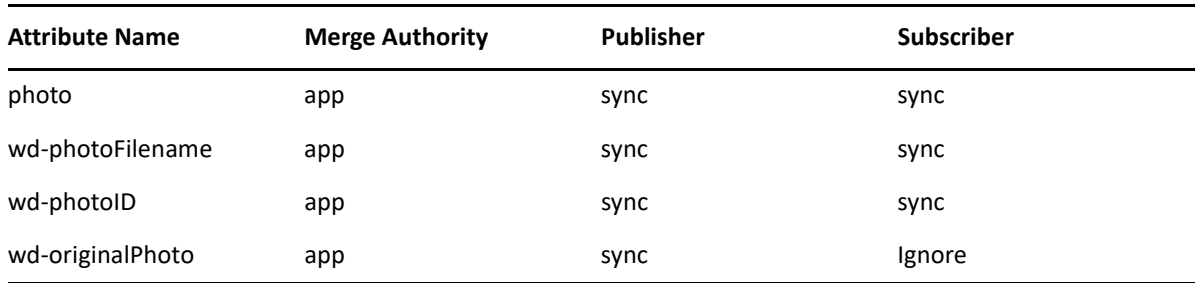

## <span id="page-96-0"></span>**Job Profile Attributes Filter Settings**

The following table provides information about the Job Profile Attributes Filter settings:

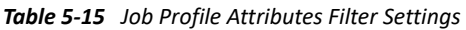

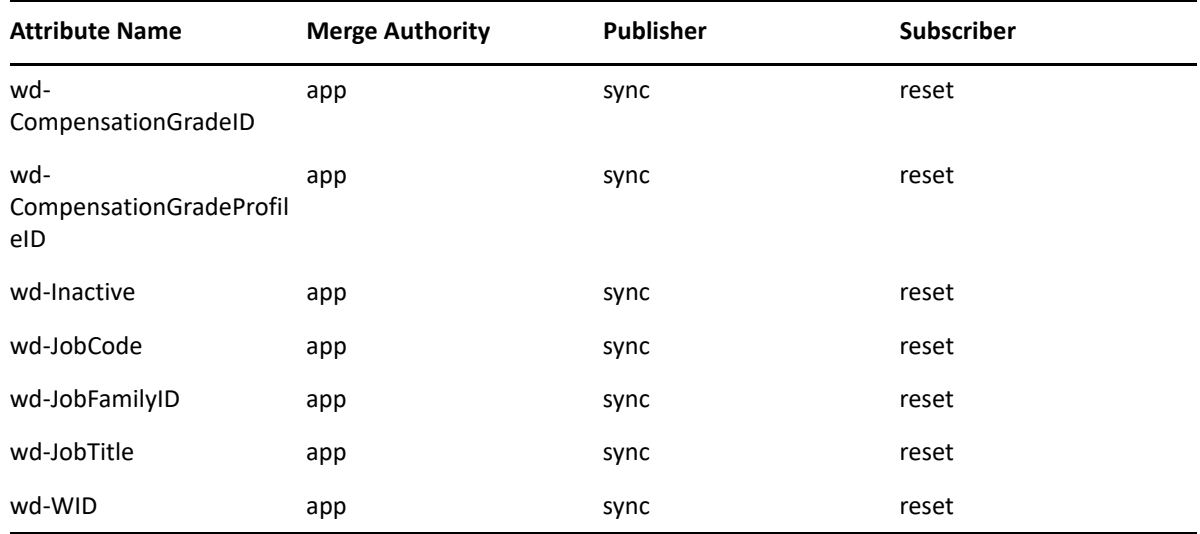

## <span id="page-96-1"></span>**Organization Attributes Filter Settings**

The following table provides information about the Organization Attributes Filter settings:

*Table 5-16 Organization Attributes Filter Settings*

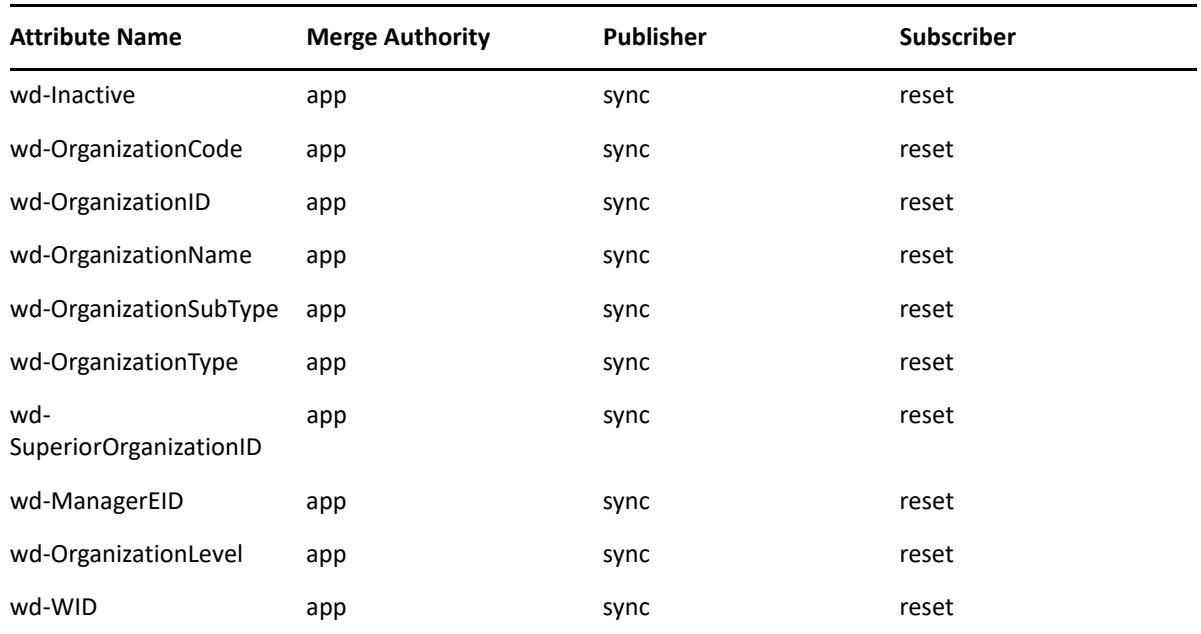

## <span id="page-97-0"></span>**Delta Object Attributes Filter Settings**

The following table provides information about the Organization Attributes Filter settings:

*Table 5-17 Delta Object Attributes Filter Settings*

| <b>Attribute Name</b> | <b>Merge Authority</b> | <b>Publisher</b> | <b>Subscriber</b> |
|-----------------------|------------------------|------------------|-------------------|
| <b>CN</b>             | Default                | Ignore           | Notify            |
| wd-ProcessedEntries   | Default                | Ignore           | Notify            |
| wd-ProcessingStatus   | <b>Default</b>         | Ignore           | Notify            |

# 6 <sup>6</sup>**Upgrading an Existing Driver**

For upgrading the driver packages, see the respective readme. Before upgrading your driver packages, ensure to perform the following actions:

- Backup the driver configuration by using the designer driver export.
- Backup the driver customizations such as driver configuration, GCVs, policies etc. from designer for post package upgrade and review.
- Follow package upgrade instructions and review GCVs / driver configuration settings in designer prior to reconcile to the Identity Vault.

# 7 <sup>7</sup> **Securing Communication**

If the remote Web service you are accessing allows HTTPS connections, you can configure the driver to take advantage of this increased security.

**IMPORTANT:** Only certificates from Java keystore are accepted. So, make sure that the keystore of the certificates is a Java keystore and the Workday tenant SSL certificate is available in the Java keystore.

The communication between the Identity vault and Workday is established through the Subscriber and Publisher channels. To establish a secure communication between them, you need a trust store containing a certificate issued by the certificate authority that signed the server's certificate.

It is recommended to import the chain of CA certificates from issuer's trusted URL. Workday instance uses certificates from a trusted CA. For example, if Workday is using the certificates from Digicert (trusted CA), you must verify the authenticity of the certificates from the Digicert's website before downloading and importing them into the Java Keystore.

For testing purposes, you can download the certificates from the browser directly but this is not recommended. In case you want to view and download the certificates from browser, perform the following steps:

**1** Enter the Workday login URL in your browser (for example Chrome), and click **Enter**.

**NOTE:** Different browsers have different procedures to view the certificates. Steps 1 to 6 considers Chrome browser as an example.

- **2** Click the lock icon near the browser, and select **Certificate (Valid)**. The certificate is displayed.
- **3** Click **Certification Path**. The Certification Path displays the hierarchical structure of the structure of all the certificates.
- **4** Select the root certificate (the top most parent certificate), and click **View Certificate**. The root certificate is displayed.
- **5** To save the certificate to your system, click **Details > Copy to File > Next > Next**.
- **6** Enter a filename for the certificate and save it to a location as required.
- **7** Import the saved Workday tenant root CA certificate into your trust store or create a new trust store by entering the following command at the command prompt:

```
keytool -import -file name_of_cert_file -trustcacerts -noprompt -
keystore filename -storepass password
```
For example:

```
keytool -import -file tree_ca_root.b64 -trustcacerts -noprompt -
keystore dirxml.keystore -storepass novell
```
- **8** Configure the driver to use the trust store you created in Step 1:
	- **8a** In Identity Console, click the **IDM Administration** tile.
	- **8b** On the Driver Dashboard, click the driver's icon.
	- **8c** Select the **Configuration** tab, then expand the **Driver Parameters** section.
	- **8d** On the **Driver Settings** tab, in **SSL Parameters** > **Workday Keystore file** setting, specify the path to the trust store you created in Step 1.
- **9** Save.

# <sup>8</sup>**Managing the Driver**

As you work with the Workday driver, there are several management tasks you might need to perform, including the following:

- Starting, stopping, and restarting the driver
- Viewing driver version information
- Using Named Passwords to securely store passwords associated with the driver
- Monitoring the driver's health status
- $\bullet$  Backing up the driver
- Inspecting the driver's cache files
- Viewing the driver's statistics
- Using the DirXML Command Line utility to perform management tasks through scripts Securing the driver and its information

Because these tasks, as well as several others, are common to all Identity Manager drivers, they are included in the [NetIQ Identity Manager Driver Administration Guide](https://www.netiq.com/documentation/identity-manager-48/pdfdoc/driver_admin/driver_admin.pdf#Bktitle)[.](https://www.netiq.com/documentation/idm45/pdfdoc/idm_common_driver/idm_common_driver.pdf)

This chapter comprises the following sections:

- ["Configuring Dynamic Attributes Using the Workday Driver" on page 103](#page-102-0)
- ["Migrating Individual Object from Workday:" on page 107](#page-106-1)

## <span id="page-102-0"></span>**Configuring Dynamic Attributes Using the Workday Driver**

This section provides information on how to use various dynamic attributes provided by the Workday driver.

- ["Synchronizing Custom IDs Using the Workday Driver" on page 104](#page-103-0)
- ["Configuring Derived Attributes for Worker" on page 105](#page-104-0)
- ["Configuring Custom Fields Using the Workday Driver" on page 106](#page-105-0)
- ["Adding New Attribute to the Filter" on page 107](#page-106-0)

## <span id="page-103-0"></span>**Synchronizing Custom IDs Using the Workday Driver**

The driver can be configured to synchronize **Other IDs** displayed on the **IDs** tab of the **Personal** section in Workday. The driver and API refer to these other IDs as Custom IDs. Using the Change Other IDs Request API, the driver can update custom ids in Workday. Perform the following steps to configure Custom IDs for the Workday driver:

- **1** Collect Custom ID Type ID of the Custom IDs that need to be synchronized with Identity Manager. This information can be collected from the Workday implementation team. The IDs are case-sensitive.
- **2** In Designer, go to **Workday Driver Properties** > **Driver Configurations** > **Driver Parameters** > **Driver Options** > **Transformation Parameters** and specify the following:
	- **Parameter Name:** wdCustomIdList
	- **Parameter Value:** Multi valued list of all the IDs that are required to synchronize data between Workday and Identity Manager. For example, CUSTOM\_ID\_TYPE-6-10 is a parameter value of one Custom ID in Workday driver.
- **3** In Designer, add a driver schema mapping for {IDV attribute name} to {WD Custom Attribute}\_Custom\_ID on the Workday driver. For example, CUSTOM\_ID\_TYPE-6-10 to CUSTOM\_ID\_TYPE-6-10\_Custom\_ID.
- **4** If multiple Custom IDs are being updated from Identity Manager on Subscriber channel, then for each custom ID, you must create wd-user auxiliary class attribute in Designer or Identity Console to hold the Workday Reference ID of the Custom ID. This stores an internal Workday reference which is needed in order to update the value of the Custom ID in Workday. These auxiliary class attributes should be created as single valued and can be case ignore string. For example, AUX\_ID\_WID.
- **5** In schema mapping policy, add a mapping of {WD Custom Attribute}\_Custom\_ID\_Shared\_Reference with the attribute created in the previous step. For example, CUSTOM\_ID\_TYPE-6-10\_Custom\_ID\_Shared\_Reference to AUX\_ID\_WID.
- **6** Once a custom ID is specified in the wdCustomIdList, the driver shim will also return an attribute of the format {WD Custom Attribute}\_Description. For example, CUSTOM\_ID\_TYPE-6-10\_Description.
- **7** In driver filter, add an entry for the Identity Manager attribute that is mapped to {WD Custom Attribute}\_Custom\_ID so that it flows to Workday on the subscriber and/or from Workday on the publisher channels. For example, AUX\_ID.
- **8** If one or more custom IDs are updated from Identity Manager, then create a driver filter entry for each newly created attribute holding the custom ID attributes so they flow back to Identity Manager on the publisher channel. For example, AUX\_ID, AUX\_ID\_WID, AUX\_ID\_Description.
- **9** If one or more custom IDs are updated from Identity Manager, then create an output transformation policy to append the Shared Reference of the custom ID that is changing to the driver-operation-data. Ensure that value which is appended to the driver-operation-data is prefaced with WD- even though the attribute name in the data mapping does not have WD-.
	- Append the XML element WD-{WD Custom Attribute}\_Custom\_ID\_Shared\_Reference to driver-operation-data. For example, WD-CUSTOM\_ID\_TYPE-6-10\_Custom\_ID\_Shared\_Reference.
	- Append the text from the IDV source attribute. For example, AUX\_ID\_WID.

 Create a rule for each Custom ID attribute that you are sending to Workday. The policy should be added after NETQWDDCFG-otp-user output transformation policy. If the attribute holding the custom ID is not in the IDV, nothing will be appended to the driveroperation-data. A sample policy rule has been shown below:

```
<rule> 
     <description>Add driver-operation-data element for modify AUX_ID 
events</description> 
     <conditions> 
          <and> 
              <if-op-attr name="AUX_ID_Custom_ID" op="changing"/> 
              <if-operation mode="nocase" op="equal">modify</if-
operation> 
              <if-class-name mode="nocase" op="equal">User</if-class-
name> 
          </and> 
     </conditions> 
     <actions>
         <do-if> 
              <arg-conditions> 
                  <and> 
                       <if-attr name="AUX_ID_WID" op="available"/> 
                  </and> 
              </arg-conditions> 
              <arg-actions> 
                  <do-append-xml-element expression="driver-operation-
data" name="WD-CUSTOM_ID_TYPE-6-10_Custom_ID_Shared_Reference"/> 
                  <do-append-xml-text expression="driver-operation-
data/WD-CUSTOM_ID_TYPE-6-10_Custom_ID_Shared_Reference"> 
                       <arg-string> 
                           <token-attr name="AUX_ID_WID"/> 
                       </arg-string> 
                  </do-append-xml-text> 
              </arg-actions> 
              <arg-actions/> 
         \langledo-if>
     </actions> 
</rule>
```
## <span id="page-104-0"></span>**Configuring Derived Attributes for Worker**

When an organization is added to the  $wdOrqList$  transformation parameter of the Workday driver, the shim will automatically derive the following 3 attributes on worker object for each organization type/organization sub-type combination:

- \_RefID is used for data in the Organization\_Reference\_ID element
- \_Name is used for data in the Organization\_Name element
- \_Code is used for data in the Organization\_Code element
- |*RoleID*\_Employee\_ID
- |*RoleID*\_Contingent\_Worker\_ID

The above derived attributes should be suffixed to the  $Organization-type \mid Organization$ sub-type. These attributes are available to be added to the schema mapping policy and to the filter. For example:

```
Supervisory|Department_RefID
Supervisory|Department_Name
Supervisory|Department_Code
```
In the above example, Supervisory is the Organization type and Department is the Organization sub-type. The values for Organization type and Organization sub-type are derived from the following SOAP API response path of Get Workers API:

```
wd:Worker_Data/wd:Organization_Data//
wd:Organization_Data[wd:Organization_Type_Reference/
wd:ID[@wd:type='Organization_Type_ID'] | wd:Worker_Data/
wd:Organization_Data//wd:Organization_Data[wd:Organization_Type_Reference/
wd:ID[@wd:type='Organization_Type_ID']/wd:Organization_Subtype_Reference/
wd:ID[@wd:type='Organization_Subtype_ID']
```
RoleID is derived from the following SOAP API response path of Get\_Workers API:

```
wd:Worker_Data/wd:Organization_Data//
wd:Organization_Data[wd:Organization_Type_Reference/
wd:iD[@wd:type='Organization_Type_ID']/wd:Organization_Support_Role_Data/
wd:Organization_Support_Role/wd:Organization_Role_Reference/
wd:iD[@wd:type='Organization_Role_ID']
```
### <span id="page-105-0"></span>**Configuring Custom Fields Using the Workday Driver**

Worker has a functionality where a Workday implementer can create override fields that have data calculated from the data in one or more other data fields. This option can be used to get data that the current driver shim does not return. For instance, one customer wanted to synchronize the pay grade which is a part of the compensation data returned if Include\_Compensation were included in the response group data. However, since Include\_Compensation includes all the salary information, the shim was purposely designed to not return that data. To get the pay grade for this customer, the Workday implementers set up an override field for just the pay grade.

In order to use Workday override calculated field information from the Worker data in the driver, you must take the following steps:

- **1** Obtain the Integration System ID from the Workday team. for more information, see ["Obtaining](#page-106-2)  [Integration System ID from Workday" on page 107](#page-106-2).
- **2** Place the Integration System ID in the Publisher driver parameters in the **Field and Parameter Criteria Provider Reference List** of the corresponding class.
- **3** Obtain the override field name.
- **4** Once you have obtained the name of the override fields, the field names must be placed in the wdIntFieldAttrList transformation parameters.
- **5** The override fields are now available for data mapping or use in policies by appending \_CF to the override field name. For example, the override field returned by the shim will be mailStop\_CF for mailstop override field. This will be the application attribute name used in the schema mapping or input and output transformation policies.

### <span id="page-106-2"></span>**Obtaining Integration System ID from Workday**

Perform the following steps to obtain the integration system ID from Workday:

- **1** Search for the **View Integration Field Override Service** in Workday.
- **2** Select your **Integration Field Override Service** and click **OK**.
- **3** View your **Integration Field** and click on the value of **Integration System**. For example, **WorkDay\_Driver**.
- **4** Collect the value from **System ID** field. Sample value for my tenant System ID is **WorkDay\_Driver/WorkDay\_Driver/StartHere**.
- **5** Place the Integration System ID in the Publisher driver parameters in the **Field and Parameter Criteria Provider Reference List** of the corresponding class

## <span id="page-106-0"></span>**Adding New Attribute to the Filter**

If you want the additional attributes (newly added to filter) to be populated on workers who are already migrated to the Identity Vault, You can perform one of the following steps:

- Migrate the workers again through the driver which in turn clears the cache.
- No changes required. The attributes will flow automatically as part of regular polling by the driver, provided that there is a change on that worker in Workday.

Another sync option is to set the wd-Merge attribute to **True** on the workers to sync. If the wd-Merge-effectiveDate is set before setting the wd-Merge to **True**, the sync will be according to the wd-Merge-effectiveDate if that is in the future. Otherwise, the current date will be used as the effective date for the sync. However, for this option to work correctly, all workers that have the wd-Merge attribute set to true, must already have the correct value for the wd-WorkerIDType (Employee ID or Contingent Worker ID).

If the worker has not been modified in Workday, the driver will never get that user data during polling and the new attributes will not be populated for that worker in Identity Vault. However, there will be delay in populating additional attributes until that worker gets modified in Workday.

# <span id="page-106-1"></span>**Migrating Individual Object from Workday:**

You may migrate individual user object either employee or Contingent worker with relation (Position). You may also migrate other object such as job profile, job family, location, organization including cost center, company, HR Company etc. To migrate these objects, use Identity Console's **Migrate into IDVault** option. This process will update the IDV object with latest information.

- Migrating users with relation:
- **1** In Identity Console, click the IDM Administration tile. "**Migrate into IDVault**" option to migrate individual employee or contingent worker.
- **2** On the Driver Dashboard, locate the driver and click the driver icon.
- **3** Click the **Data Transformation and Synchronization** tab.
- **4** Click the **Migrate into IDVault** tab.
- **5** Click **Edit migration criteria**.
- Select user as class and select **Show all attributes from all classes**.
- Select **workforce ID** and **wd-workerIDType** and provide the required data.

wd-workerIDType can be Employee\_ID or Contingent\_Worker\_ID. Workforce ID is the unique ID in Workday.

- Select **OK**.
- Migrating job profile:
- In Identity Console navigate to the **Migrate into IDVault** tab to migrate job profile.
- Select **Edit migration criteria**.
- Select **wd-Jobprofile** as class and select **Show all attributes from all classes**.

**NOTE:** You have to first add wd-Jobprofile in the filter list.

- Select **wd-JobProfileID** and provide the ID of the object to migrate.
- Migrating job family:
- In Identity Console navigate to the **Migrate into IDVault** tab to migrate job family.
- Select **Edit migration criteria**.
- Select **wd-Jobfamily** as class and select **Show all attributes from all classes**.
- Select **wd-JobFamilyID** and provide the ID of the object to migrate.
- Migrating Location:
- In Identity Console navigate to the **Migrate into IDVault** tab to migrate location.
- Select **Edit migration criteria**.
- Select **wd-Location** as class and select **Show all attributes from all classes**.
- Select **wd-LocationID** and provide the ID of the object to migrate.
- Migrating Organization Cost center, company, HR company:
- In Identity Console navigate to the **Migrate into IDVault** tab to migrate organization.
- Select **Edit migration criteria**.
- Select **wd-organization** as class and select **Show all attributes from all classes**.
- Select **wd-OrganizationID** and provide the ID of the object to migrate.
- Migrating user's photo:
- In Identity Console navigate to the **Migrate into IDVault** tab to migrate photo.
- Select **Edit migration criteria**.
- Select **wd-Photo** as class and select **Show all attributes from all classes**.
- Select **wd-photoID** and provide the ID of the object to migrate.
# <sup>9</sup> **Troubleshooting the Driver**

You can log Identity Manager Events by setting the log level 5 at the driver and also at remote loader. Using this log in combination provides you with tracking control at a very granular level.

This section contains the following information on error messages:

- ["Driver Cache File and Driver State Settings" on page 109](#page-108-0)
- ["Troubleshooting Driver Processes" on page 109](#page-108-1)
- ["Workday Driver Fails to Start After Changing the Cache Directory" on page 110](#page-109-0)
- ["Workday Driver Displays an Error Message While Shutting Down" on page 110](#page-109-1)
- ["Workday Driver Displays an Error Message When Workday Is Under Maintenance" on page 111](#page-110-0)
- ["Setting Paging Size Parameter Value" on page 111](#page-110-1)
- ["Error Message for Incorrectly Configuring OAuth 2.0" on page 111](#page-110-2)
- ["Error Displayed for Assigning Roles and User-Based Security Groups" on page 112](#page-111-0)
- ["Issue in Migrating Delta and Future Object for Business Process" on page 114](#page-113-0)
- ["FutureObjectCreation and CleanDeltaAndFutureObject Job Might Fail to Execute Successfully"](#page-113-1)  [on page 114](#page-113-1)
- \* ["Issue in Performing CPRS Computation for User-Based Security Group" on page 114](#page-113-2)
- ["Query-Ex fails to Fetch the Next Set of Pages Due to Expiry of the Token" on page 114](#page-113-3)

# <span id="page-108-0"></span>**Driver Cache File and Driver State Settings**

As part of cache management, the shim develops sets of cache files. It compares the attribute value after conversion from SOAP response and passes only changed value to the driver channel. The driver will develop these cache files either on the server where Identity Manager engine is running (in Native setup) or at the remote loader server where the driver shim is running. You may delete these files in the case of corruption (If any). After deletion, the driver will redevelop these files but the driver will lose all caches and has to build up cache again from the beginning.

The Driver state setting file keeps the information about the last poll timestamp and also the pages fetched in the initial migration. A sample state file is shown below:

state\_\_u5fTREEu5fSLES\_system\_driverset1\_workdayu20v25.xml

# <span id="page-108-1"></span>**Troubleshooting Driver Processes**

Viewing driver processes is necessary to analyze unexpected behavior. To view the driver processing events, use DSTrace. You should only use it during testing and troubleshooting the driver. Running DSTrace while the drivers are in production increases the utilization on the Identity Manager server and can cause events to process very slowly. For more information, see [Viewing Identity Manager](https://www.netiq.com/documentation/identity-manager-48/pdfdoc/driver_admin/driver_admin.pdf#b1rc1vm)  [Processes](https://www.netiq.com/documentation/identity-manager-48/pdfdoc/driver_admin/driver_admin.pdf#b1rc1vm) in the [NetIQ Identity Manager Driver Administration Guide.](https://www.netiq.com/documentation/identity-manager-48/pdfdoc/driver_admin/driver_admin.pdf#Bktitle)

# <span id="page-109-0"></span>**Workday Driver Fails to Start After Changing the Cache Directory**

Workday driver fails to start after changing the cache directory in the driver configuration parameters or cache files are removed from the existing location.

You can start the driver after some time of changing the cache directory.

# <span id="page-109-1"></span>**Workday Driver Displays an Error Message While Shutting Down**

Workday driver displays the following error message if a shutdown command is executed during the polling time or during the migration process when the cache update is in progress.

```
<output>
                 <status
level="error">com.netiq.dirxml.driver.workday.exception.PollException: 
Error
encountered while polling JobProfile
         at
com.netiq.dirxml.driver.workday.WDPublisherHandler.pollJobProfile(WDPublis
herHandler.java:533)
         at
com.netiq.dirxml.driver.workday.WDPublisherHandler.doPoll(WDPublisherHandl
er.java:256)
         at
com.netiq.dirxml.driver.workday.WDPublisherShim.doPoll(WDPublisherShim.jav
a:140)
         at
com.netiq.dirxml.driver.workday.WDPublisherShim.start(WDPublisherShim.java
:116)
         at com.novell.nds.dirxml.remote.loader.Driver.run(Driver.java:899)
         at java.lang.Thread.run(Thread.java:748)
Caused by: com.netiq.dirxml.driver.workday.exception.CacheException: Cache
shutdown in progress...
         at
com.netiq.dirxml.driver.workday.cache.MapDbCache.checkShutdown(MapDbCache.
java:250)
         at
com.netiq.dirxml.driver.workday.cache.CacheManager.openJobProfileCacheFile
s(CacheManager.java:735)
 at
com.netiq.dirxml.driver.workday.WDPublisherHandler.pollJobProfile(WDPublis
herHandler.java:505)
         ... 5 more
</status>
         </output>
```
There is no workaround at this moment but you can ignore the error message and wait for the driver to shut down.

# <span id="page-110-0"></span>**Workday Driver Displays an Error Message When Workday Is Under Maintenance**

Workday driver displays the following error message when the driver requests for time stamp from the Workday server and if the server is under maintenance.

<SOAP-ENV:Envelope xmlns:SOAP-ENV="http://schemas.xmlsoap.org/soap/ envelope/"><SOAP-ENV:Body><SOAP-ENV:Fault xmlns:SOAP-ENV="http:// schemas.xmlsoap.org/soap/envelope/" xmlns:wd="urn:com.workday/ bsvc"><faultcode>SOAP-ENV:Client.validationError</ faultcode><faultstring>Invalid request</faultstring></SOAP-ENV:Fault></ SOAP-ENV:Body></SOAP-ENV:Envelope>

This is assumed that the Workday server is under maintenance when you receive this error while requesting for time stamp.

# <span id="page-110-1"></span>**Setting Paging Size Parameter Value**

If Workday data is fetched using SOAP APIs such as Get\_Workers, Get\_JobProfiles etc., the data is fetched in chunks. The driver fetches data from Workday in pages to limit the number of records to be processed at a time. The Workday driver fetches one page at a time, processes and stores it in the cache, updates the driver storage, and then requests for the next page. The Paging Size value which is already set is directly proportional to the Java heap that is available to the driver, as it uses the heap for local storage of the data records returned by Workday until it is processed and stored in the driver cache as part of every poll request.

The Paging Size value is used for both the recurring and scheduled polling cycle and should be set as per the Java heap available to the driver.

If a smaller value is set as the page size, multiple pages with smaller chunks of data are processed as part of poll and the frequency of the driver processing and storing the data to the driver cache would increase.

You must also check and set the remote loader configuration for Java heap size and number of instances of remote loader running, as these parameter values would be limiting the actual virtual memory available for the Java heap.

# <span id="page-110-2"></span>**Error Message for Incorrectly Configuring OAuth 2.0**

If any parameters are missed while configuring the Workday driver with OAuth 2.0 authentication method, the connection terminates and displays an error.

For example, if the **Client ID** parameter value is missing the following error message appears:

DirXML Log Event ------------------- Driver: \SLES12SP3\_MAHESH\_1302\_TREE\system\driverset1\Workday Channel: Subscriber Status: Fatal Message: Code(-9005) The driver returned a "fatal" status indicating that the driver should be shut down. Detail from driver: Error occured in subscriber init. Reason : com.netiq.dirxml.driver.workday.exception.StatusException: Error: **Client Id** cannot be empty. at com.netiq.dirxml.driver.workday.soap.conn.OAuthConnection.handleEmptyOAuth Param(OAuthConnection.java:120) at com.netiq.dirxml.driver.workday.soap.conn.OAuthConnection.<init>(OAuthC onnection.java:54) at com.netiq.dirxml.driver.workday.soap.conn.AuthConnFactory.getAuthConnInsta nce(AuthConnFactory.java:63) at com.netiq.dirxml.driver.workday.WDSubscriberShim.init(WDSubscriberShim.jav a:120) at com.novell.nds.dirxml.engine.Subscriber.init(Subscriber.java:274) at com.novell.nds.dirxml.engine.Subscriber.<init>(Subscriber.java:136) at com.novell.nds.dirxml.engine.Driver.startShim(Driver.java:1722) at com.novell.nds.dirxml.engine.Driver.initialize(Driver.java:329) at com.novell.nds.dirxml.engine.Driver.<init>(Driver.java:295) at com.novell.nds.dirxml.engine.DriverEntry.run(DriverEntry.java:626) at java.lang.Thread.run(Thread.java:748)

**Workaround**: You must stop the driver, specify the required parameter and configure the driver as explained in ["Creating the Driver Object" on page 24.](#page-23-0)

# <span id="page-111-0"></span>**Error Displayed for Assigning Roles and User-Based Security Groups**

While configuring entitlements for Assignable Roles and User-Based Security Groups, the following error could appear:

```
DirXML Log Event -------------------
     Driver: \SLES12SP3_1302_TREE\system\driverset1\Workday
      Channel: Subscriber
      Object: \SLES12SP3_1302_TREE\data\workday\users\abaker001
      Status: Error
      Message: Subscriber execute exception : 
com.netiq.dirxml.driver.workday.exception.StatusException: <?xml 
version="1.0" encoding="utf-8"?><SOAP-ENV:Envelope xmlns:SOAP-ENV="http://
schemas.xmlsoap.org/soap/envelope/"><SOAP-ENV:Body><SOAP-ENV:Fault 
xmlns:SOAP-ENV="http://schemas.xmlsoap.org/soap/envelope/" 
xmlns:wd="urn:com.workday/bsvc"><faultcode>SOAP-
ENV:Client.authenticationError</faultcode><faultstring>invalid username or 
password</faultstring></SOAP-ENV:Fault></SOAP-ENV:Body></SOAP-
ENV:Envelope>
         at 
com.netiq.dirxml.driver.workday.soap.conn.AbsAuthConnection.sendRequest(Ab
sAuthConnection.java:365)
         at 
com.netiq.dirxml.driver.workday.entitlements.EntitlementEventProcessor.pro
cess(EntitlementEventProcessor.java:72)
         at 
com.netiq.dirxml.driver.workday.WDSubscriberShim.processEntitlementModific
ation(WDSubscriberShim.java:252)
         at 
com.netiq.dirxml.driver.workday.WDSubscriberShim.process(WDSubscriberShim.
java:218)
         at 
com.netiq.dirxml.driver.workday.WDSubscriberShim.execute(WDSubscriberShim.
java:183)
         at 
com.novell.nds.dirxml.engine.Subscriber.execute(Subscriber.java:473)
         at 
com.novell.nds.dirxml.engine.Subscriber.execute(Subscriber.java:304)
         at 
com.novell.nds.dirxml.engine.Subscriber$ModifyProcessor.process(Subscriber
.java:1760)
         at 
com.novell.nds.dirxml.engine.Subscriber.processEvent(Subscriber.java:1197)
         at 
com.novell.nds.dirxml.engine.Subscriber.processEvents(Subscriber.java:1010
)
         at 
com.novell.nds.dirxml.engine.Driver.submitTransaction(Driver.java:901)
 at 
com.novell.nds.dirxml.engine.DriverEntry.submitTransaction(DriverEntry.jav
a:1174)
         at 
com.novell.nds.dirxml.engine.DriverEntry.processCachedTransaction(DriverEn
try.java:1058)
         at 
com.novell.nds.dirxml.engine.DriverEntry.eventLoop(DriverEntry.java:866)
         at 
com.novell.nds.dirxml.engine.DriverEntry.run(DriverEntry.java:640)
         at java.lang.Thread.run(Thread.java:748)
```
**Issue**: This error indicates that the user does not have the required permissions to assign the resource.

**Workaround**: Provide the require permission to the user for performing the action.

# <span id="page-113-0"></span>**Issue in Migrating Delta and Future Object for Business Process**

**Issue**: The delta and future objects will not be migrated when the **Enable Delta and Future Object Creation** is set to **True**.

**Workaround**: For a successful migration, it is mandatory to set the **Migrate on Startup** option to **True**.

# <span id="page-113-1"></span>**FutureObjectCreation and CleanDeltaAndFutureObject Job Might Fail to Execute Successfully**

**ssue**: Occurs when a user deploys the driver with the missing **Security Equals** attribute value for FutureObjectCreation and CleanDeltaAndFutureObject jobs. The operation fails due to inadequate permissions.

**Workaround**: Refer to [Step 7](#page-43-0), in the section ["Deploying the Driver Object" on page 43](#page-42-0).

# <span id="page-113-2"></span>**Issue in Performing CPRS Computation for User-Based Security Group**

**Workaround**: Prior to using the CPRS feature, you must migrate all users from Workday to the Identity Vault atleast once post upgrading to Workday driver 1.3.

During the migration process, a cache mapping for user-name and worker-id is created. This mapping is used for displaying the assignments in CPRS. The mapping information is available in user-name-worker-id-mapping.txt file under cache folder.

## <span id="page-113-3"></span>**Query-Ex fails to Fetch the Next Set of Pages Due to Expiry of the Token**

**Workaround**: The recommended Query-Ex timeout option must be set to either 120 or more. If you specify a value less than 120, the token for Query-Ex might expire.

# 10 <sup>10</sup>**Frequently Asked Questions**

This section contains information on frequently asked questions while setting up the Workday driver:

- ["How to confirm successful establishment of JWT connection?" on page 115](#page-114-0)
- ["Why are Delta Objects and Full State Objects created with the suffix "](#page-115-0)<Termination Date [+ 1>" in the termination business process?" on page 116](#page-115-0)
- ["Why does same day termination also create Delta and Full state objects?" on page 116](#page-115-1)
- ["Why does the rescind transaction not update the Future Full State Object?" on page 116](#page-115-2)
- ["How are photos synchronized from Azure AD to Workday through the Identity Manager?" on](#page-116-0)  [page 117](#page-116-0)

# <span id="page-114-0"></span>**How to confirm successful establishment of JWT connection?**

The successful JWT connection with all required parameters can now be confirmed from the log in level 3, as shown below:

```
Workday Ent PT:Workday Ent: Creating new OAuth Connection...
Workday Ent PT:Workday Ent: Extracting private key from the keystore 
file...
Workday Ent PT:Workday Ent: JWT Bearer Token initialized with
OAuth2 Client Id: ZmE1NjNhOGYtZWY1Mi00Yzg2LTlmZmUtOGJjOTAyNjhjYjEy
Workday Integration Username: idmuser2
Public-Private-Key Keystore File: /home/JWTkeystore.jks
Workday Ent PT:Workday Ent: Sending Request to Workday...
Workday Ent PT:
<soapenv:Envelope xmlns:bsvc="urn:com.workday/bsvc" xmlns:soapenv="http://
schemas.xmlsoap.org/soap/envelope/">
   <soapenv:Body>
     <bsvc:Server_Timestamp_Get bsvc:version="v32.0"/>
   </soapenv:Body>
</soapenv:Envelope>
Workday Ent PT:Workday Ent: Generating signed JWT...
Workday Ent PT:Workday Ent: Requesting new access token...
Workday Ent PT:Workday Ent: Fetching Page 1 of 1 Pages.
Workday Ent PT:Workday Ent: Received Response from Workday with response 
code: 200
```
# <span id="page-115-0"></span>**Why are Delta Objects and Full State Objects created with the suffix "<Termination Date + 1>" in the termination business process?**

This occurs because, the termination is in effect from the end of termination date. Hence, the termination information, such as Active status, Termination Date, Termination Reason, Regrettable or non-Regrettable, Voluntary or non-Voluntary are suffixed.

# <span id="page-115-1"></span>**Why does same day termination also create Delta and Full state objects?**

As the termination business process always queries for the next day as the effective date, the business process treats it as a future event.

# <span id="page-115-2"></span>**Why does the rescind transaction not update the Future Full State Object?**

Rescind process is an event that is triggered by the HR administrator to terminate a business process that was initiated for an expected worker to join the organization. The rescind event is triggered if the expected worker defers to join the organization. As the HR administrator would have started the upstream business process, a rescind event is triggered to terminate it.

To create a future state object, the business process and workflows are initiated based on the created future state event.

For example, assume a business process is initiated for hiring, and the full state object is created "x" days prior to the effective date of hiring. In some cases, there may be changes to update the worker object, post the creation of full state object. These changes when incorporated to the worker object, they do not reflect in the full state object. Hence, there will be a difference between the worker object and the full state object.

So, depending on when a rescind event is triggered, the Workday driver ensures to update the changes to the associated object.

Consider the two scenarios for triggering the rescind event:

#### **If the rescind event is triggered before creation of the full state object**:

In this scenario, the full state object will include the rescind information. This is because, the rescind event was already triggered prior to the full state object creation. As a result of this, the future state object will not be created.

**If the rescind event is triggered after creation of the full state object**:

In this scenario, the full state object will not include the rescind information. As the rescind event was triggered post creation of the full state object, this event updates only the current state object, and not the full state object.

# <span id="page-116-0"></span>**How are photos synchronized from Azure AD to Workday through the Identity Manager?**

Azure AD supports photo synchronization in Identity Manager User container. However, Workday supports photo synchronization through a different container called wd-Photo.

Follow the procedure given below to complete the synchronization:

- **1** In Identity Console, click the **IDM Administration** tile.
- **2** On the Driver Dashboard, click the Workday Driver icon.
- **3** Click the **Data Transformation and Synchronization** tab.
- **4** Click the **Filter** in the **Subscriber channel**, add the Azure attribute jpegPhoto. To add:
	- **4a** Select **User** as class and click **Add Attribute**.
	- **4b** Click **Show All Attribute** to display the list of attributes applicable for the class.
	- **4c** Add jpegPhoto, and save.
	- **4d** Select the attribute from the class list and set the following:
	- Publisher: **Ignore**
	- Subscriber: **Notify**
- **5** For the Workday attribute wd-Photo class, set the Subscriber channel to Synchronize.
- **6** Place the following policy in the subscriber etp after NETQWDDCFG-sub-etp-SupportedOperations-users:

```
<?xml version="1.0" encoding="UTF-8"?><policy>
     <rule>
         <description>subPhotoSync</description>
         <comment xml:space="preserve">SubPhotoSynz</comment>
         <conditions>
             <and>
                  <if-class-name mode="nocase" op="equal">User</if-class-
name>
                  <if-op-attr name="jpegPhoto" op="changing"/>
             </and>
         </conditions>
         <actions>
             <do-set-local-variable name="workerID" scope="policy">
                  <arg-string>
                      <token-attr name="workforceID"/>
                  </arg-string>
             </do-set-local-variable>
             <do-set-local-variable name="eType" scope="policy">
                  <arg-string>
                      <token-attr name="wd-WorkerIDType"/>
                  </arg-string>
             </do-set-local-variable>
             <do-set-local-variable name="photoVal" scope="policy">
                  <arg-string>
                      <token-op-attr name="jpegPhoto"/>
                  </arg-string>
             </do-set-local-variable>
```

```
 <do-add-dest-attr-value class-name="wd-Photo" name="photo" 
when="after">
                 <arg-association>
                     <token-local-variable name="workerID"/>
                      <token-text xml:space="preserve">-</token-text>
                      <token-local-variable name="eType"/>
                 </arg-association>
                 <arg-value type="octet">
                     <token-local-variable name="photoVal"/>
                 </arg-value>
             </do-add-dest-attr-value>
         </actions>
     </rule>
</policy>
```
# 11 <sup>11</sup>**Known Issues in Workday Driver**

This sections explains the known issues that are associated with the Workday driver.

- ["Modifying the Device Types Attributes are not Supported Independently" on page 119](#page-118-0)
- ["Unable to Restrict Entitlement Resource Assignments" on page 119](#page-118-1)

# <span id="page-118-0"></span>**Modifying the Device Types Attributes are not Supported Independently**

**Issue**: Modifying the device types attributes are not supported independently in the Subscriber Channel.

**Workaround**: You can modify them along with their respective phone number attributes, as shown below:

- The wd-HomePrimaryDeviceType attribute can be modified along with wd-HomePrimaryPhone attribute.
- Similarly, the wd-WorkPrimaryDeviceType can be modified along with wd-WorkPrimaryPhone.

For more information to configure the phone contact attributes, see ["Configuring Phone Contact](#page-39-0)  [Information in Subscriber Channel" on page 40](#page-39-0)

# <span id="page-118-1"></span>**Unable to Restrict Entitlement Resource Assignments**

**Issue**: For an organizational role in Workday, the single and multi assignments can be restricted. However, the same cannot be restricted by executing the Workday SOAP API PUT operation. Hence, assignments made by entitlement resource from the Resource Catalog cannot be restricted.

**Workaround**: There is no workaround at the moment.

# A <sup>A</sup>**Driver Properties**

This section provides information about the Driver Configuration and Global Configuration Values properties for the Workday driver. These are the only unique properties for drivers. All other driver properties (Named Password, Engine Control Values, Log Level, and so forth) are common to all drivers. Refer to [Driver Properties](https://www.netiq.com/documentation/identity-manager-48/pdfdoc/driver_admin/driver_admin.pdf#b94pq23) in the [NetIQ Identity Manager Driver Administration Guide](https://www.netiq.com/documentation/identity-manager-48/pdfdoc/driver_admin/driver_admin.pdf#Bktitle) for information about the common properties.

The information is presented from Identity Console's perspective. If a field is different in Designer, it is marked with a Designer icon.

Refer to the following sections for more information:

- ["Driver Configuration" on page 121](#page-120-0)
- ["Global Configuration Values" on page 123](#page-122-0)

# <span id="page-120-0"></span>**Driver Configuration**

#### **In Identity Console:**

- **1** Click the **IDM Administration** tile.
- **2** On the Driver Dashboard, locate the driver, then click the driver icon to display the driver's properties page.

#### **In Designer:**

- **1** Open a project in the Modeler.
- **2** Right-click the driver icon or line, then select click **Properties > Driver Configuration.**

The following sections describe driver configuration in details:

## **Driver Module**

The driver module changes the driver from running locally to running remotely or the reverse.

**Java:** Used to specify the name of the Java class that is instantiated for the shim component of the driver. This class can be located in the classes directory as a class file, or in the lib directory as a . jar file. If this option is selected, the driver is running locally.

The Java class name is: com.netiq.dirxml.driver.workday.WorkdayShim

**Native:** Used when driver is connecting directly from the server where Identity Manager engine is installed.

**Connect to Remote Loader:** Used when the driver is connecting remotely to the connected system. Designer includes two sub options:

- **Driver Object Password:** Specifies a password for the Driver object. If you are using the Remote Loader, you must enter a password on this page. Otherwise, the remote driver does not run. The Remote Loader uses this password to authenticate itself to the remote driver shim.
- **Remote Loader Client Configuration for Documentation:** Includes information on the Remote Loader client configuration when Designer generates documentation for the driver.

## **Driver Object Password**

**Driver Object Password:** Use this option to set a password for the driver object. If you are using the Remote Loader, you must enter a password on this page or the remote driver does not run. This password is used by the Remote Loader to authenticate itself to the remote driver shim.

## **Authentication**

The authentication section stores the information required to authenticate to the connected system.

**Authentication ID:** This option is not used with the Workday driver.

**Authentication Context:** This option is not used with the Workday driver.

**Remote Loader Connection Parameters:** Used only if the driver is connecting to the application through the Remote Loader. The parameter to enter is hostnamexxx.xxx.xxx.xxx portxxxx kmocertificatename, when the host name is the IP address of the application server running the Remote Loader server and the port is the port the Remote Loader is listening on. The default port for the Remote Loader is 8090.

The kmo entry is optional. It is only used when there is an SSL connection between the Remote Loader and the Metadirectory engine.

Example: hostname10.0.0.1 port8090 kmoIDMCertificate

**Cache limit (KB):** Specify the maximum event cache file size (in KB). If it is set to zero, the file size is unlimited. Click **Unlimited** to set the file size to unlimited in Designer.

**Application Password:** This option is not used with the Workday driver.

**Remote Loader Password:** Used only if the driver is connecting to the application through the Remote Loader. The password is used to control access to the Remote Loader instance. It must be the same password specified during the configuration of the Remote Loader on the connected system.

## **Startup Option**

The Startup Option section allows you to set the driver state when the Identity Manager server is started.

**Auto start:** The driver starts every time the Identity Manager server is started.

**Manual:** The driver does not start when the Identity Manager server is started. The driver must be started through Designer or Identity Console.

**Disabled:** The driver has a cache file that stores all of the events. When the driver is set to Disabled, this file is deleted and no new events are stored in the file until the driver state is changed to Manual or Auto Start.

**Do not automatically synchronize the driver:** This option only applies if the driver is deployed and was previously disabled. If this is not selected, the driver re-synchronizes the next time it is started.

#### **Driver Parameters**

The Driver Parameters section lets you configure the driver-specific parameters. When you change driver parameters, you tune driver behavior to align with your network environment. The parameters are divided into the following categories:

- Driver Options
- Subscriber Options
- Publisher Options

To configure the above options, see [Step 6](#page-24-0) in the section ["Creating the Driver Object" on page 24](#page-23-0).

# <span id="page-122-0"></span>**Global Configuration Values**

Global Configuration Values (GCVs) can be used by the driver to control its functionality. GCVs are defined in the driver or in the driver set. Driver set GCVs can be used by all drivers residing in the driver set.

The Workday driver includes predefined GCVs. You can also add your own GCVs as required for the additional policy implementation in the driver. For information on most of the GCVs, see ["Creating](#page-23-0)  [the Driver Object" on page 24.](#page-23-0)

However, the following GCV's should be configured after installing the driver:

- **User Config**: This GCV helps to configure settings for a user in the Publisher channel. For more information, see [Step 10](#page-36-0) in the section ["Creating the Driver Object" on page 24.](#page-23-0)
- **Business Process**: As a part of Workday Business Process, you can specify the container details where the information for delta and future objects will be created in the Identity Vault. For more information, see ["Configuring Business Process" on page 61](#page-60-0).
- **Retry Event Config:** You can specify certain attributes in this field for which events get logged on the Workday portal and the driver might retry to configure them after activating the user. Mention the required list of attributes separated by comma in this field. The following attributes will be listed by default:
	- wd-HomePrimaryPhone
	- wd-WorkPrimaryPhone
	- Internet EMail Address
	- homeEmailAddress

**NOTE:**  $\cdot$ If any secondary phone attributes are configured as part of the driver, you can add them to this retry event config list.

- Ensure to extend the Schema to include DirXML-WDSyncAttr attribute in IDV for configuring the retry events. For more information, see [Appendix C, "IDV Schema](#page-126-0)  [Extension," on page 127.](#page-126-0)
- To get a reference to the container in IDV where new objects will be created, you must specify the following GCVs:
	- **Relation Config**
	- **JobFamily Config**
	- **Location Config**
	- **Photo Config**
	- **Job Profile Config**
	- **Organizations Config**

To configure these GCVs, see [Step 11](#page-38-0) in the section ["Creating the Driver Object" on page 24](#page-23-0).

 **Entitlement**: You can now enable entitlements for User-Based Security Groups and Organizational Roles. To enable entitlements, double click the connector line and navigate to **GCVs > Entitlement** tab. For more information, see ["Customizing Entitlements" on page 55](#page-54-0).

For more information on GCVs, see [When and How to Use Global Configuration Values](https://www.netiq.com/documentation/identity-manager-48/pdfdoc/driver_admin/driver_admin.pdf#bh15mpk) in *[NetIQ](https://www.netiq.com/documentation/identity-manager-48/pdfdoc/driver_admin/driver_admin.pdf#Bktitle)  [Identity Manager Driver Administration Guide](https://www.netiq.com/documentation/identity-manager-48/pdfdoc/driver_admin/driver_admin.pdf#Bktitle)*.

# B <sup>B</sup> **Trace Level**

The driver supports the following trace levels:

*Table B-1 Supported Trace Levels*

| Level | <b>Description</b>                              |
|-------|-------------------------------------------------|
| 0     | Provides error/warning/exception                |
| 1     | Previous level and success messages.            |
| 2     | Previous level and input/output trace           |
| 3     | Previous level and policy processing/SOAP calls |
| 4 & 5 | More debug messages                             |

For information about setting driver trace levels, see [Viewing Identity Manager Processes](https://www.netiq.com/documentation/identity-manager-48/pdfdoc/driver_admin/driver_admin.pdf#b1rc1vm) in the [NetIQ Identity Manager Driver Administration Guide](https://www.netiq.com/documentation/identity-manager-48/pdfdoc/driver_admin/driver_admin.pdf#Bktitle).

# C **IDV Schema Extension**

<span id="page-126-0"></span>As part of solution, we need to extend the schema of eDirectory so that the Workday driver can create these additional objects in the IDV. The proposed schema extension in ldif and sch formats are available for download. The following classes are added in IDV.

Auxiliary Class for User: wd-User

The schema file should only be extended with the ndssch utility. Using any other method for importing the schema file fails for certain attributes. A sample syntax for importing the schema file has been provided below:

/opt/novell/eDirectory/bin/ndssch -h idv.server.DNS.name -F /tmp/wdschema.log admin.services.data /tmp/wd-schema.sch

- Effective Class for Relation Objects: wd-Relation
- Effective Class for Job Family Objects: wd-Jobfamily
- Effective Class for Job Profile Objects: wd-Jobprofile
- Effective Class for Location Objects: wd-Location
- Effective Class for Organization Objects: wd-Organization
- Effective Class for Photo Objects: wd-Photo
- Effective Class for Retry Settings: DirXML-WDSyncAttr

# $\mathsf{D}$ <sup>D</sup> **IDV Proposed Structure**

As part of solution, it is proposed to have a different container for different objects in IDV. The proposed structure is as follow:

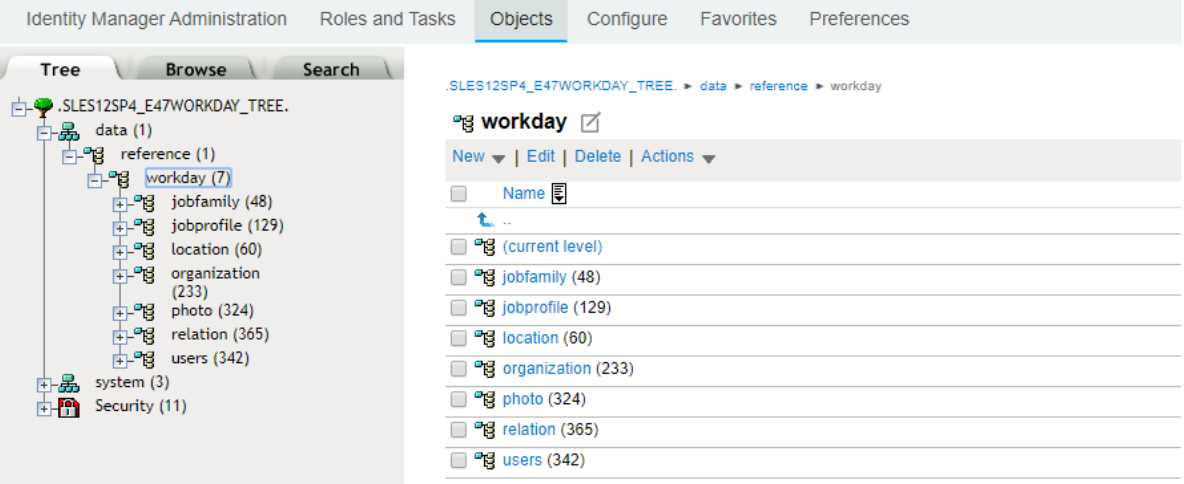

# E **Storage** <sup>E</sup>**Understanding the Driver State**

The Workday driver periodically updates its current status in XML format in the  $DirXML-$ DriverStorage attribute which is stored in Identity Vault. Driver uses this XML document to resume its operation after a restart. Each element in the XML document is presented in the following format:

<*Object Class-Poll Type-Status Type*>Value</*Object Class-Poll Type-Status Type*>

#### For example,

```
<worker-regular-poll-start-timestamp>03-12-2019 14:37:20</worker-regular-
poll-start-timestamp>
```
In the above example, **Worker** is the object class, **Regular Poll** is the poll type and **Start Timestamp** is the status type. The information related to the following object classes are stored in the XML document:

- Worker
- Terminated Worker
- Job Profile
- Job Family
- Location
- Organization
- Photo

The following Poll Types are stored in the XML document:

- Migration
- Migration\_Restart
- Regular Poll

The following table explains the various status types that are stored in the XML document:

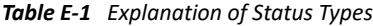

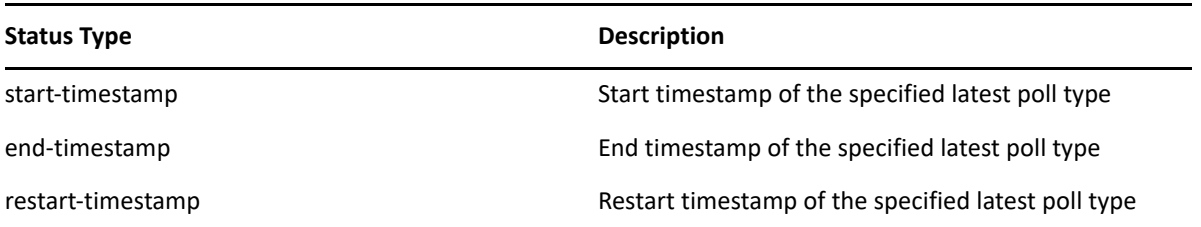

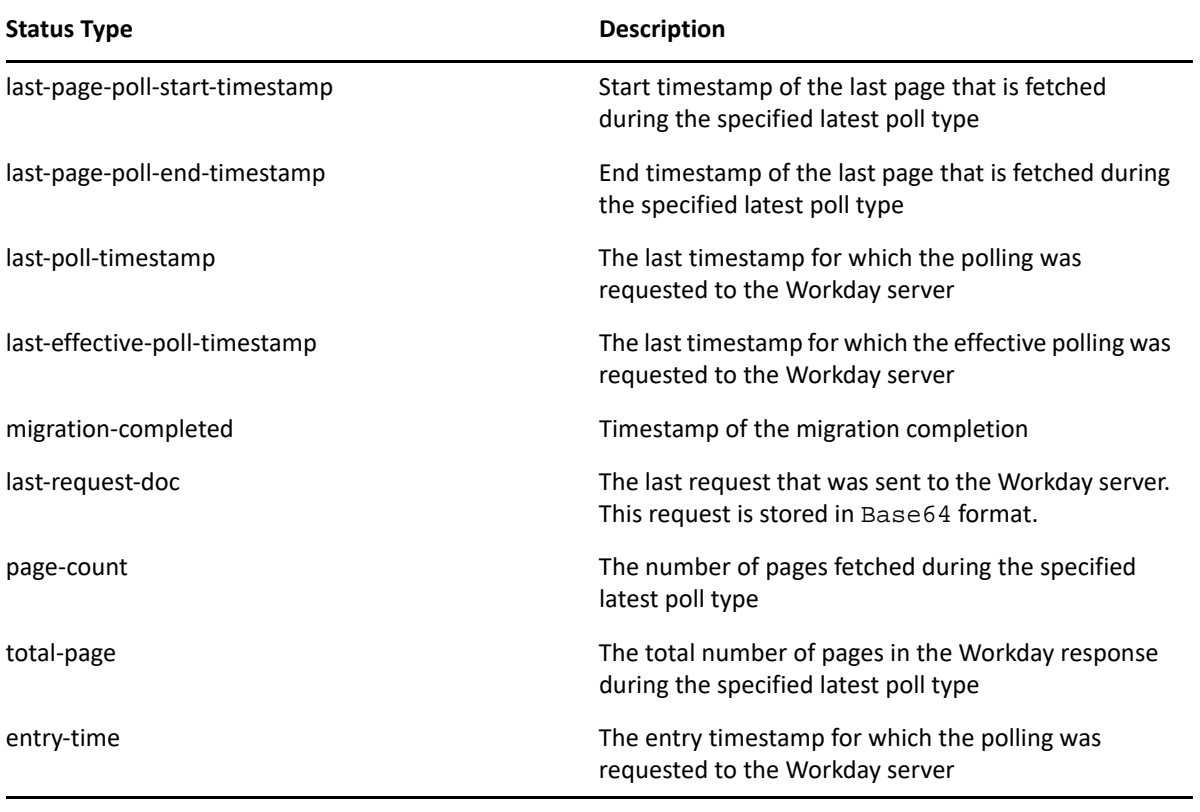

**NOTE:** The last-request-doc status type will not be stored in the conventional format. It stores the last request that was made to the Workday server irrespective of object class or poll type.

The effective polling happens once in a day and happens for worker and job profile.